## 印西市様

# **施設利用者システム 操作マニュアル**

1.0版 2023 年 9 月

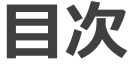

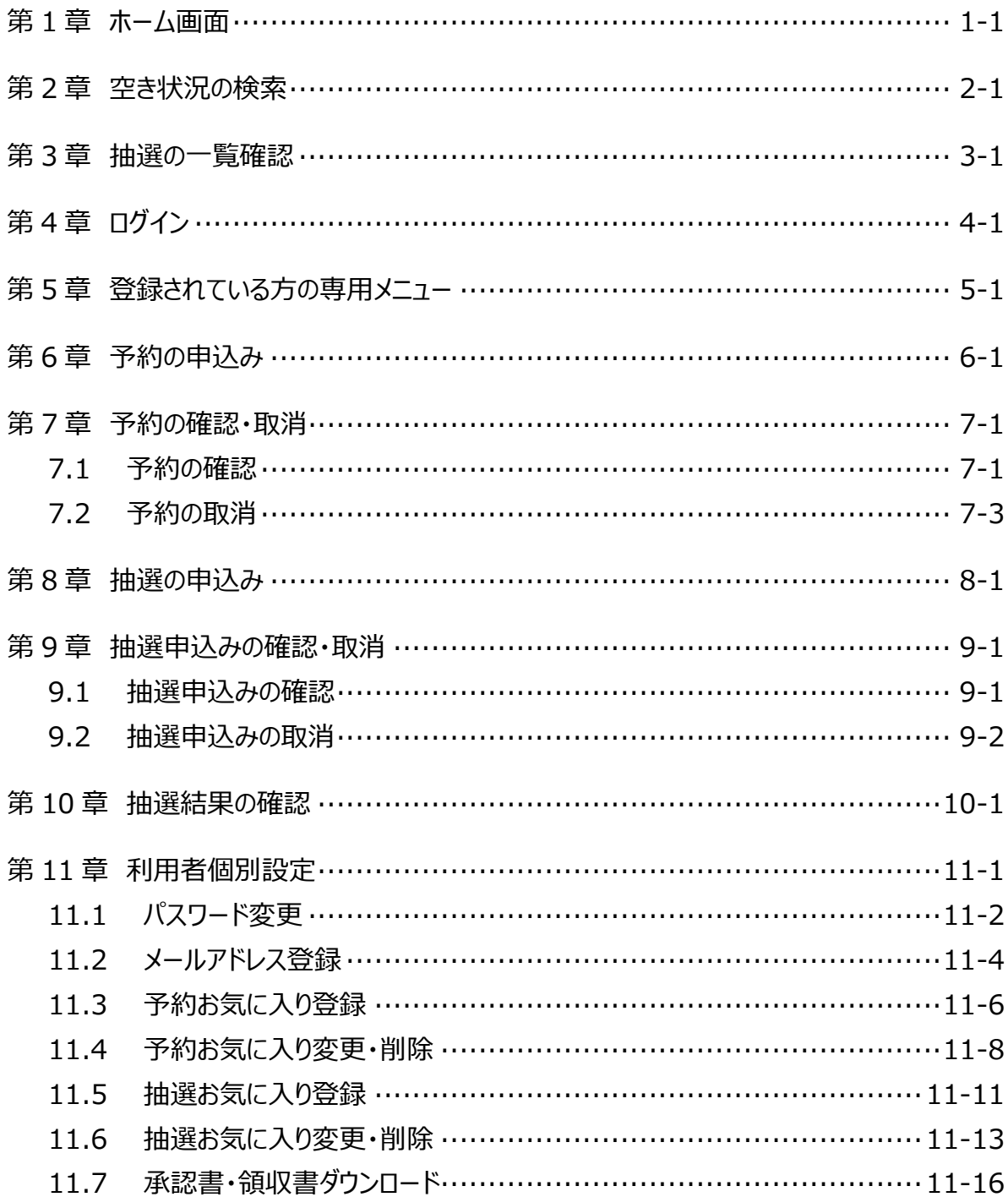

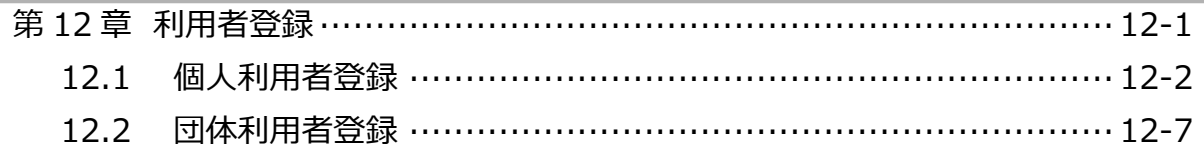

m.

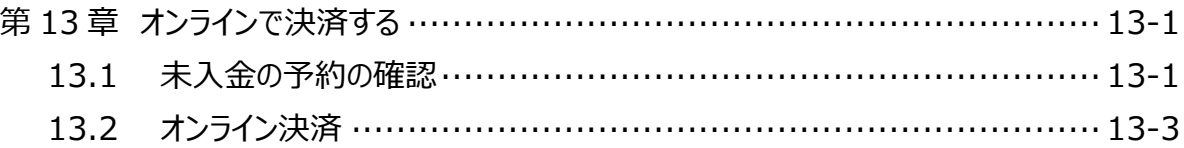

# **システムで提供するサービス**

印西市様では、以下のサービスを提供しています。

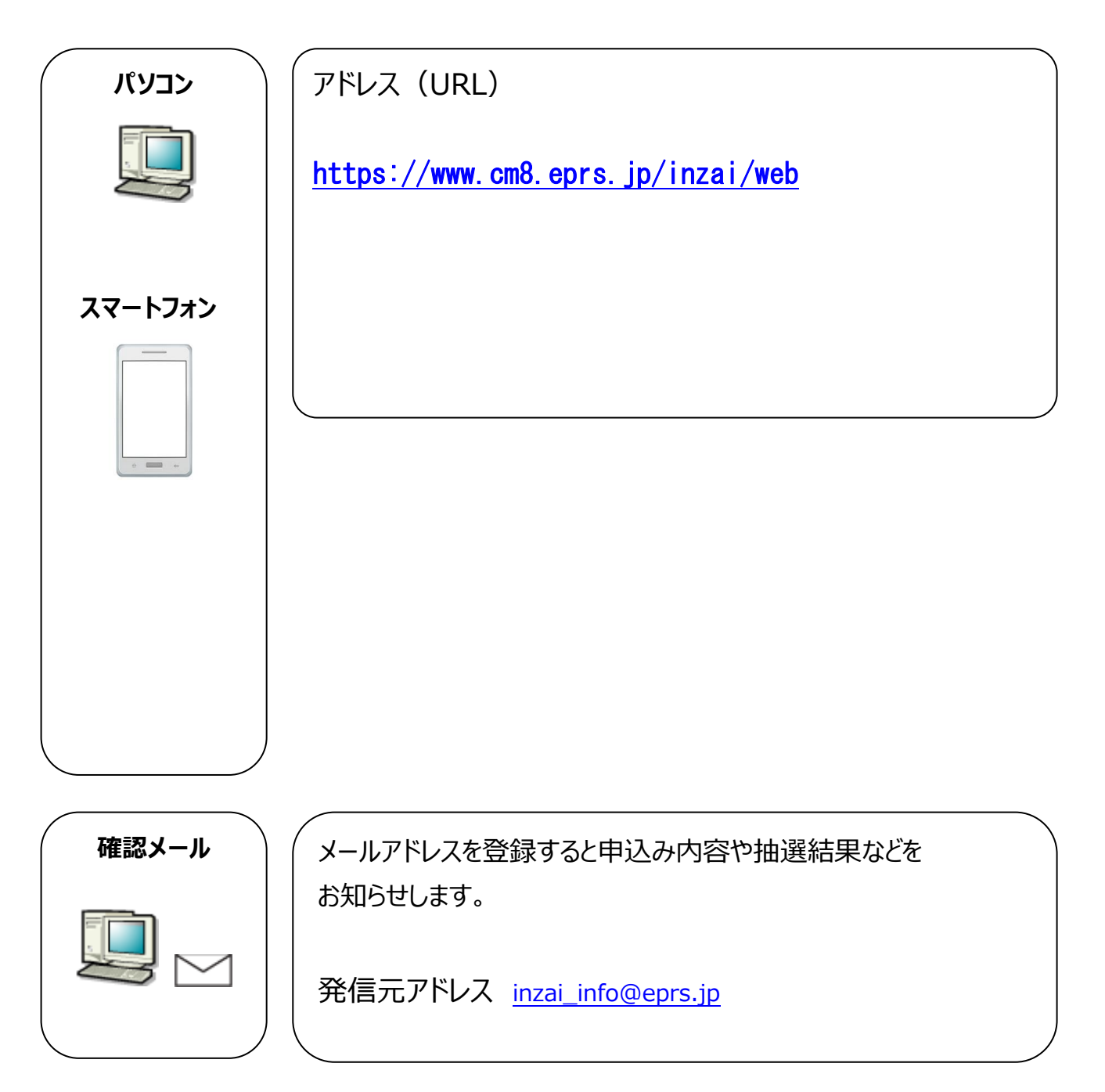

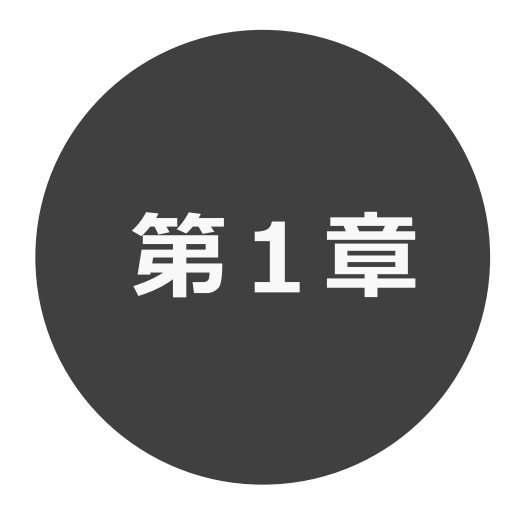

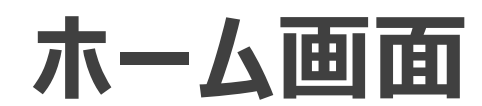

第 1 章ではホーム画面について説明します。

**1 ホーム画面**

施設予約システムにアクセスした際の最初に表示される画面です。

ホーム画面では施設からのお知らせ内容の表示や、各ボタンをクリックすることにより様々な機能をご利用 いただけます。

利用者番号を登録済の方は、利用者番号・パスワードを入力して「**ログイン**」ボタンをクリックすることにより、 システムにログインして施設予約等の操作を行うことができます。

以下のメニューは、利用者番号を登録していない方でもご覧いただけます。

- ・予約 (空き状況の照会)
- ・抽選 (抽選情報一覧の照会)
- ・ご利用ガイド
- ・館・施設一覧
- ・サイトマップ
- ・利用環境

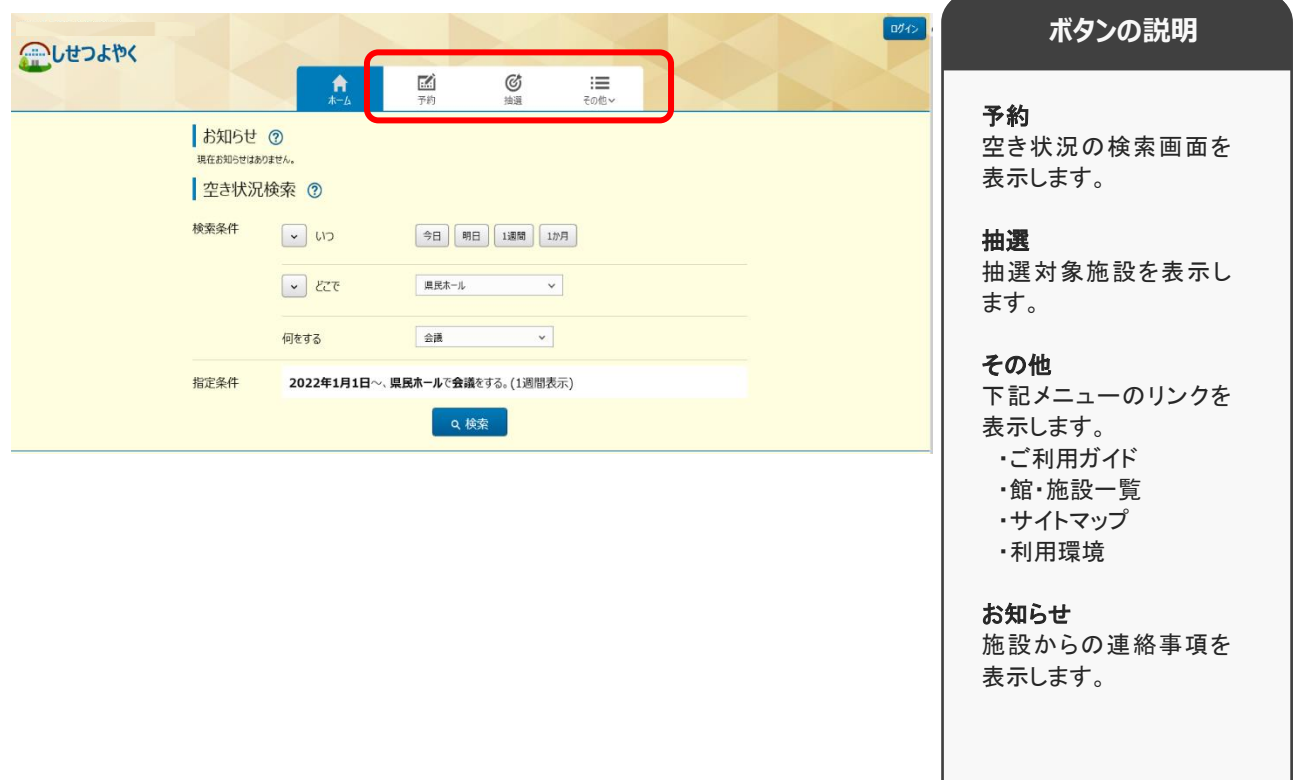

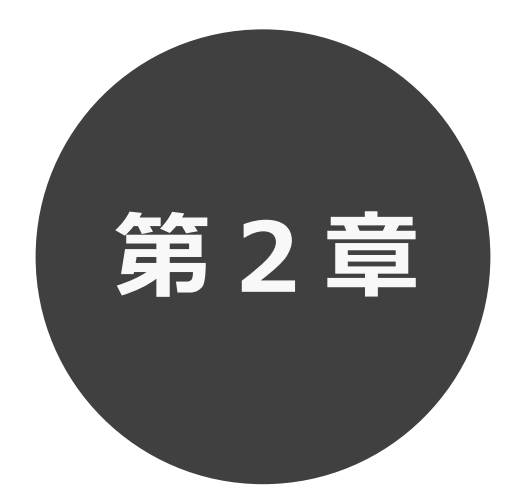

# **空き状況の検索**

第2章では利用したい施設の空き状況検索の方法を説明します。 利用者登録されていない方も検索することができます。

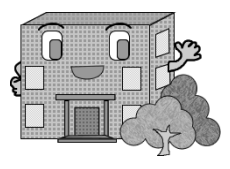

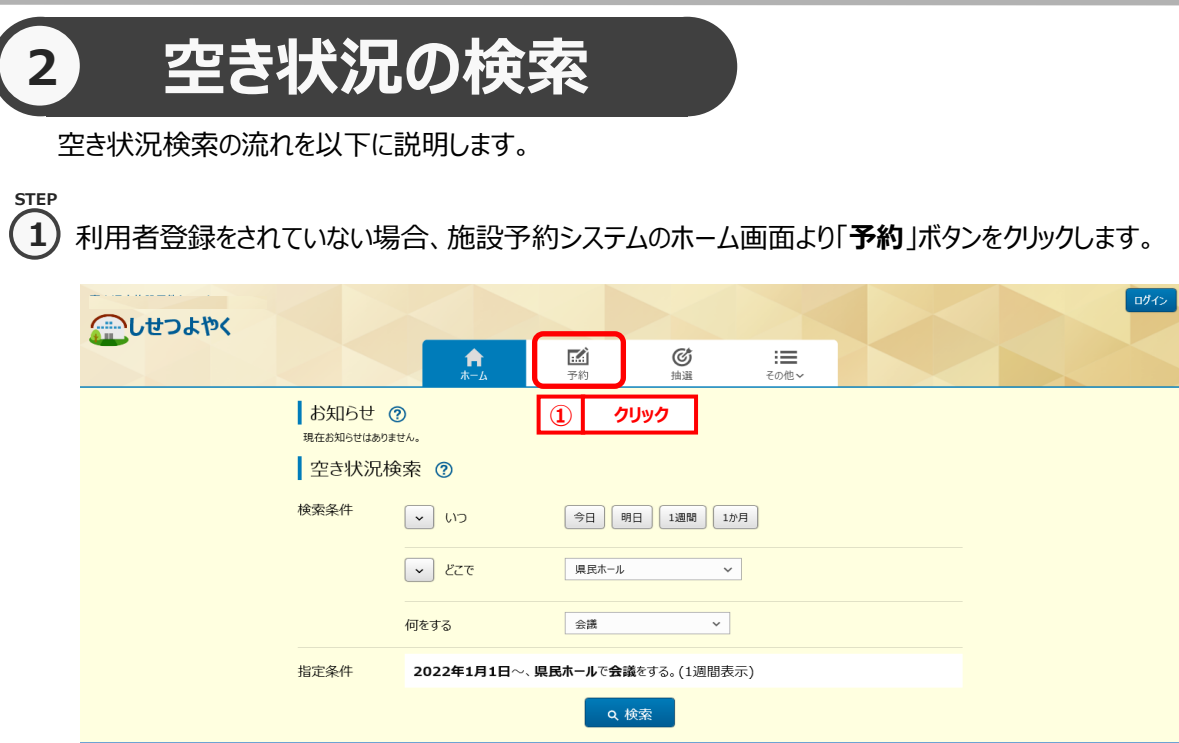

利用者登録をされていてログイン済みの場合は、「空き検索」ボタンをクリックします。

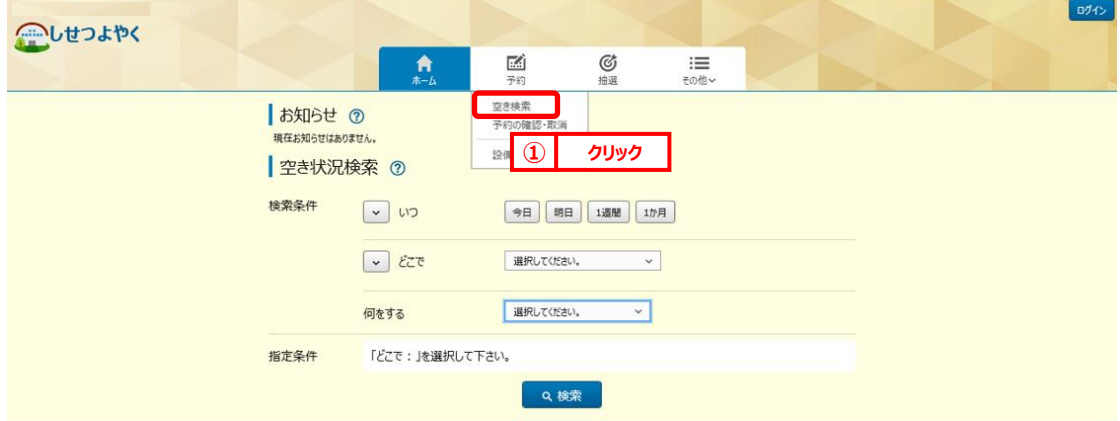

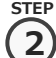

空き状況検索画面が表示されます。

検索条件を設定して施設の空き状況を検索します。

・いつ

・どこで

・何をする

検索条件を設定後、「**検索**」ボタンをクリックします。

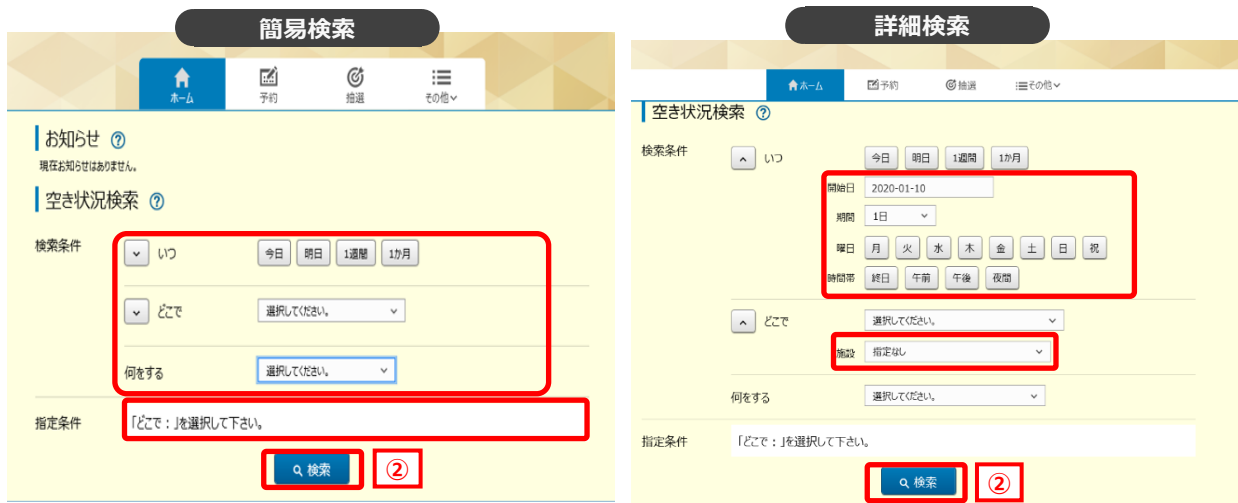

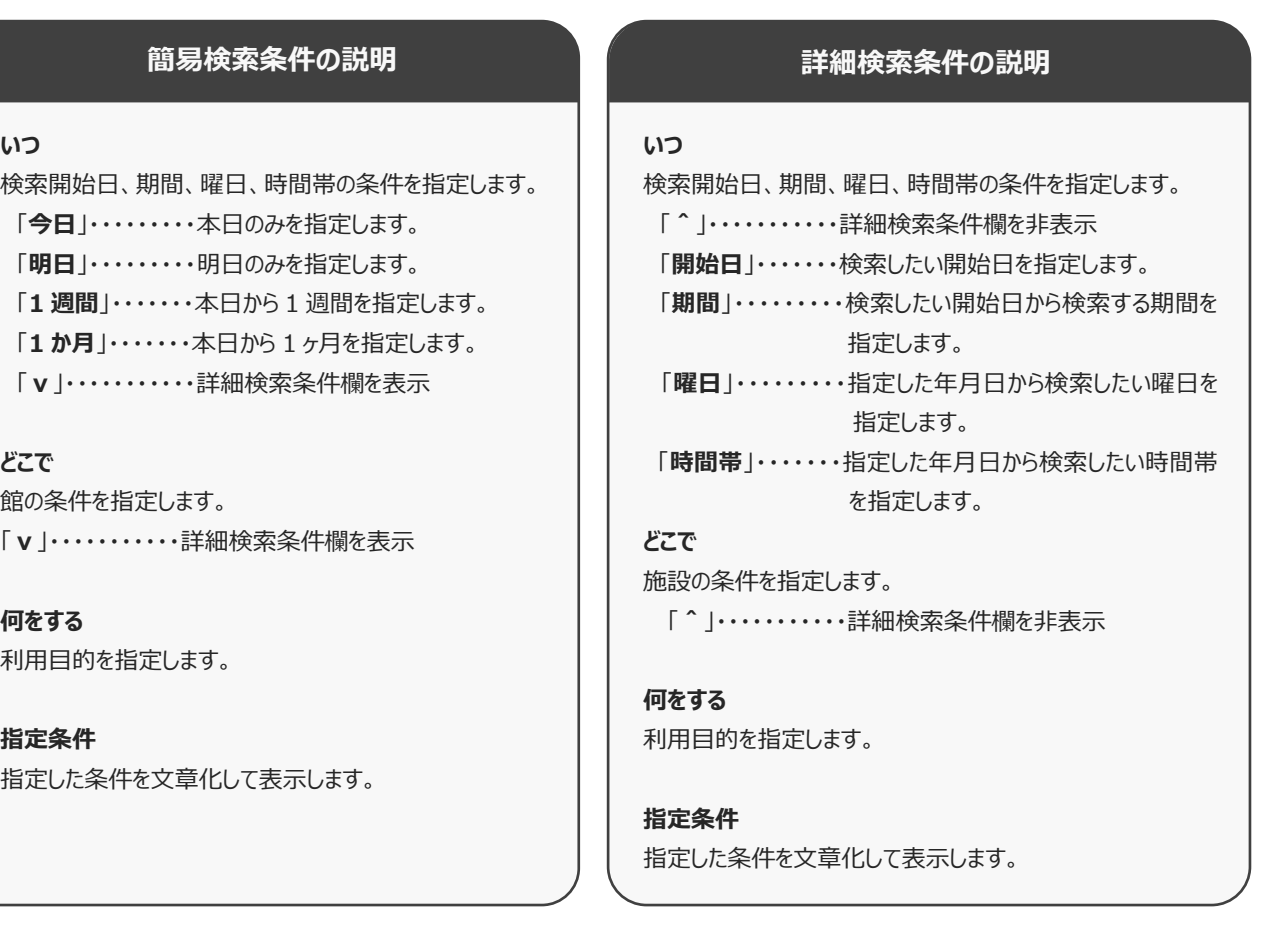

**STEP**

空き状況の検索結果画面が表示されます。 **3**

- ・選択した施設によって、検索結果画面の表示形式が異なります。 ※STEP④参照 (「時間帯貸し画面」 「時間貸し画面」 「面数時間帯貸し画面」)
- ・「**日付順**」タブをクリックすることで、検索結果を日付順に表示し確認することができます。 ※STEP⑤参照
- ・指定した検索条件によって複数の「**館**」、または複数の「**施設**」が該当した場合、

ドロップダウンリスト「**館**」、 「**施設**」を変更することで確認できます。 ※STEP⑥参照

- ・「**前週**」「**前日**」「**翌日」**「**翌週**」ボタンで別の週、日の検索結果を確認できます。 ※STEP⑦参照
- ・「**月表示**」ボタンで別の週、日の検索結果を確認できます。 ※STEP⑧参照
- ・「**設備検索**」ボタンで検索結果に紐付く設備の空き状況を確認できます。 ※STEP⑨参照
- ・「**条件変更**」をクリックすることで、検索条件を変更して再検索することができます。 ※STEP⑩参照

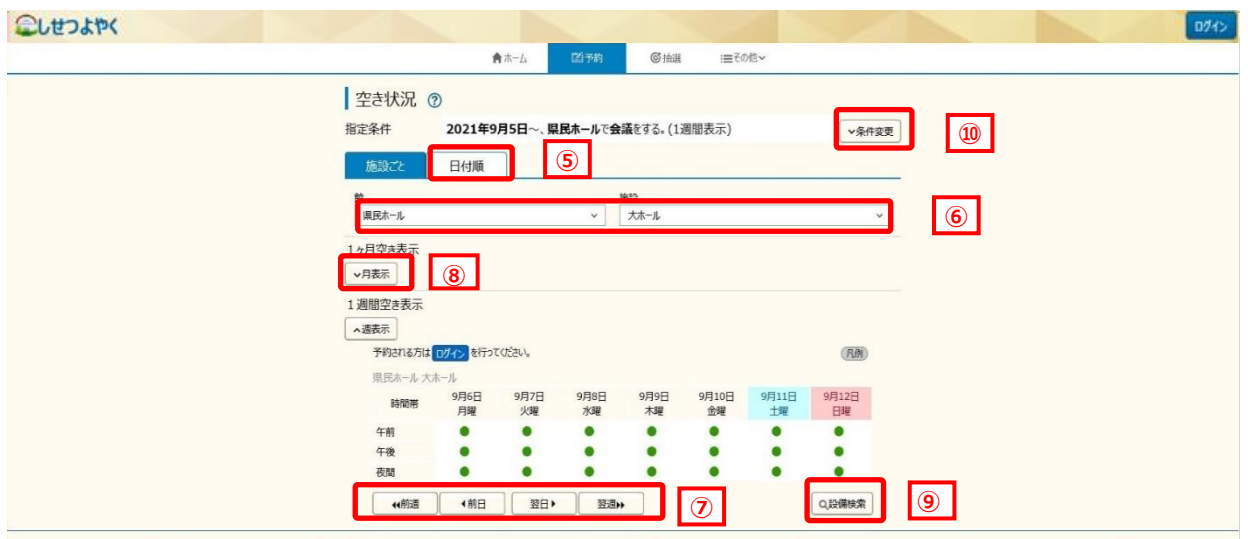

③ 選択した施設によって、検索結果画面の表示形式が異なります。 **「時間帯貸し画面」 STEP**

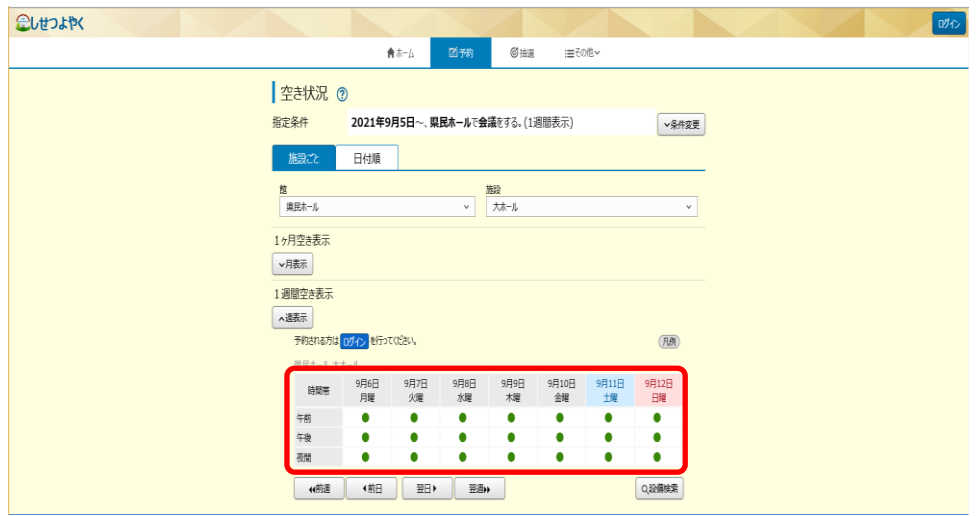

#### **「時間貸し画面」**

**4**

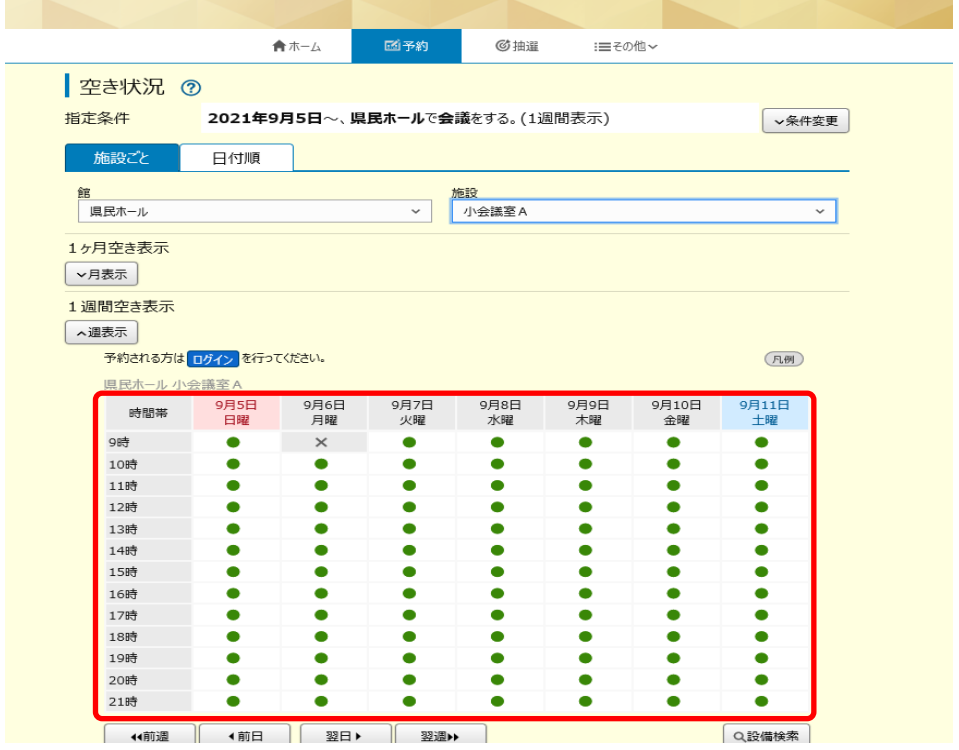

#### 利用者機能操作マニュアル

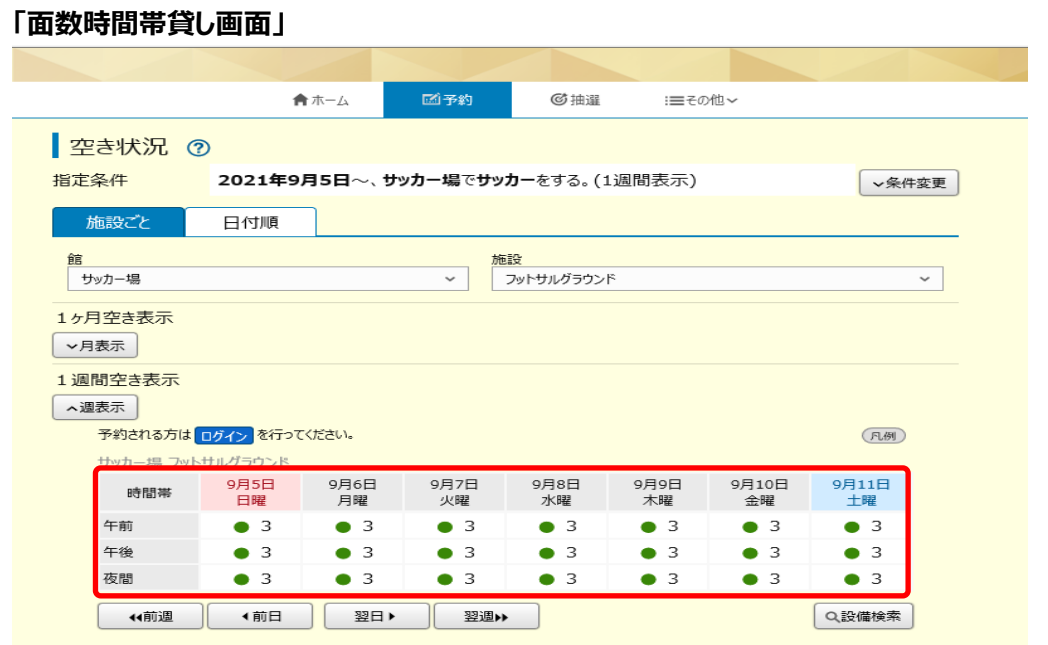

**STEP**

④ 「**日付順**」タブをクリックすることで、検索結果を日付順に表示し確認することができます。 **5**

・画面下部の「**さらに表示**」ボタンをクリックすると非表示になっている検索結果が表示されます。

・館名・施設名をクリックすると、ホームページを確認すること

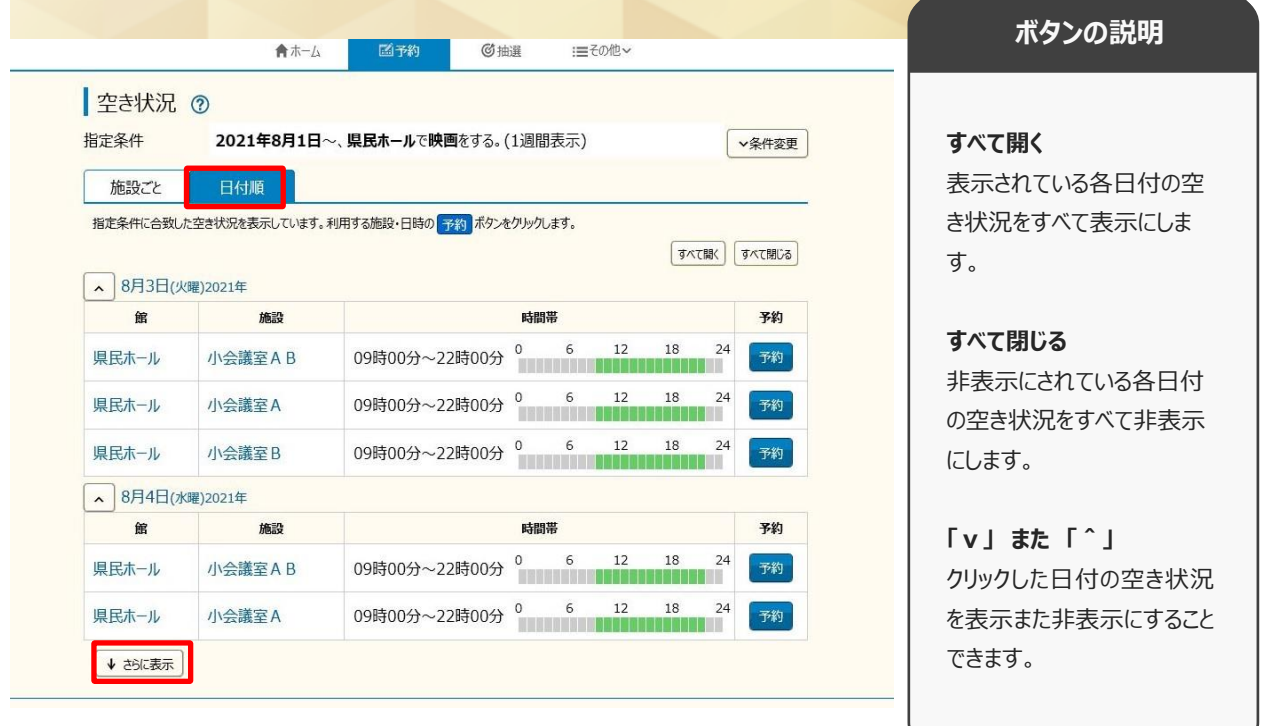

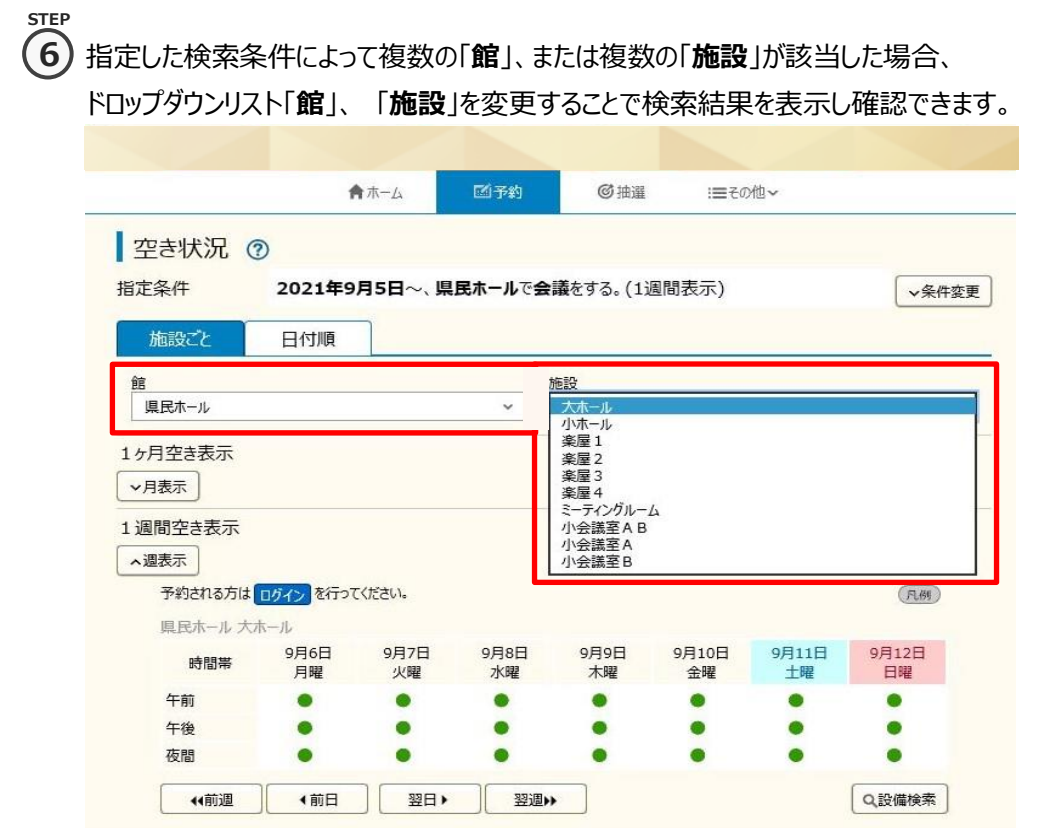

#### **STEP 7**

#### ⑥ 「**前週**」「**前日**」「**翌日」**「**翌週**」ボタンで別の週、日の検索結果を確認できます。

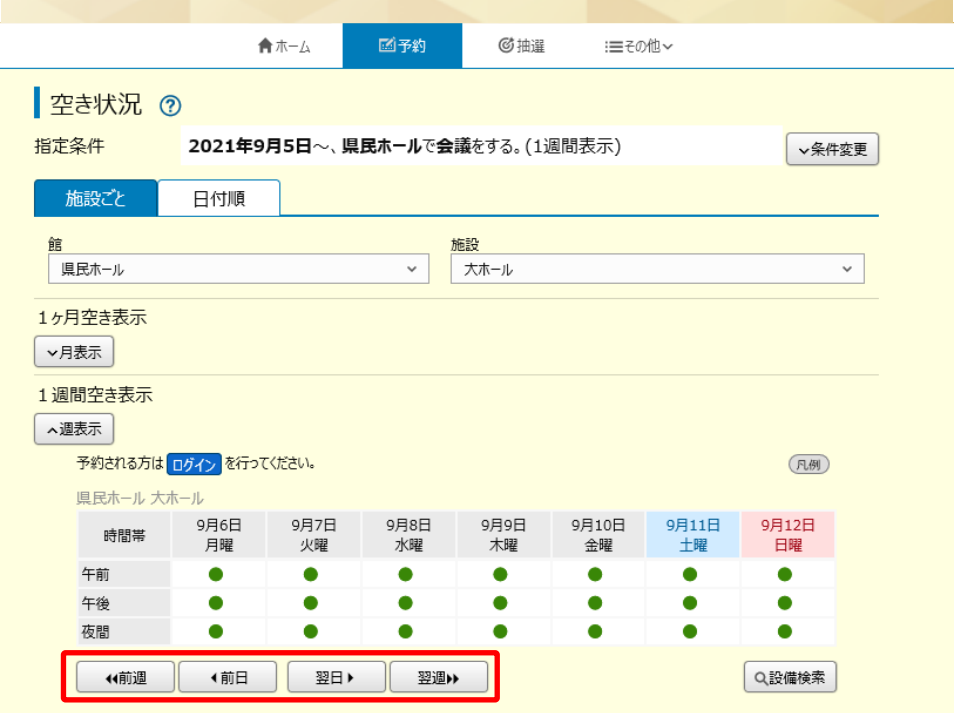

- **STEP 8**
- ⑦ 「**月表示**」ボタンで月単位での空き状況が確認できます。

・月表示内の日にちをクリックすると、クリックしたその日を先頭日とし7日間の検索結果が 画面下部の週表示欄に表示されます。

・「**前月**」「**翌月**」ボタンで画面に表示されている、前後の月を表示することができます。 こしせつよやく

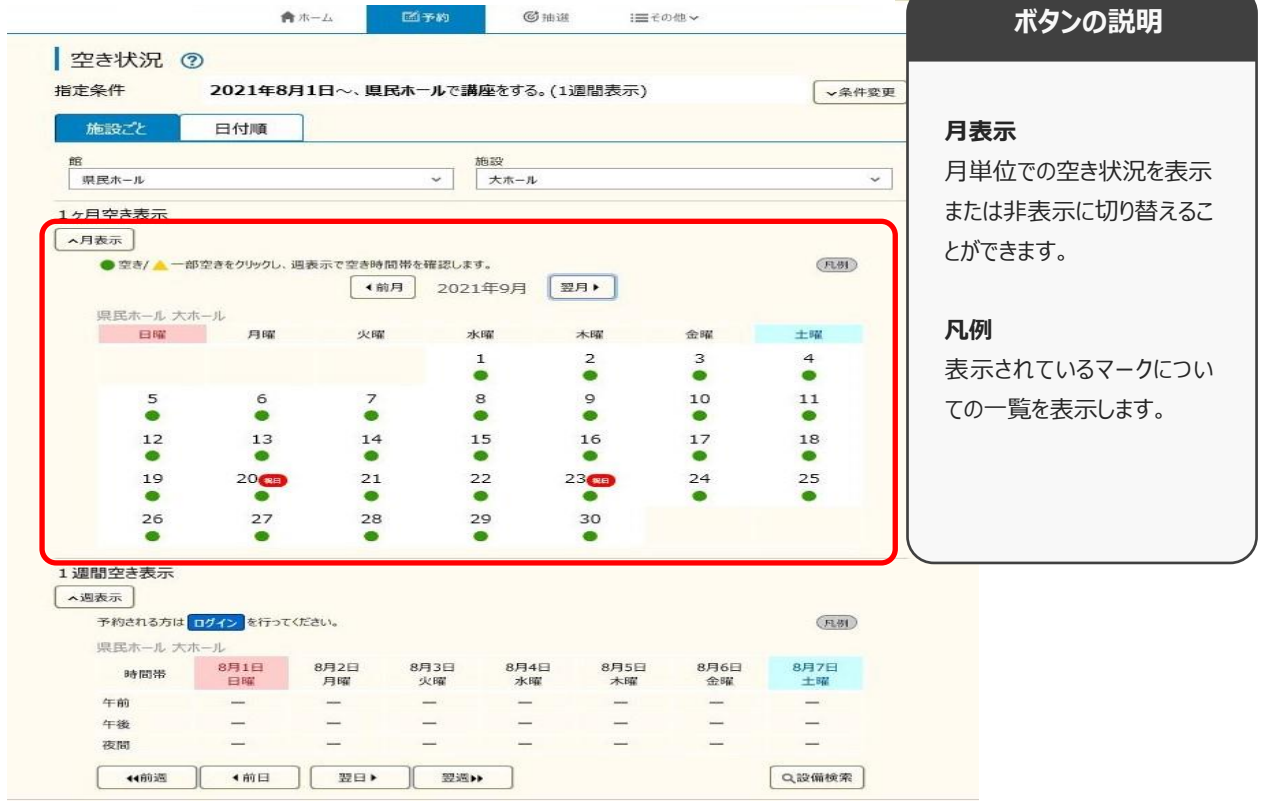

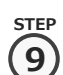

⑧ 「**設備検索**」ボタンで、施設空き状況検索結果に紐付く設備の空き状況を確認できます。 **9**

・「**v**」ボタンまたは、各設備名をクリックすると設備の空き状況・値段が表示されます。

・「**表示日**」を変更し、「**表示日変更**」ボタンをクリックすると指定した日の設備空き状況が確認できます。

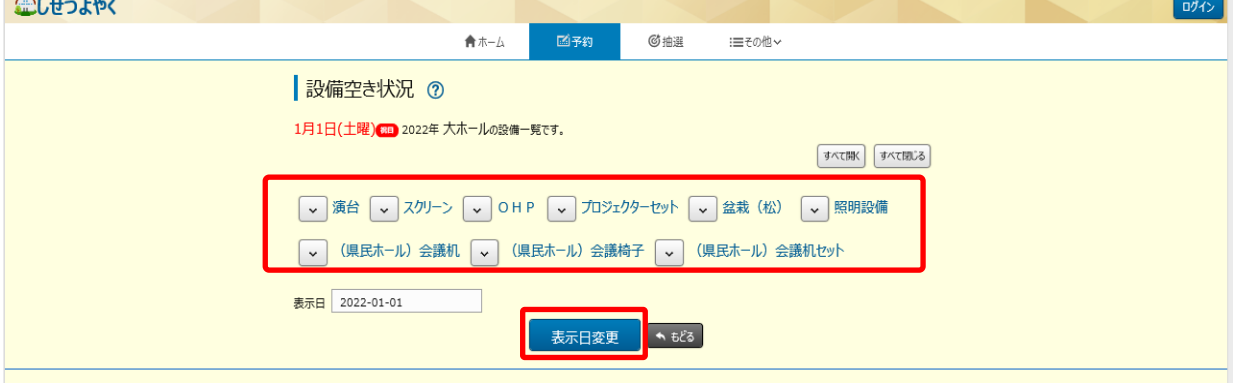

⑨ 「**条件変更**」をクリックすることで、検索条件の変更が可能です。変更後、「**再検索**」ボタンをクリックすると 変更した、検索条件の結果が表示されます。 **10**

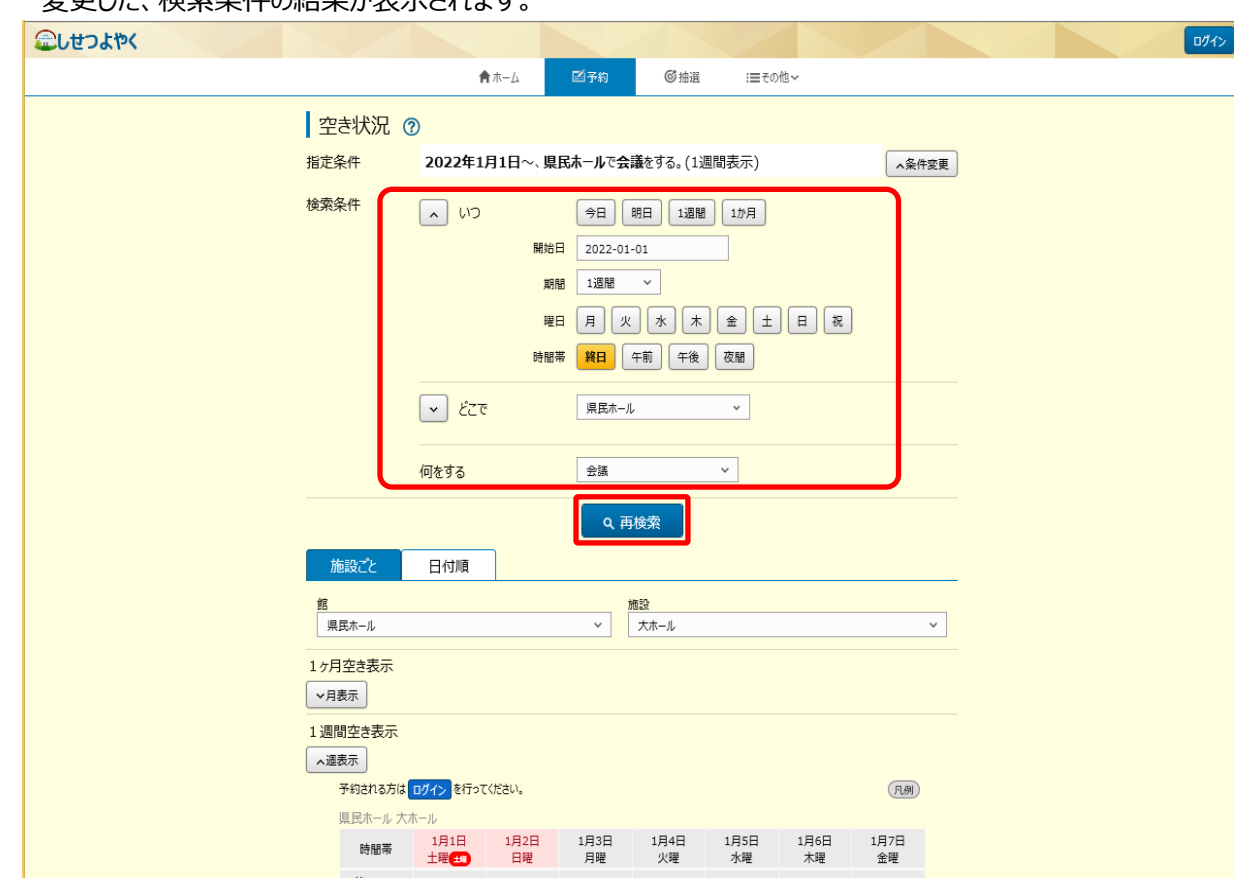

以上で空き状況検索は完了となります。

**STEP**

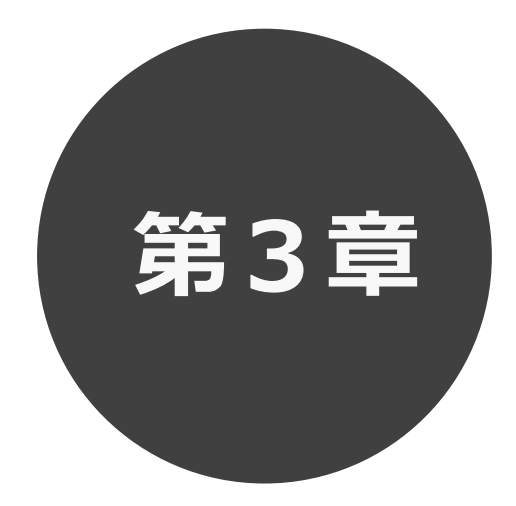

# **抽選の一覧確認**

第 3 章では抽選一覧確認の方法を説明します。 利用者登録されていない方も検索することができます。

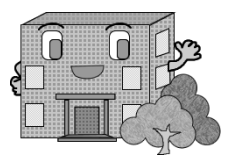

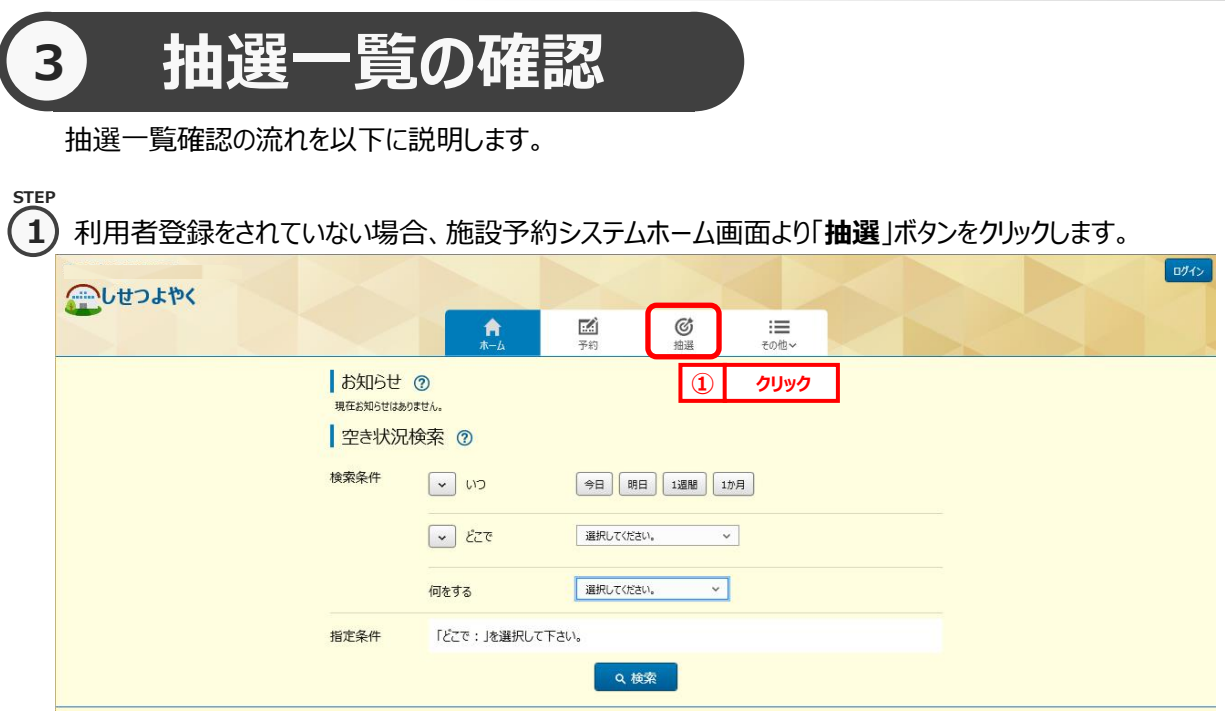

利用者登録されていてログイン済みの場合は、「抽選申し込み」ボタンをクリックします。

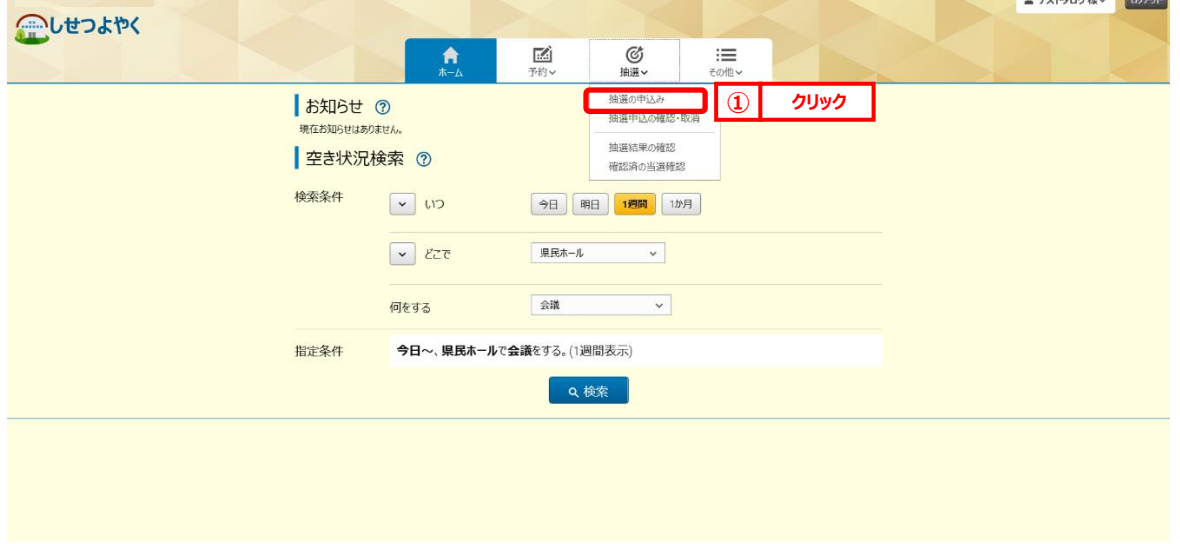

**Communication** 

#### **STEP 2**

2) 抽選一覧画面が表示されます。

### 「**ホーム**」ボタンをクリックすると、ホーム画面に戻ります。

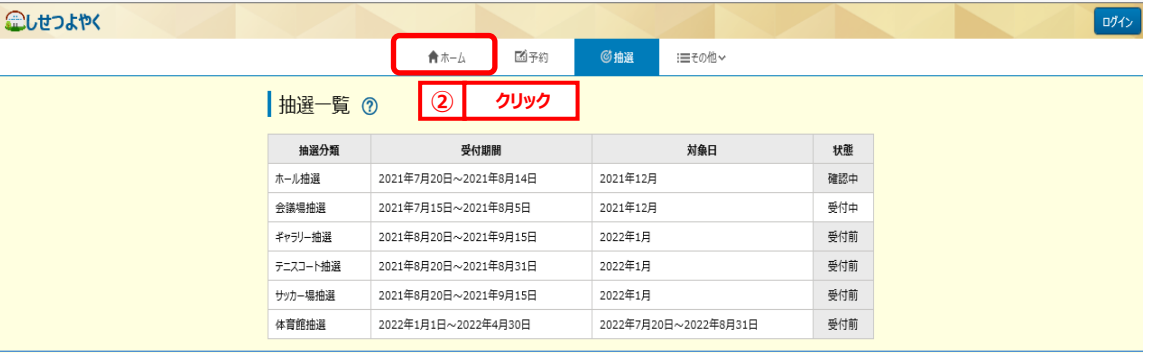

#### 利用者登録されていてログイン済みの場合は、申込可能な抽選分類の情報のみが表示されます。

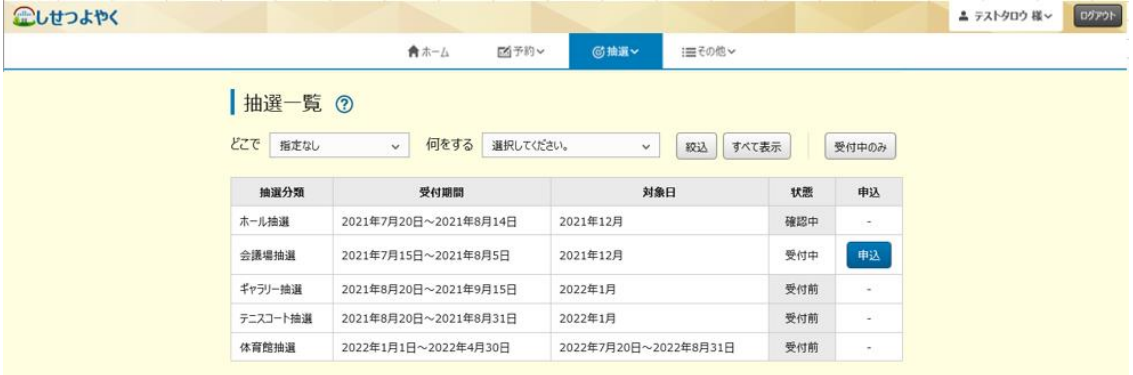

以上で抽選一覧確認は完了となります。

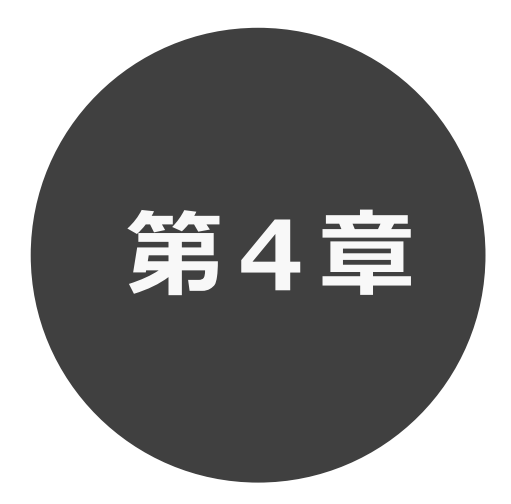

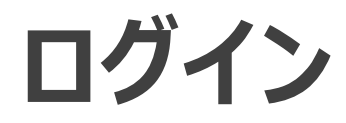

第4章ではログインの方法を説明します。

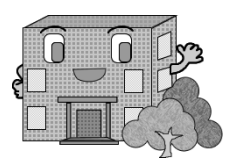

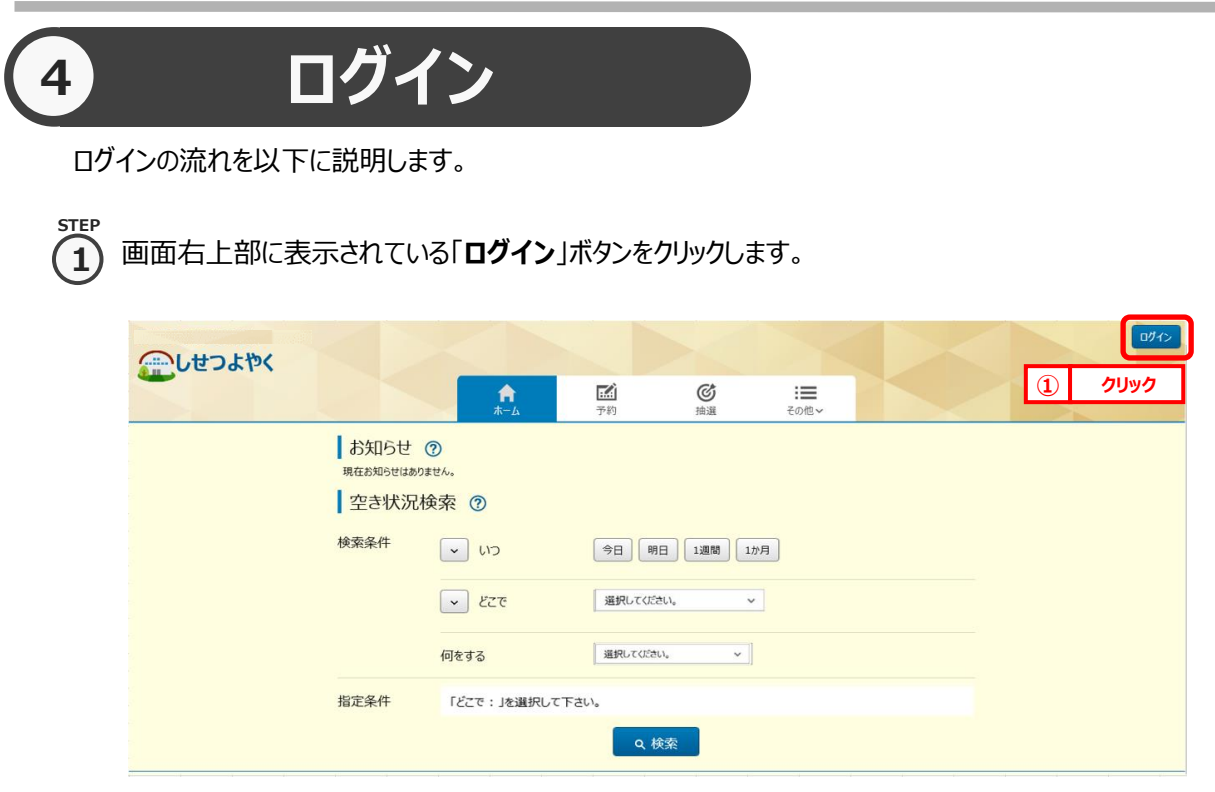

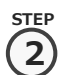

۰

利用者情報を登録された方は利用者番号(半角数字)・パスワードを入力し、「**ログイン**」ボタンを クリックすると、ログインすることができます。

ログイン後は、予約や抽選にて、登録されている方の専用メニューを選択できるようになります。 ⇒第 6 章へ

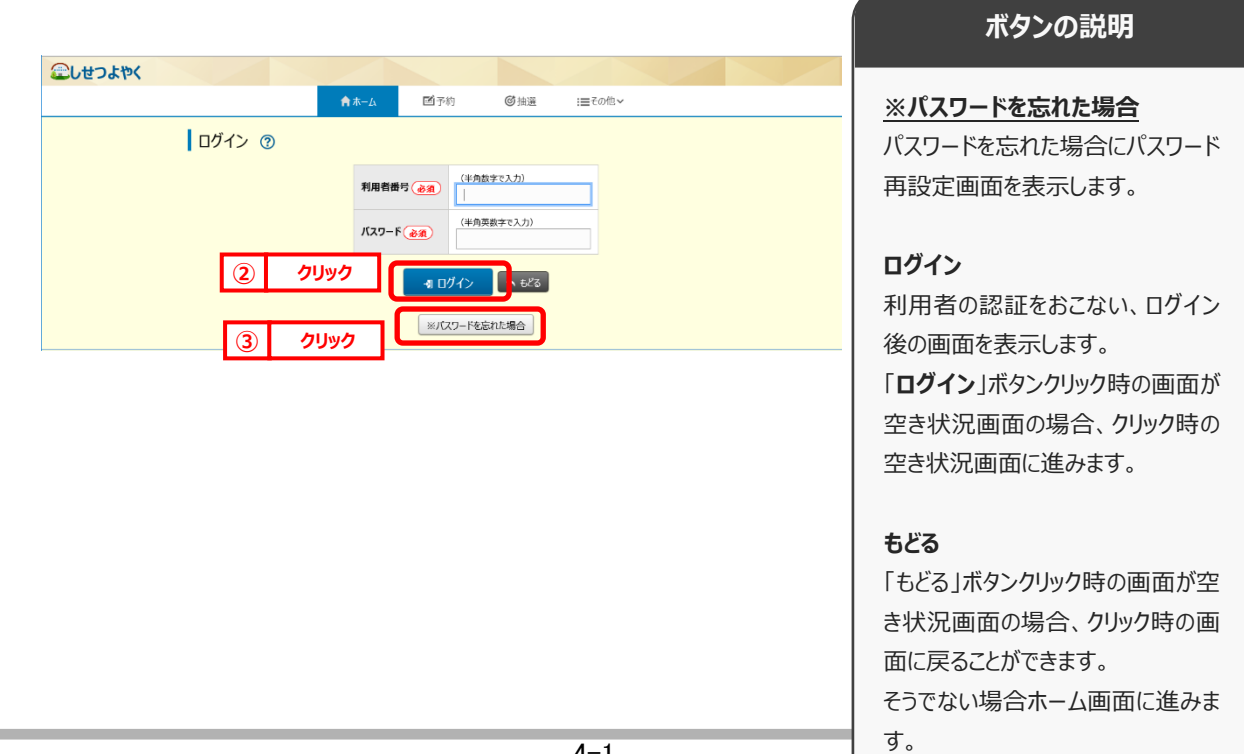

 $\bf 3)$  パスワードを忘れた場合は、パスワード再設定画面が表示されます。 ※パスワード再設定には、すでにシステムにて登録済みのメールアドレスが必要になります。メールアドレスを登録 していない方や、メールアドレスを忘れた方は、施設窓口でパスワードを再設定できます。 **STEP 3**

 $\overline{a}$ ) 利用者番号、登録済みメールアドレスを入力し、「確認メール送信」ボタンをクリックするとパスワードの 再設定画面の URL が登録済みメールアドレスに届きますので、パスワードの再設定を行います。 **STEP**

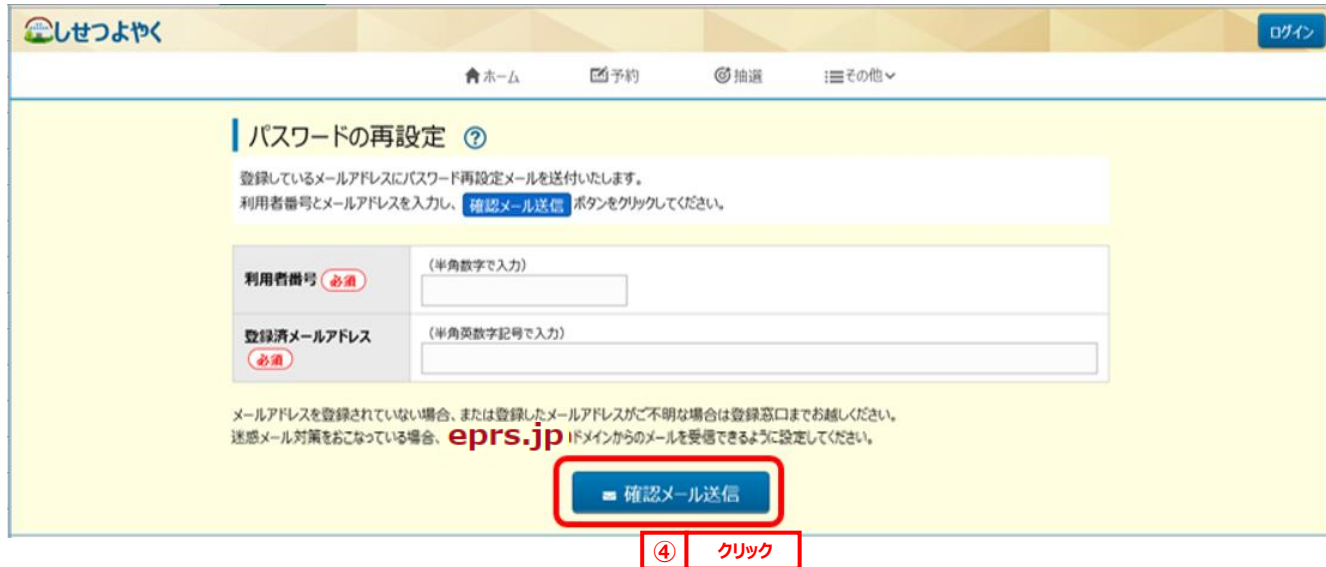

**STE** 

施設からの個別メッセージがある場合は、ログイン直後にメッセージが表示されます。 **5**

「**次回以降表示しない**」ボタンをクリックすると、<sup>【次回以降表記ない】</sup>とボタンの色が変わり、その状態で「**確認**」ボタンを クリックすると、次回のログインからは表示されなくなります。

⇒第 6 章へ

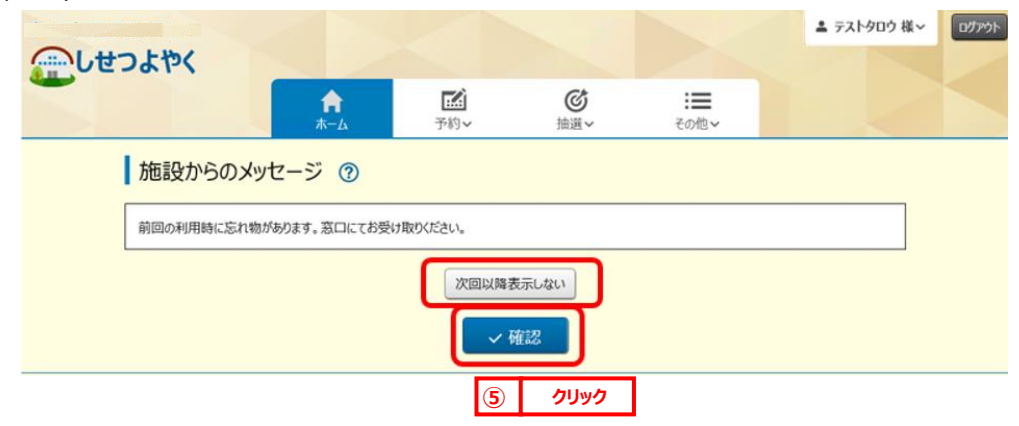

以上でログインは完了となります。

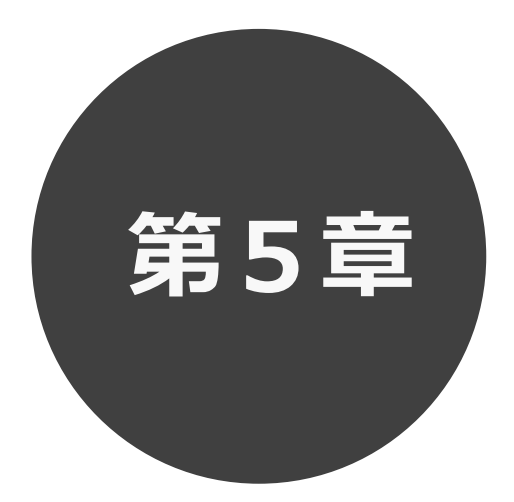

# **登録されている方の専用メニュー**

第5章では利用者登録されている方の専用メニューを説明します。 利用者登録されている方のみご利用いただけます。

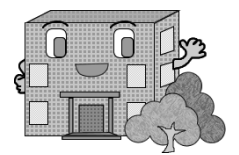

## **5 登録されている方の専用メニュー**

#### ログインすると、登録されている方の専用メニューを選択できるようになります。

メニューを選択すると以下の画面に移ります。

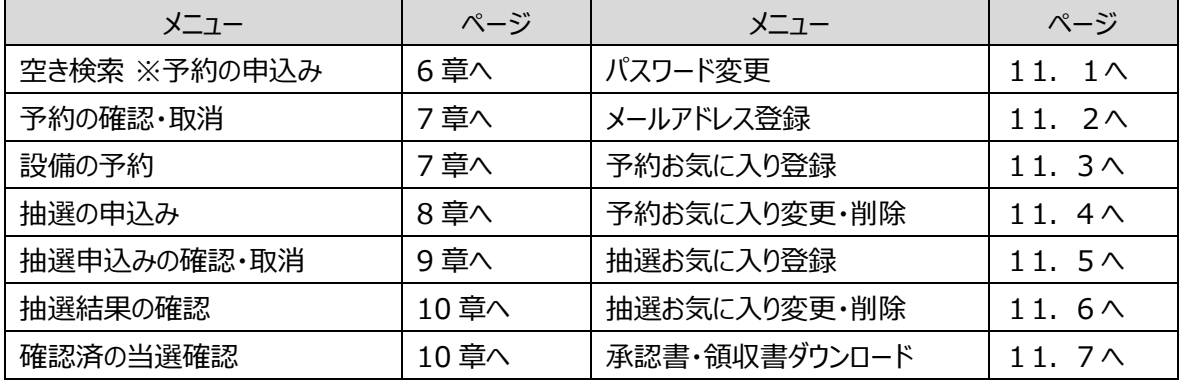

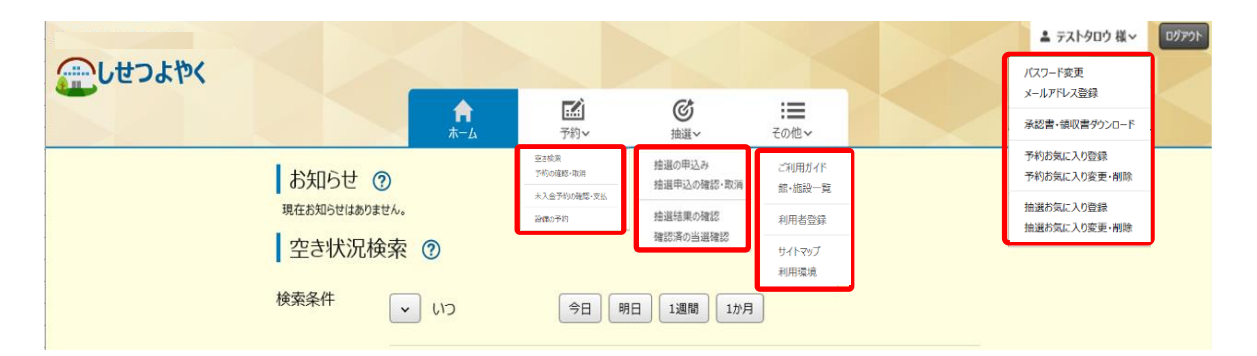

#### **各メニューの説明**

#### **空き検索(予約の申込み)**

空き状況の検索画面を表示します。

#### **予約の確認・取消**

受付した予約の一覧画面を表示します。

#### **設備予約**

設備予約一覧画面を表示します。

#### **抽選の申込み**

抽選申込み条件設定画面を表示します。

#### **抽選申込みの確認・取消**

受付した抽選の一覧画面を表示します。

#### **抽選結果の確認**

当選結果の確認と予約への振替確認を行う画面を 表示します。

#### **確認済の当選確認**

確認済の当選結果と落選結果の一覧画面を表示します。

#### **パスワード変更**

パスワードの変更画面を表示します。

#### **メールアドレス登録**

メールアドレスを登録します。

#### **承認書・領収書ダウンロード**

クレジット決済にて入金された予約を表示し、承認書・領収書を出 力することができます。

#### **予約お気に入り登録**

予約受付時の館、施設などをお気に入り登録します。

#### **予約お気に入り変更・取消**

予約のお気に入り明細を変更・削除します。

#### **抽選お気に入り登録**

抽選申込み時の抽選分類などをお気に入り登録します。

#### **抽選お気に入り変更・取消**

抽選のお気に入り明細を変更・削除します。

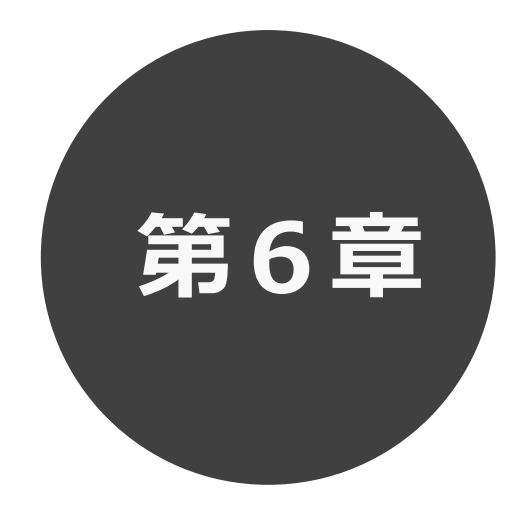

# **予約の申込み**

第6章では予約の申込み方法について説明します。

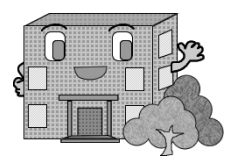

利用者機能操作マニュアル

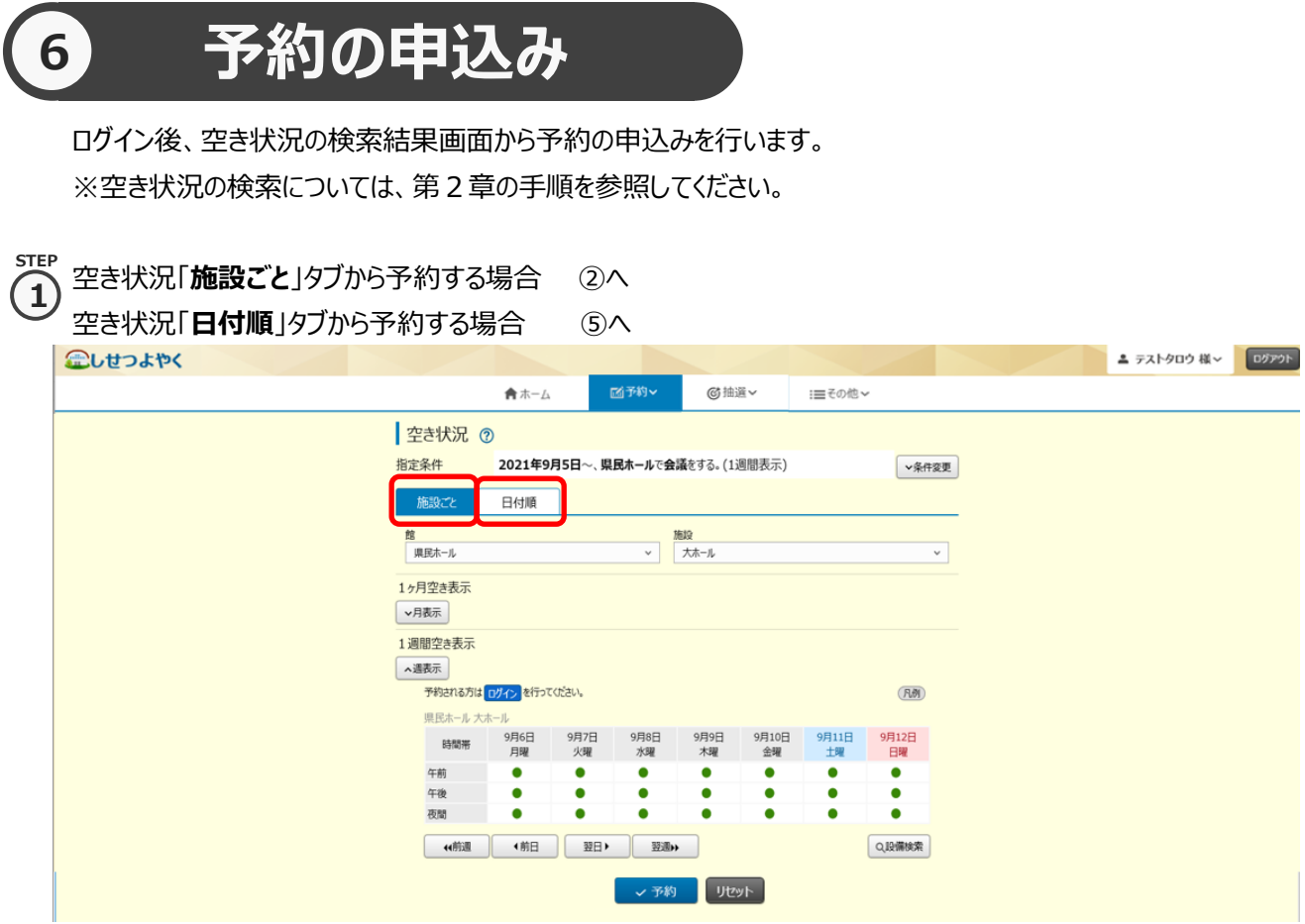

### **「施設ごと」タブから予約の場合**

② 空き状況の検索結果画面の「施設ごと」タブから予約の場合、予約したい日付、時間帯の箇所をクリックして「**●**」を 「**✔**」に変えます(空き状況マークの説明は画面右側に表示されています「**凡例**」ボタンをクリックして確認できます)。 **STEP 2**

・検索条件に当てはまる結果(日付、施設)だけが表示されます。

・施設によって検索結果画面の表示形式が異なります。 画面は、時間帯貸し施設の空き状況検索結果画面です。

・「**館**」、「**施設**」、「**前月**」、「**翌月**」、「**前週**」、「**翌週**」などのボタンで表示を切り替え、別の施設や日付の予約を

まとめて行うこともできます。

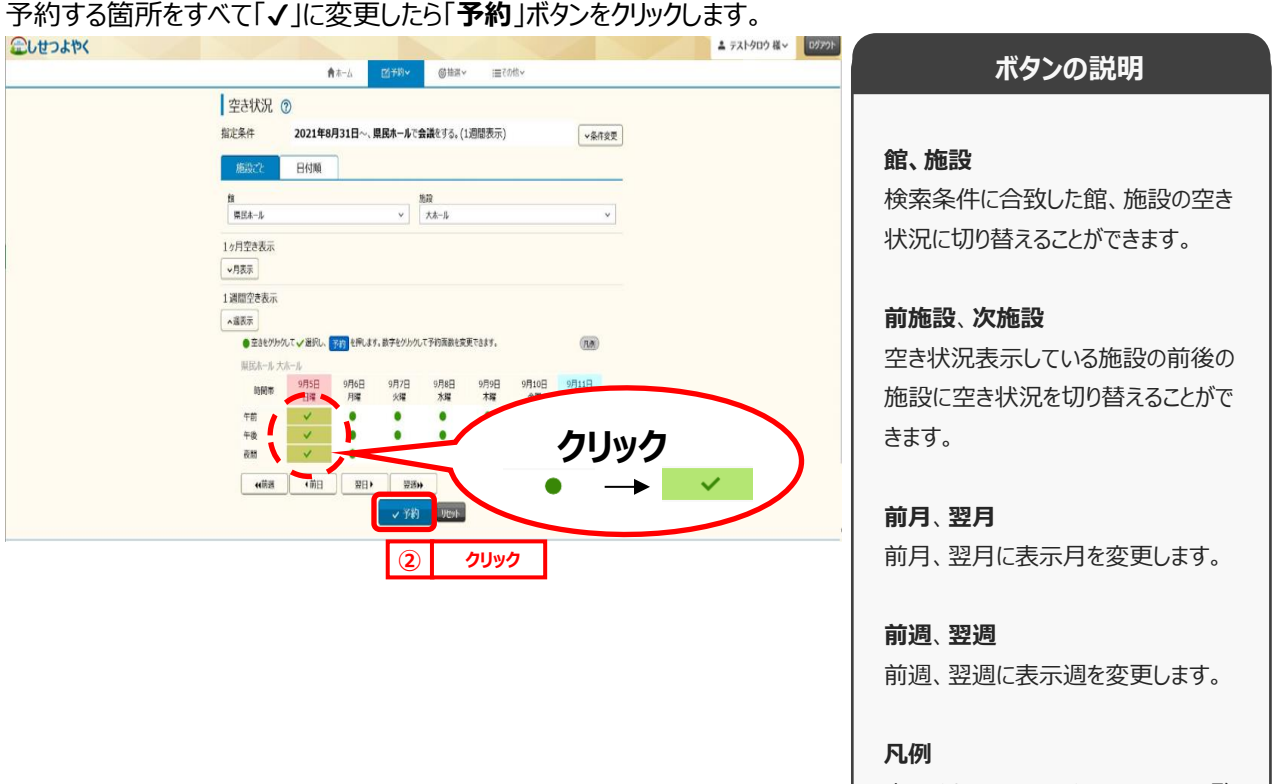

表示されているマークについての一覧 を表示します。

**STEP 3**

面数貸し施設の場合は、選択した面の数が表示されます。  $\Omega$ 

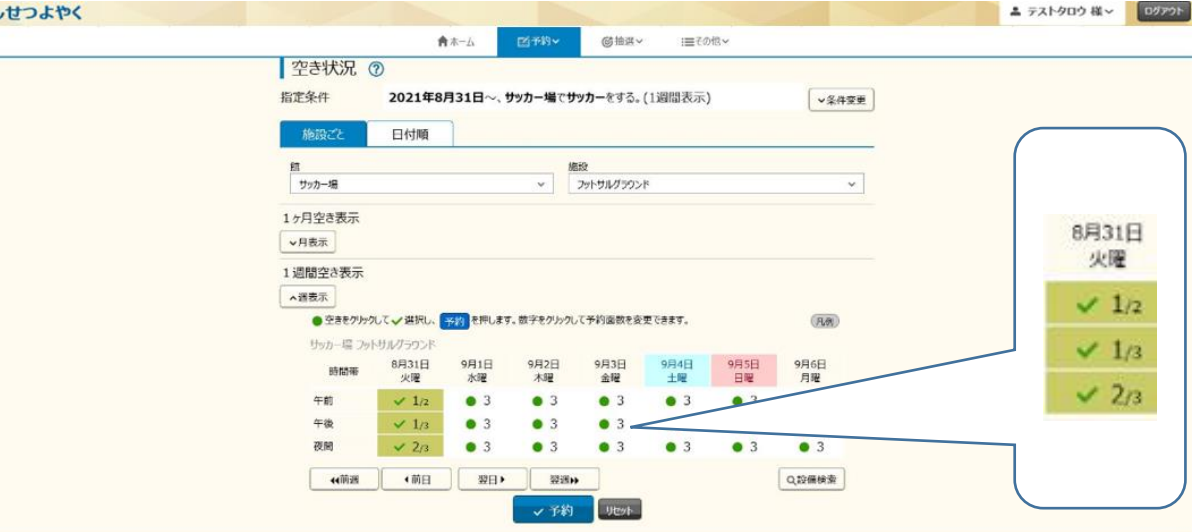

③ 利用規約についての確認画面が表示されます。

※利用規約の確認画面が表示されるのは一部の館のみとなります。対象外の館を予約する場合には、この画面は 表示されずに、④の画面が表示されます。

利用規約を確認し、同意していただける場合は「**利用規約に同意する**」ボタンをクリックします。

「**利用規約に同意する**」ボタンがオレンジ色に変化するので、その状態で「**確認**」ボタンをクリックします。

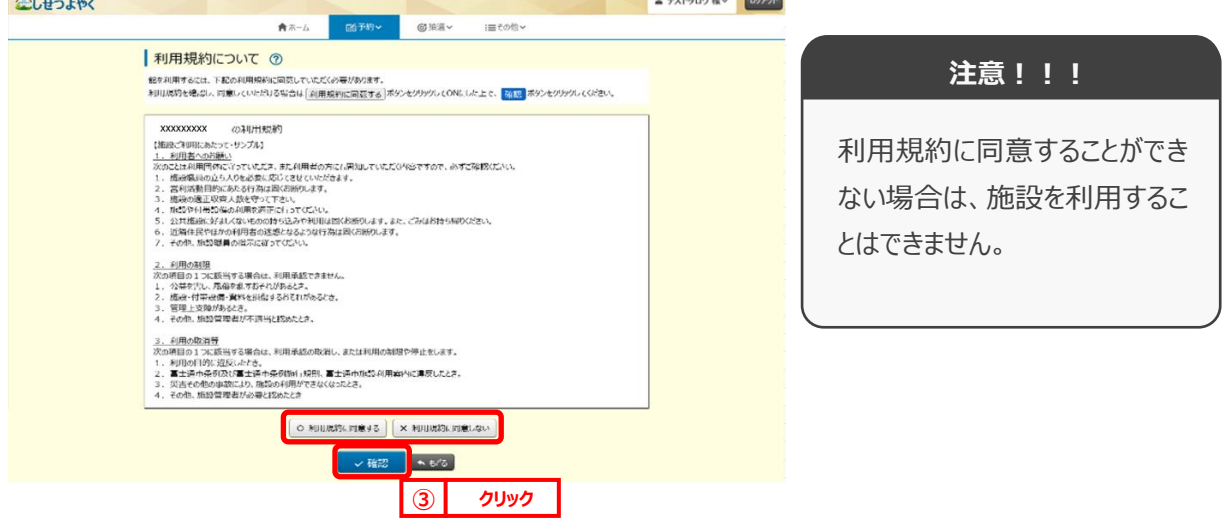

#### ④ 予約内容確認画面が表示されます。 **4 STEP**

※複数の施設や日付を選択した場合は、施設・日付ごとに明細を分けて、複数行で表示されます。

利用目的をリストから選択し、催し物名、利用人数を入力します。

※予約内容が複数明細に分かれる場合には、「**催し物名**」、「**利用人数**」の項目に各々「**全予約に適用**」ボタンが 表示されます。クリックすると、入力した内容がそのほかの全ての予約明細にコピーされます。

設定が完了したら「**予約**」ボタンをクリックします。 ⑧へ

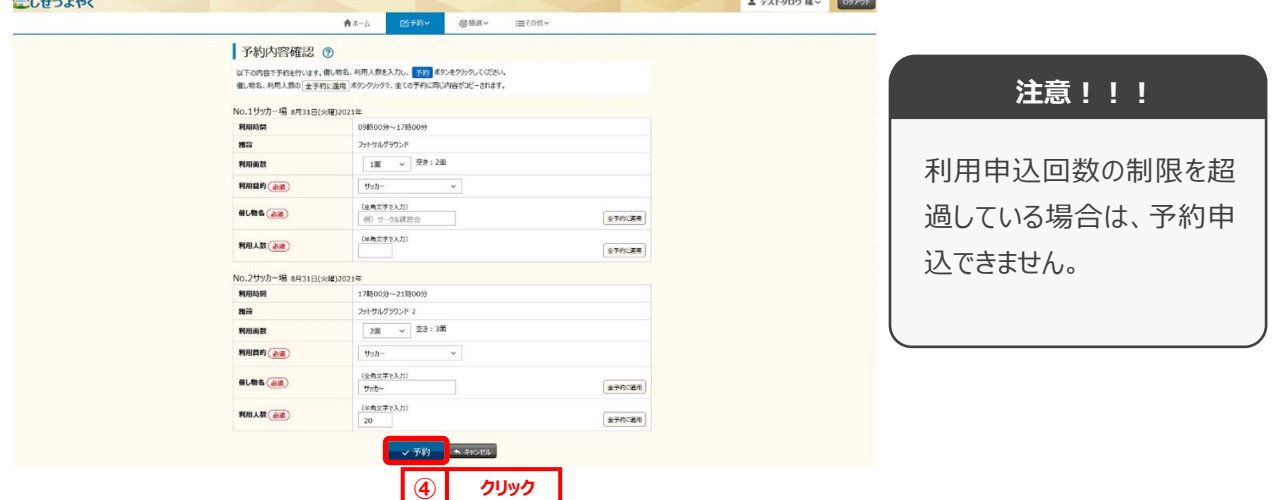

## **「日付順」タブから予約の場合**

**STEP 5**

) 空き状況の検索結果画面の「日付順」タブから予約の場合、予約したい日付、時間帯の空きを確認して 「**予約**」ボタンをクリックします。

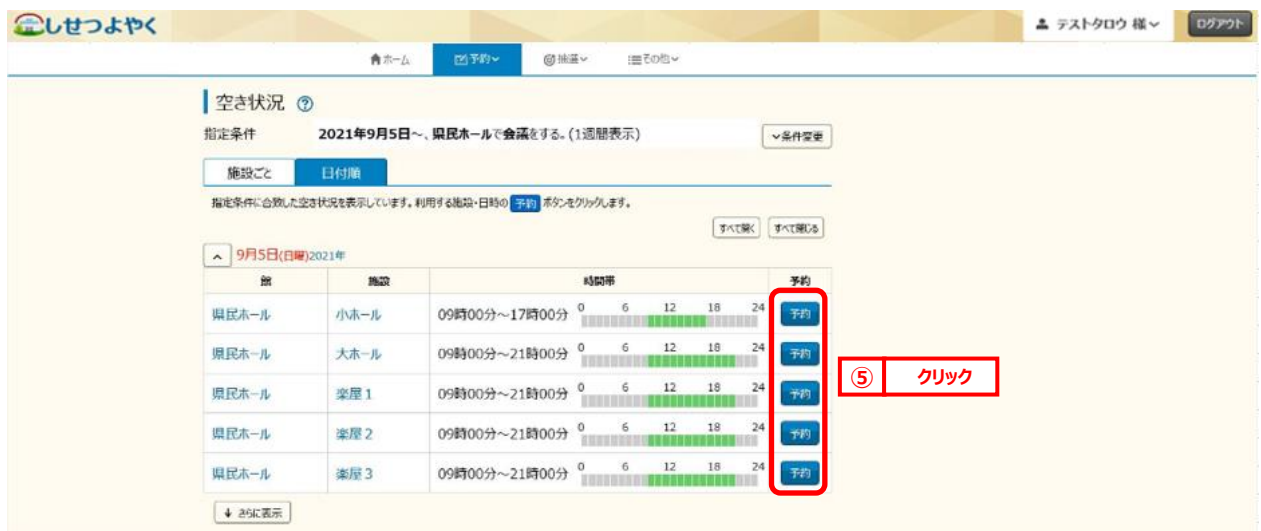

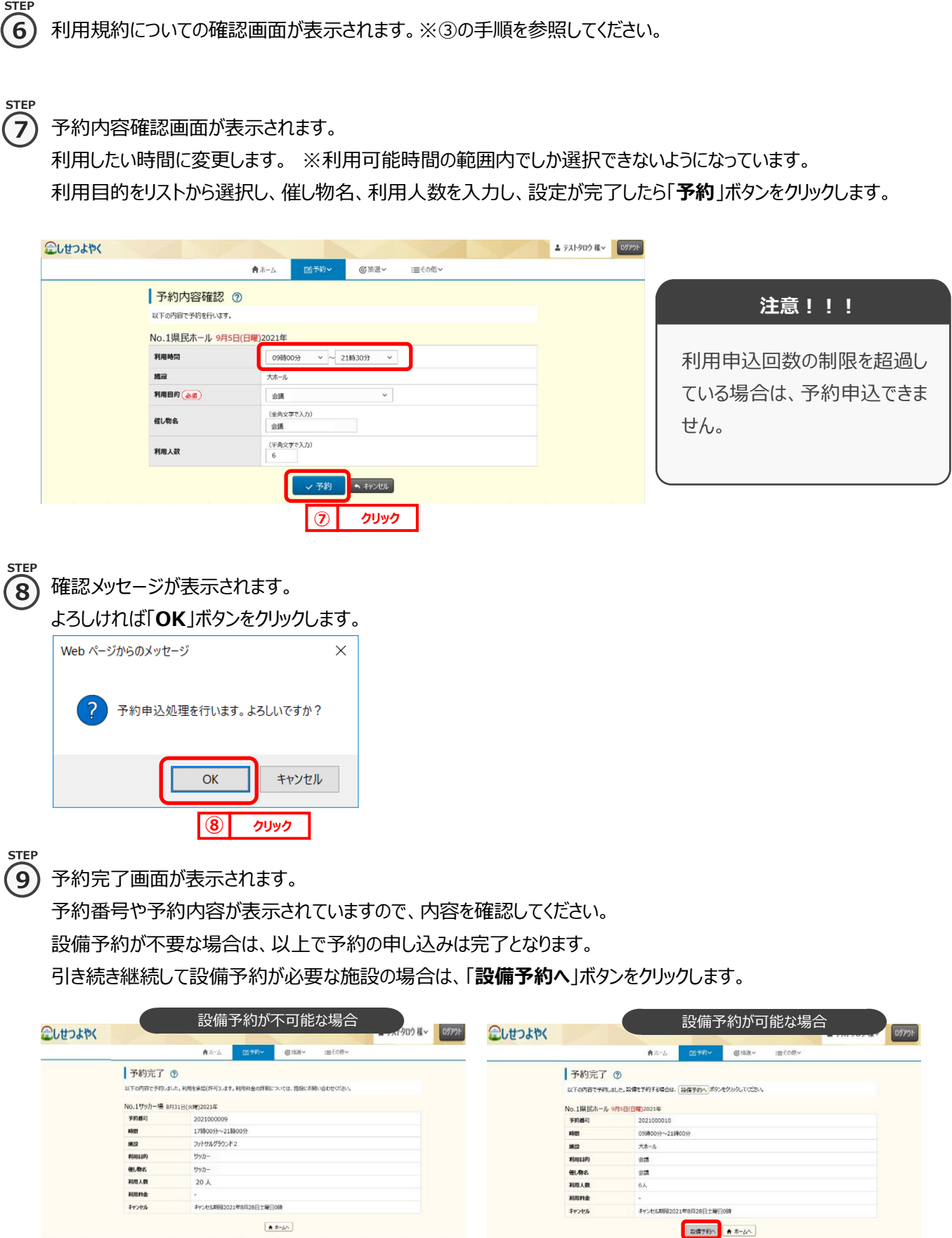

**⑨ クリック**

 ⑩以降の手順を行います。 ▲ テストタロウ 様 > | ログアウト 富士通市施設予約システム アレせつよやく **M**<br>予約 ◎  $\biguparrow$ :三 空き検索<br>予約の確認・取消 お知らせ ? 現在お知らせはありません。 設備の予約 ■ 空き状況検索 ?

※予約の申込み完了後に、設備予約の変更を行う場合は、ホーム画面の「**設備の予約**」をクリックし、

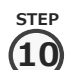

#### 設備予約一覧画面が表示されます。

設備予約の対象となる施設の予約情報が表示されるので、内容を確認後に「**設備予約**」ボタンをクリックします。<br>Colution the  $Q_1$ ,  $H_2$ ,  $H_1$ 

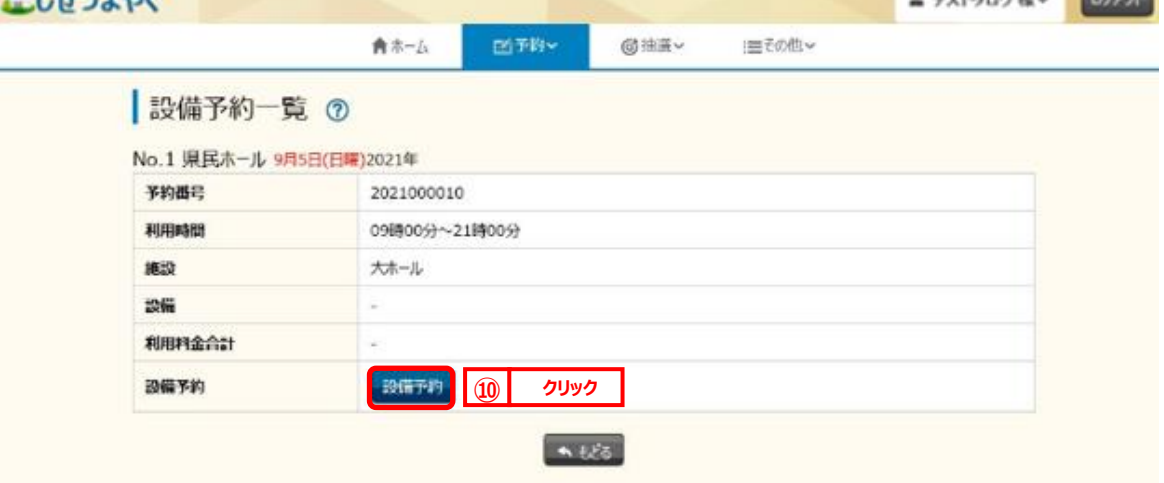

**STEP 11**

### ⑨ 設備一覧画面が表示されます。

予約したい設備の予約個数を設定し、「**申込み**」ボタンをクリックします。

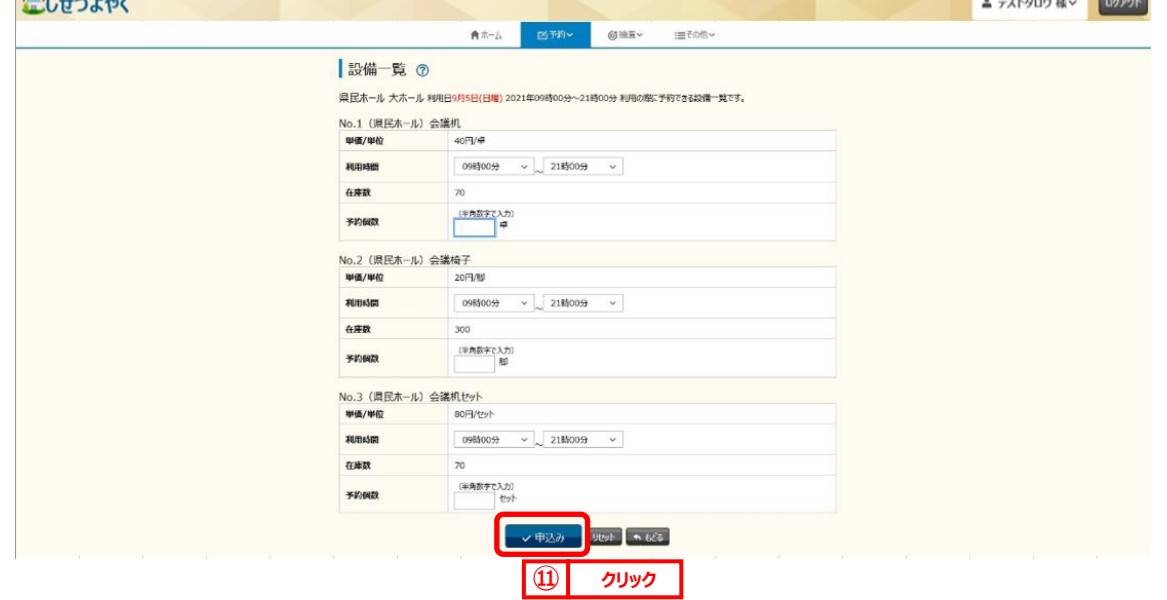

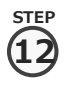

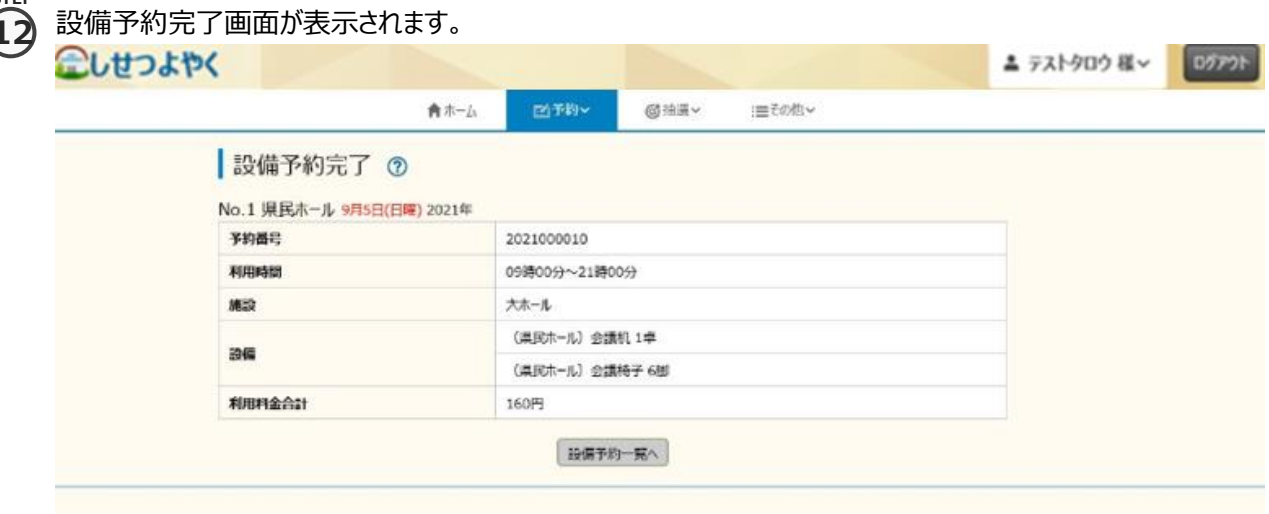

以上で予約の申し込みは完了となります。

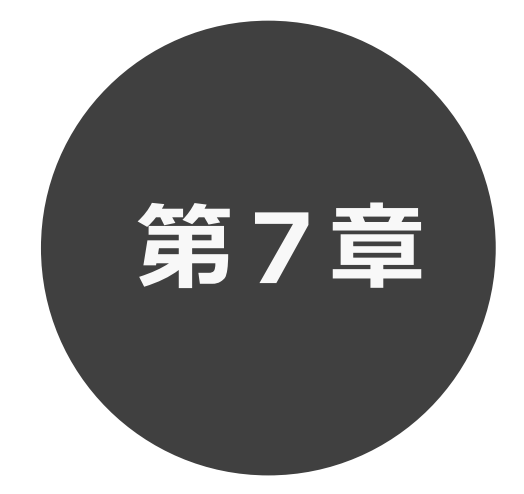

# **予約の確認・取消**

7.1 予約の確認

7.2 予約の取消

第 7 章では予約の確認・取消方法について説明します。

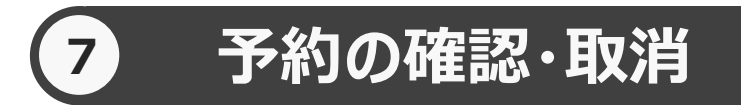

予約した施設に対して、予約内容確認や予約の取消を行うことができます。

 予約の確認の場合 7.1 へ 予約の取消の場合 7.2 へ

### **予約の確認 7.1 予約の確認の場合**

**STEP**

 $\mathbf{1}$ ) 予約メニューの「**予約の確認・取消**」をクリックします。

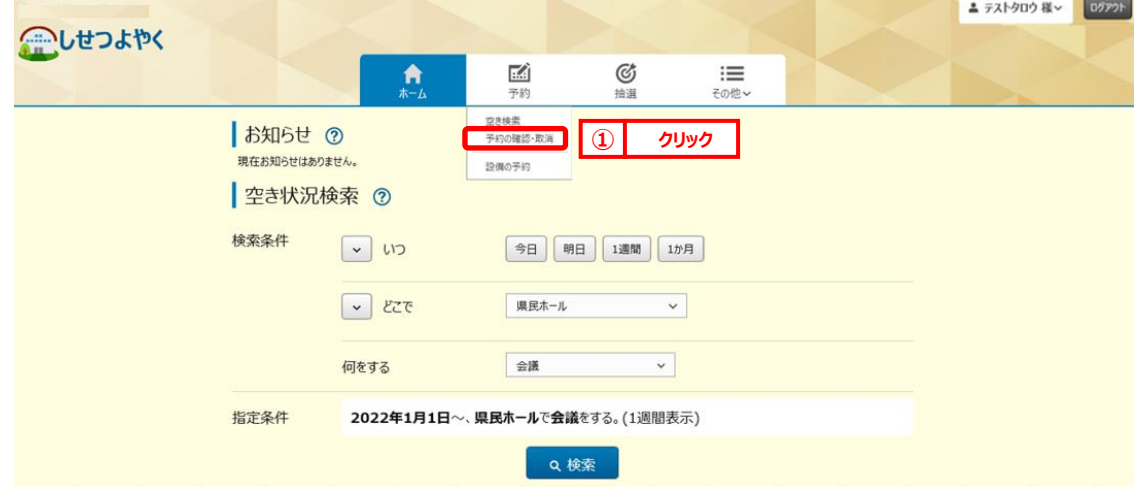

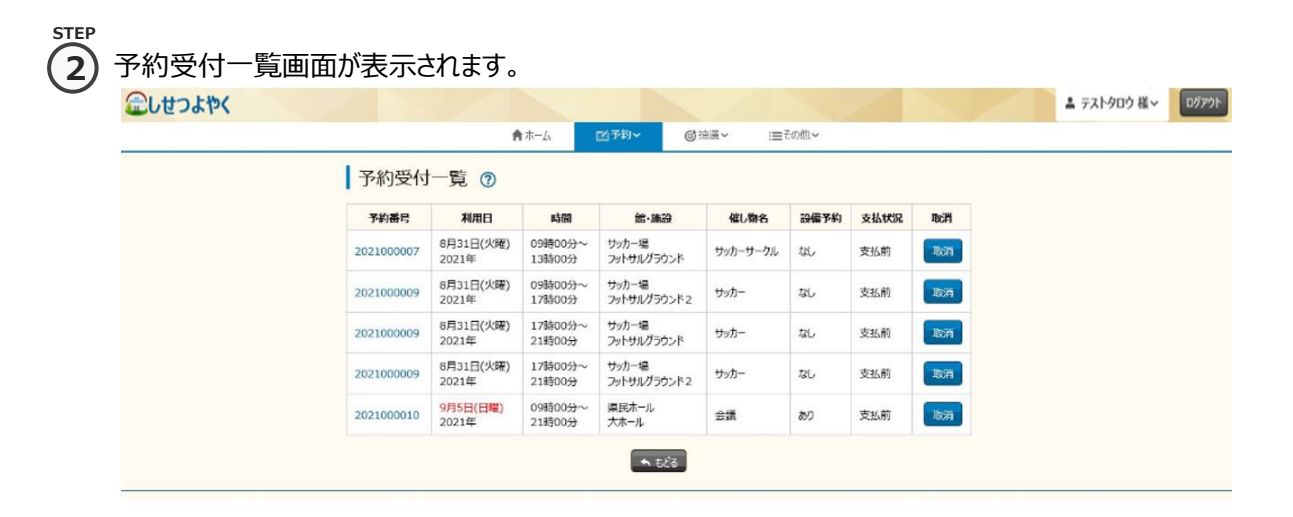

#### ③ 予約番号をクリックすると予約詳細情報が表示されます。 **STEP 3**

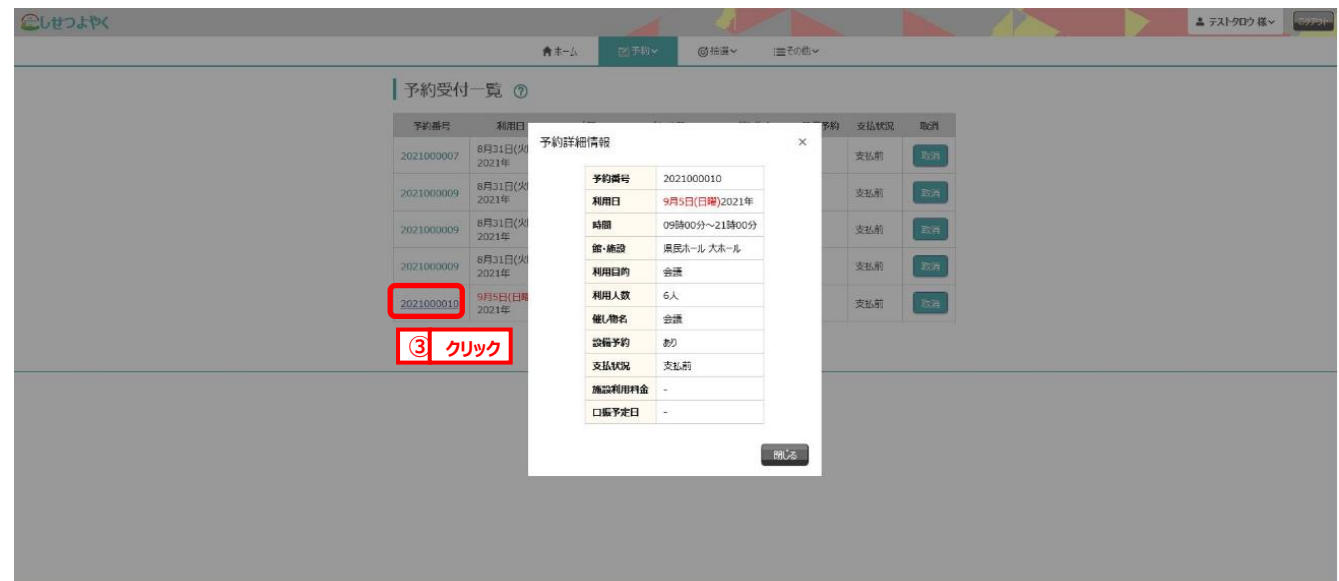

以上で予約の確認は完了となります。

### **7.2 予約の取消の場合**

**STEP 1**

**1)** 予約メニューの「**予約の確認・取消**」をクリックします。

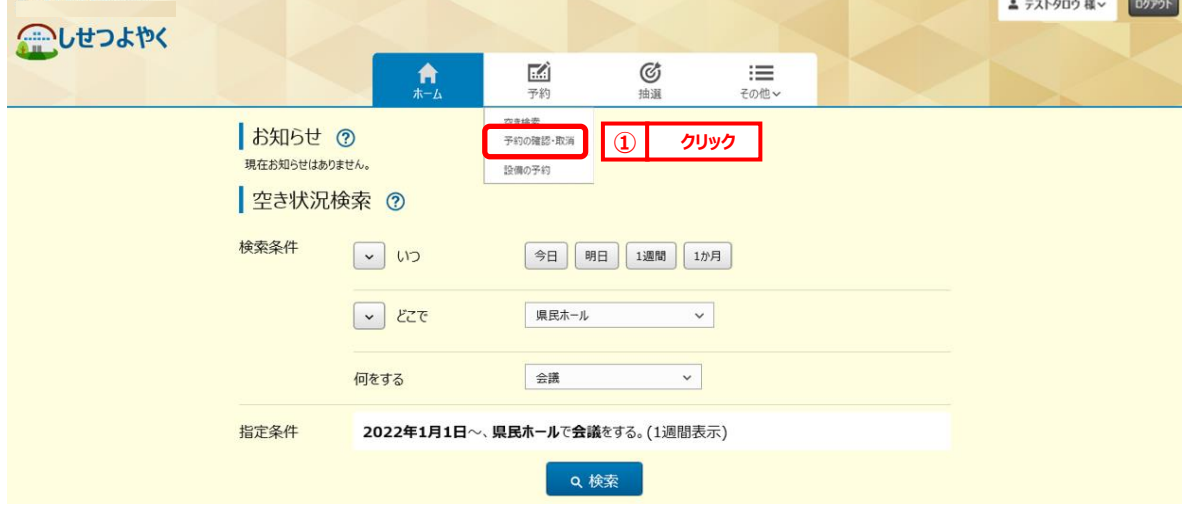

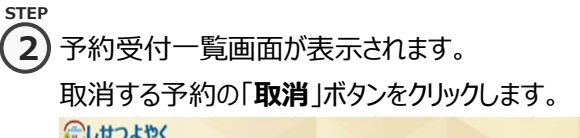

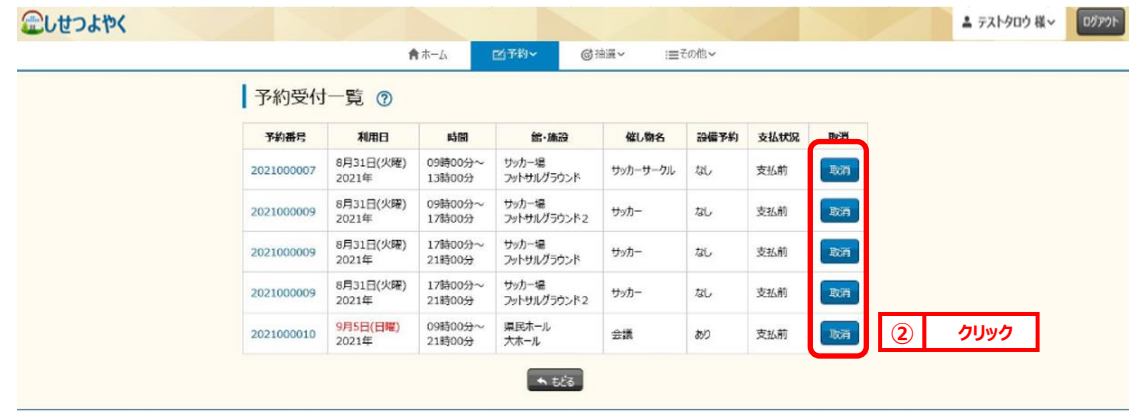

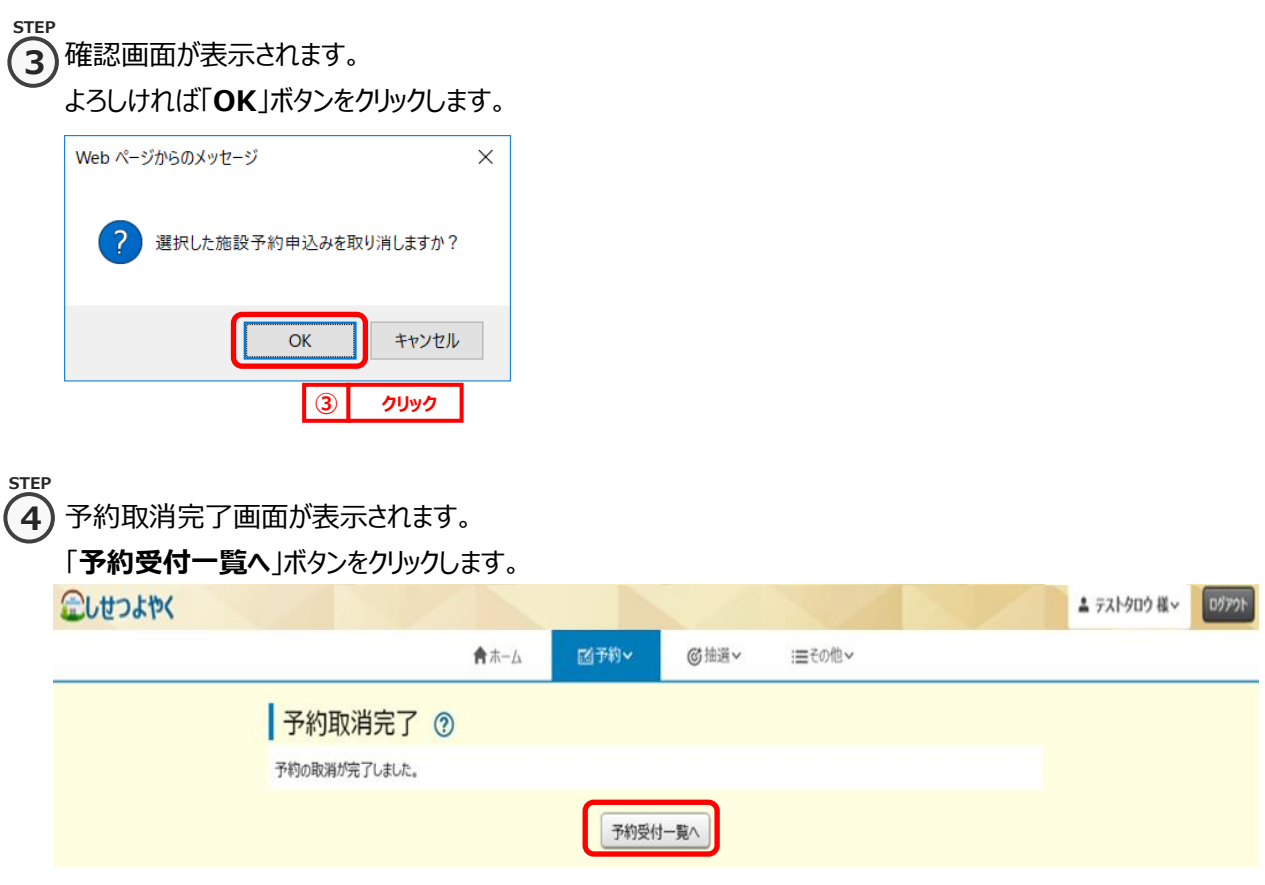

以上で予約の取消は完了となります。
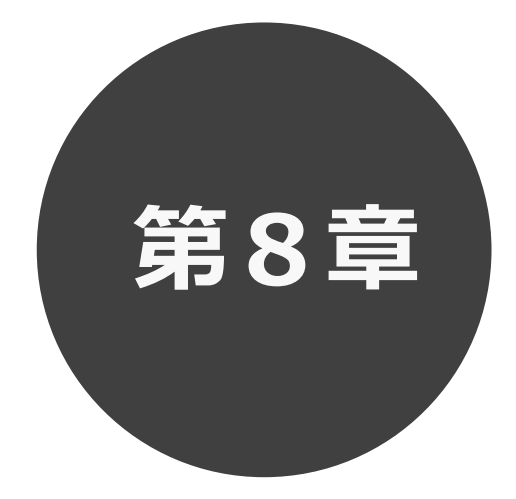

# **抽選の申込み**

第8章では抽選の申込み方法について説明します。

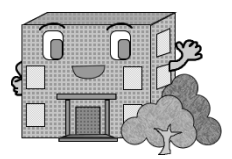

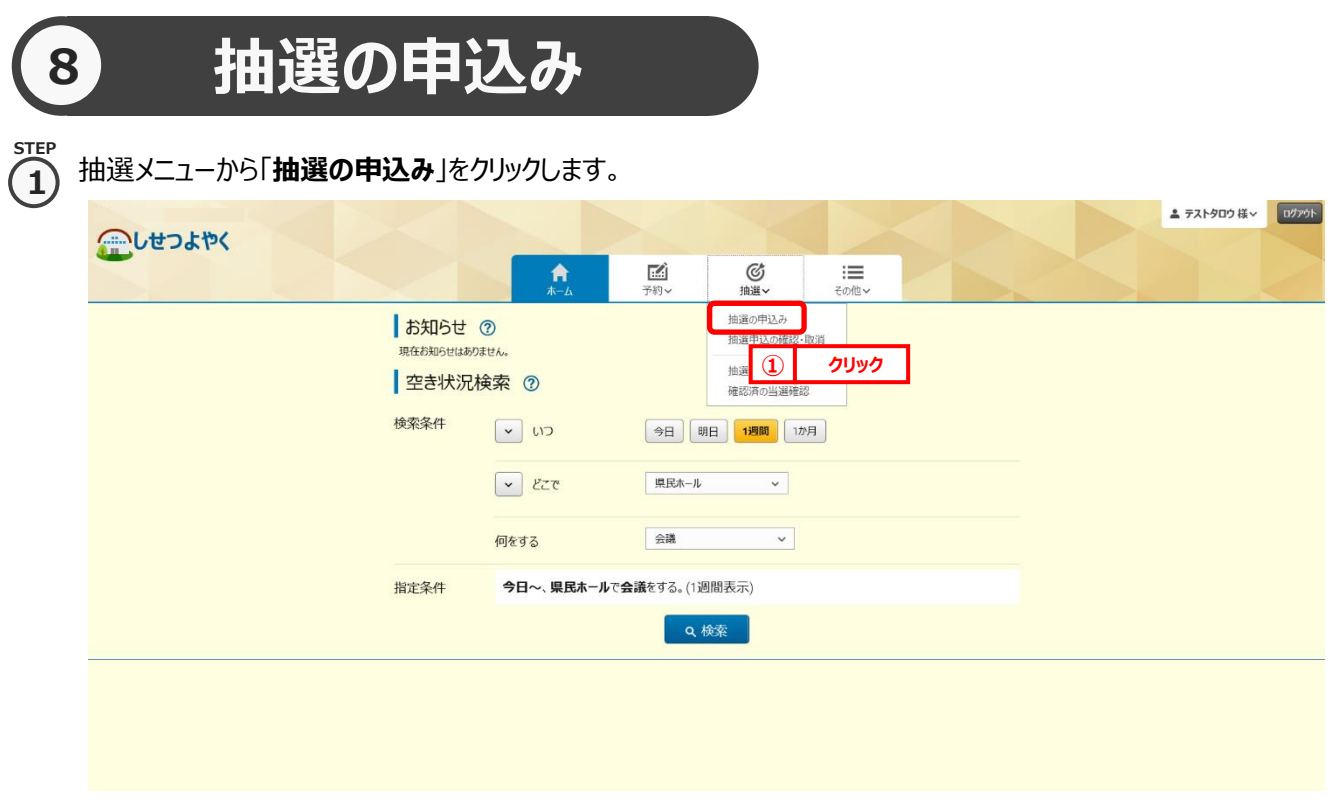

**2**

② 抽選一覧画面が表示されます。 **STEP**

「どこで」、「何をする」を選択することで抽選一覧に表示する絞り込みができます。

#### 抽選申込みをする施設の「**申込**」ボタンをクリックします。

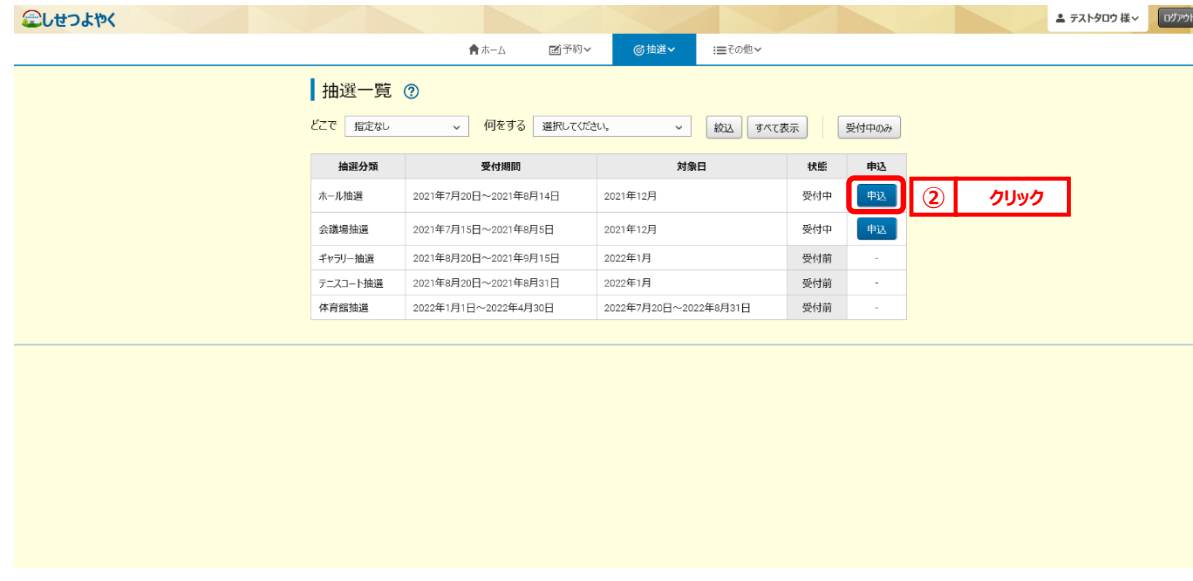

③ 抽選申込み画面が表示されます。 **STEP**

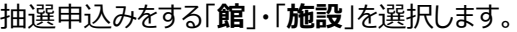

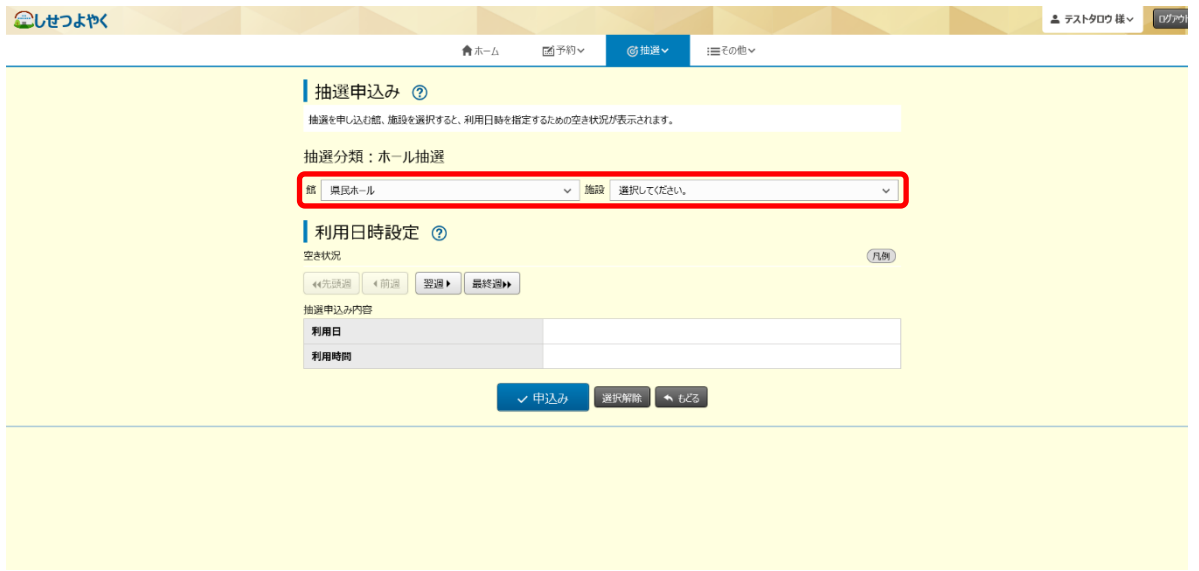

**STEP 4**

**3**

④ 指定した館・施設の空き状況が表示されます。

抽選利用日時間設定画面が表示されます。

抽選の申込みをしたい利用日と時間帯の箇所をクリックして選択します。(選択するとマークが「✔」に変わります。) 「**前週**」、「**先頭週**」、「**翌週**」「**最終週**」などのボタンで表示する週を切り替えることができます。

選択した内容が画面下部の「**抽選申込み内容**」に表示されます。

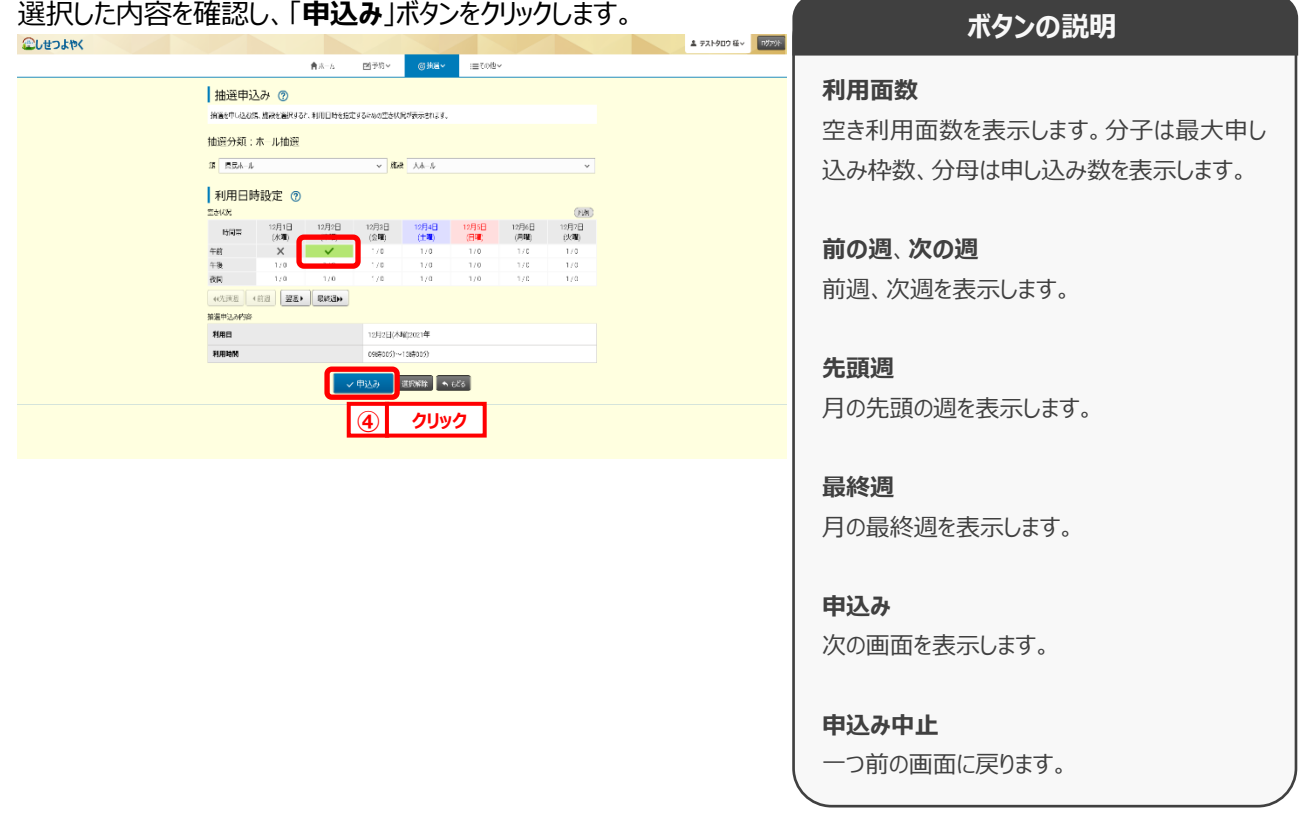

**STEP**

⑤ 抽選申込み確認画面が表示されます。 **5** 利用目的、催し物名、利用人数、申込番号、希望番号を設定します。 **ボタンの説明** 設定後、「**申込み**」ボタンをクリックします。 ※申込み番号は、抽選結果に影響ありません。 **利用目的** こしせつよやく ▲ テストタロウ 様 v 000 利用目的をドロップダウンリストから MFRY CHEY 合ホーム :田その他 v 選択し設定します。 |抽選申込み確認 の 以下の内容で抽選申込みを行います。必要な情報を入力し 館<br>東民ホール 太ホール 12月2日(木曜) 2021年<br> 分類 時間 利用面数 **催し物名** ホール抽選 催し物名を設定します。 利用目的 <mark>必須</mark> 全角文字で入力 **組い物名 <mark>必須</mark>** 角数字で入力 利用人数 **利用人数** 選択してください 中込番号、希望番号 (a)图 利用人数を設定します。 一曲込み 1 **⑤ クリック申込番号、希望番号** 申込番号・希望番号をドロップダウ ンリストから選択し設定します。

抽選申込み確認画面が表示されます。 **STEP 6**

よろしければ「**OK**」ボタンをクリックします。

※抽選申込の制限を超過している場合は、抽選申込できません。

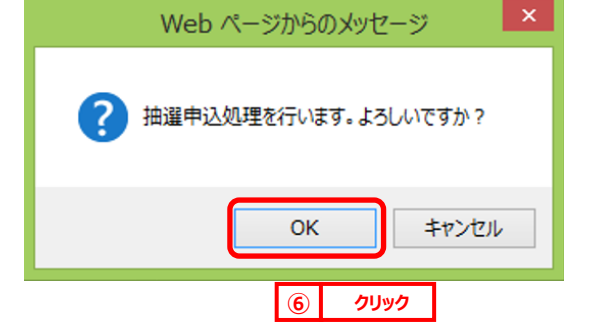

**STEP 7**

⑥ 抽選申込完了画面が表示されます。

「**続けて申込**」ボタンをクリックすると、手順④の画面に戻り別の抽選申込を続けて行うことができます。 こしせつよやく ▲ テストタロウ 様 ▽ 022201 图予約∨ ◎抽選 ★ホーム ※ 曲くの他→ 抽選申込完了 7 抽選の申込みが完了しました。引き続き抽選申込みを行う場合は、「続けて申込」ボタンをグリックします。

統けて申込

以上で抽選の申込みは完了となります。

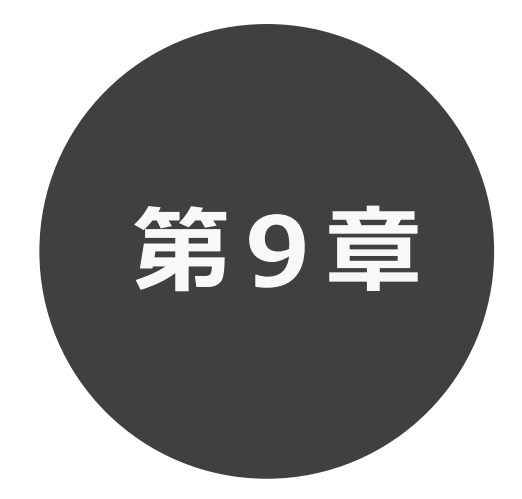

# **抽選申込みの確認・取消**

9.1 抽選申込みの確認

9.2 抽選申込みの取消

第 9 章では抽選申込みの確認・取消方法について説明します。

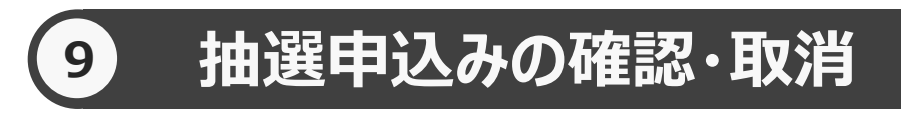

申込みを行った抽選の一覧表示や抽選申込の取消を行うことができます。

抽選申込みの確認の場合 9.1 へ

抽選申込みの取消の場合 9.2 へ

### **9.1 抽選申込みの確認の場合**

① 抽選メニューの「**抽選申込の確認・取消**」をクリックします。 **STEP 1**

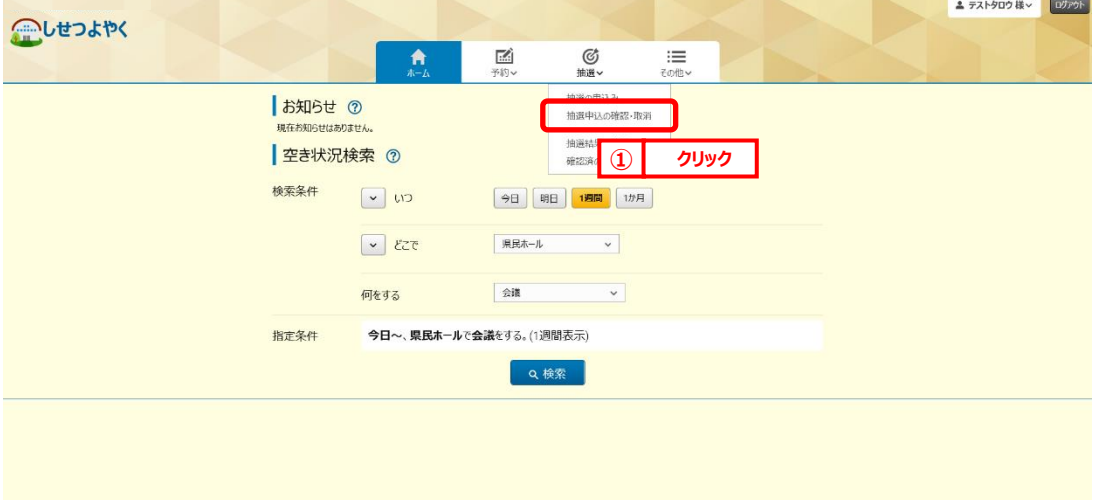

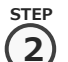

② 抽選受付済一覧画面が表示されます。

終了する場合は「**もどる**」ボタンをクリックしてください。

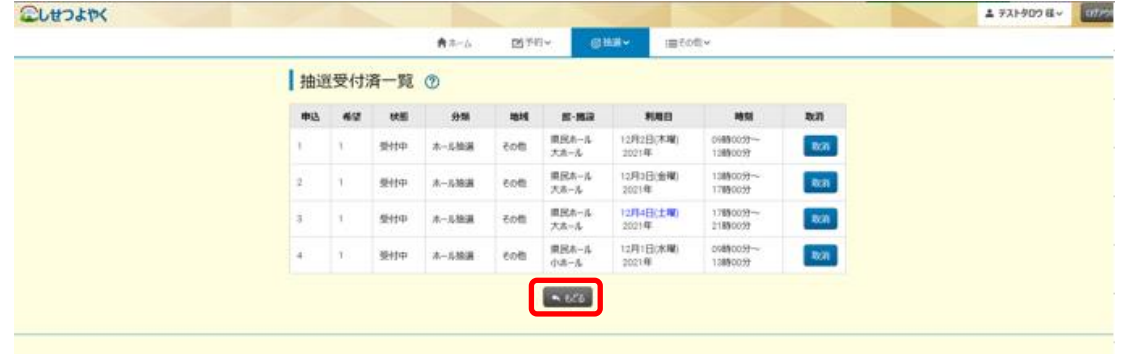

以上で抽選申込みの確認は完了となります。

## **9.2 抽選申込みの取消の場合**

**STEP 1**

① 抽選メニューの「**抽選申込の確認・取消**」をクリックします。

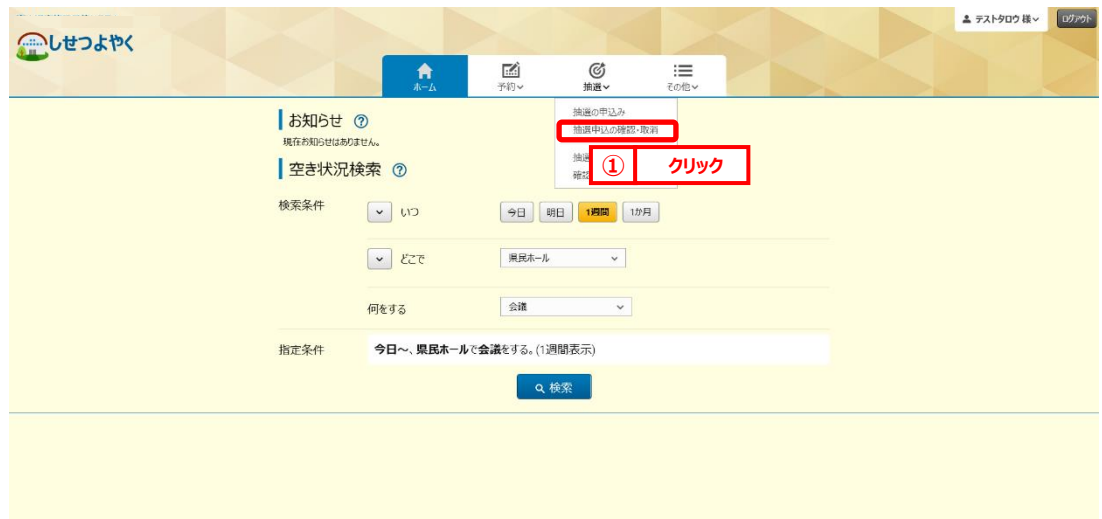

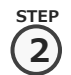

### 2) 抽選受付済一覧画面が表示されます 取消する抽選の「**取消**」ボタンをクリックします。

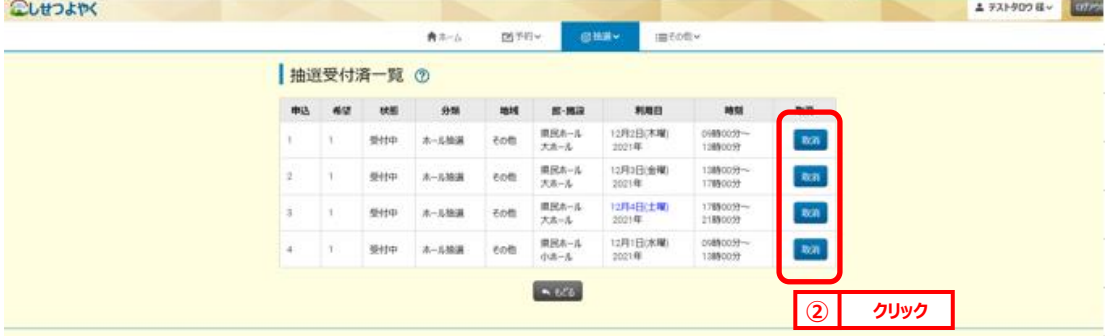

#### 利用者機能操作マニュアル

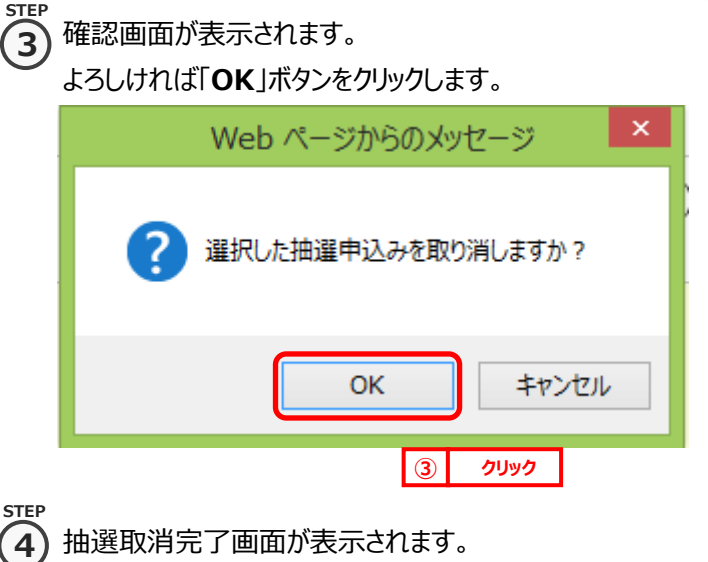

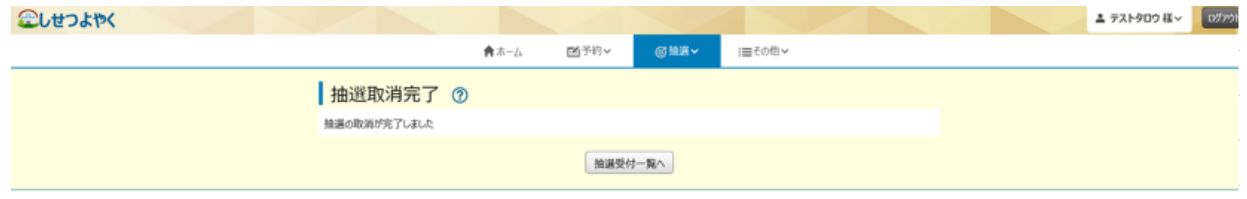

以上で抽選の取消は完了となります。

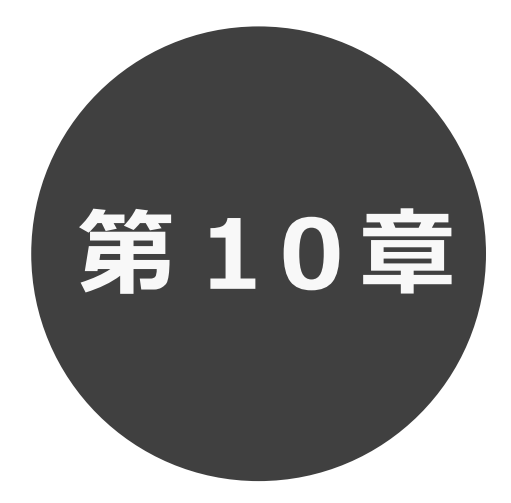

# **抽選結果の確認**

第 10 章では抽選結果の確認について説明します。

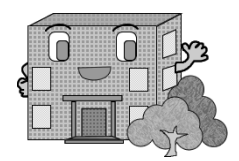

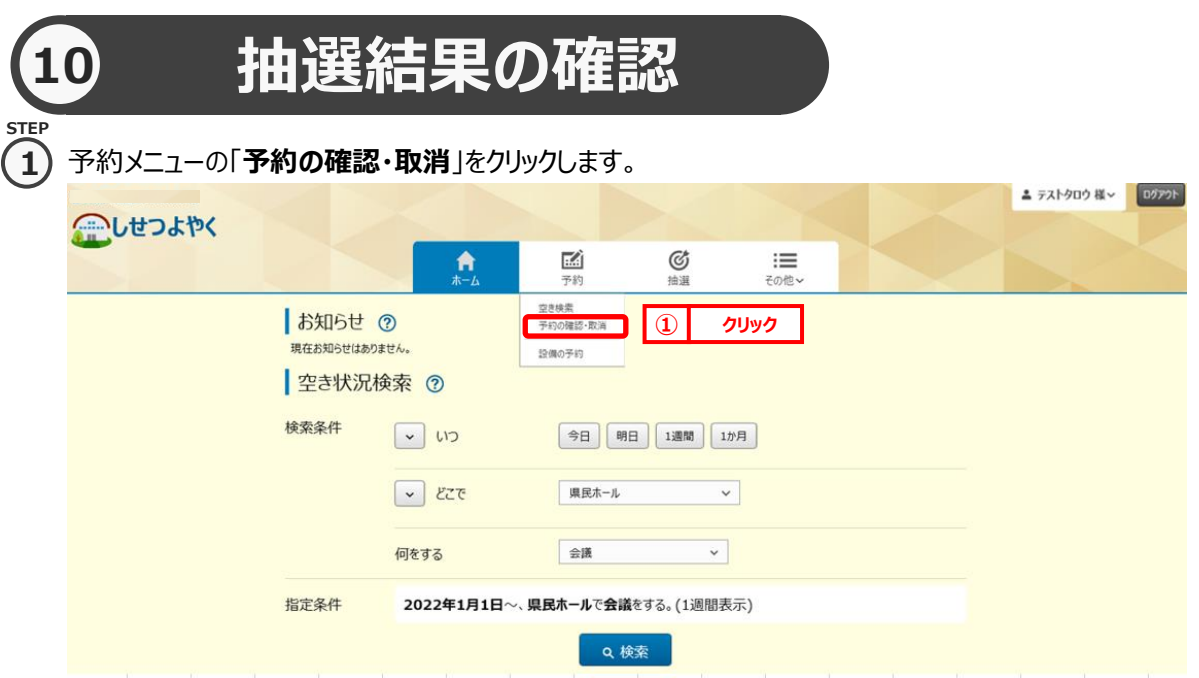

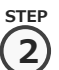

2) 予約受付一覧画面に当選した申込が表示されます。

※メールアドレス登録時に設定を「通知する」にしておくと、抽選の当落結果が設定したメールアドレスに 送信され確認することができます。

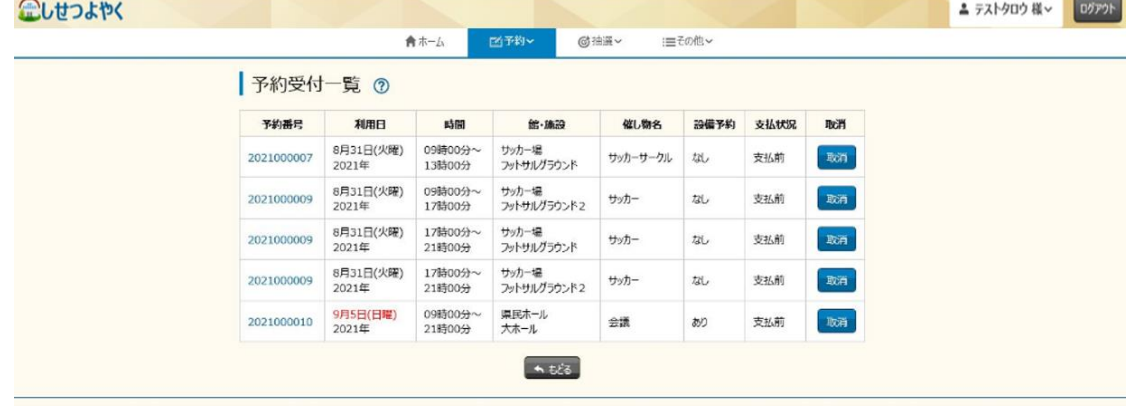

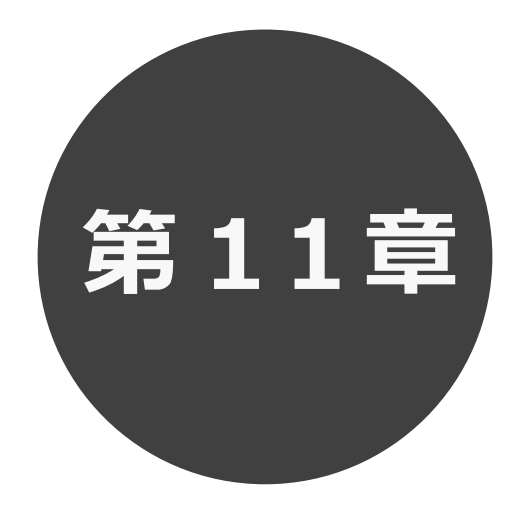

# **利用者個別設定**

- 11.1 パスワード変更
- 11.2 メールアドレス登録
- 11.3 予約お気に入り登録
- 11.4 予約お気に入り変更・削除
- 11.5 抽選お気に入り登録
- 11.6 抽選お気に入り変更・削除
- 11.7 承認書・領収書ダウンロード

第 11 章では利用者個別設定の方法について説明します。

## **11 利用者個別設定**

 ログイン後、ホーム画面より利用者個別のお気に入り設定や口座振込確認等を行うことができます。 各設定の手順は下記を参照してください。

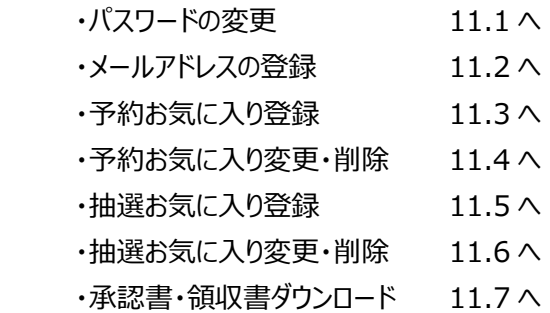

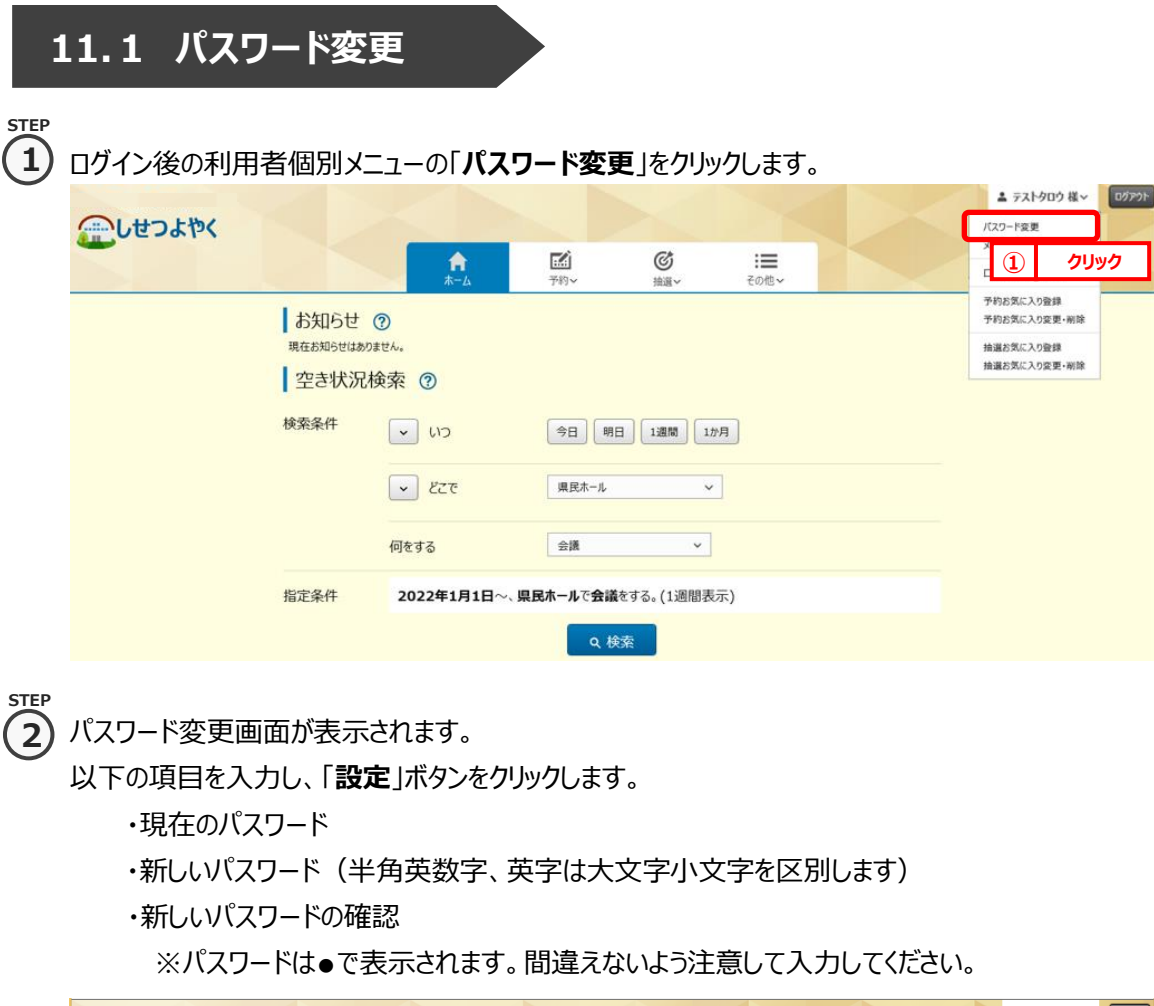

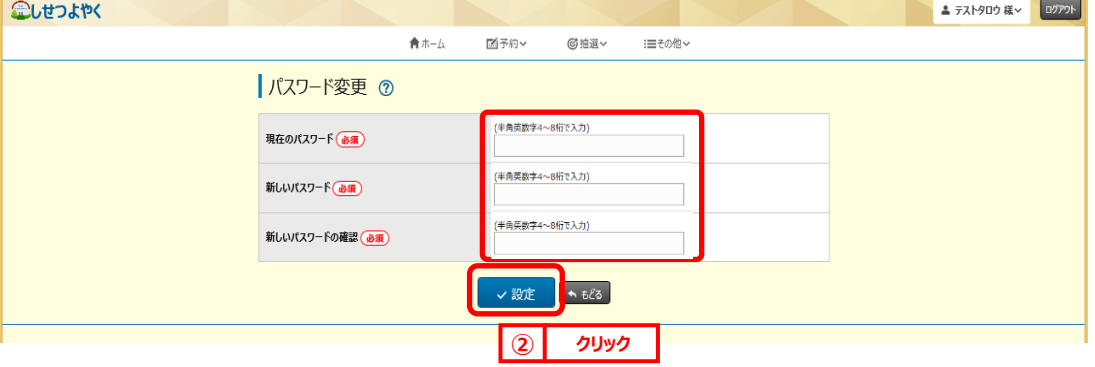

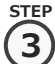

#### 確認画面が表示されます。

よろしければ「**OK**」ボタンをクリックします。

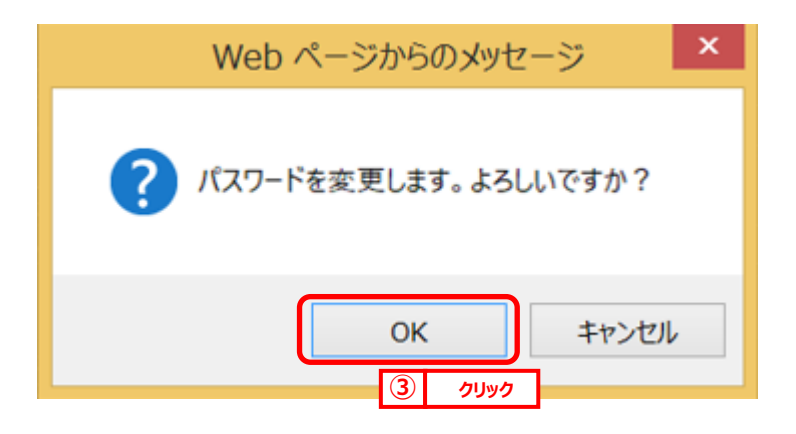

④ パスワード変更完了画面が表示されます。 **STEP 4**

「**ホームへ**」ボタンをクリックすると登録されている方の専用メニュー画面に戻ります。

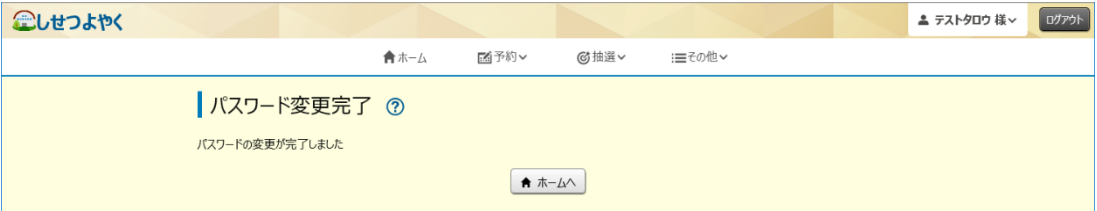

以上でパスワードの変更は完了となります。

## **11.2 メールアドレス登録**

#### **STEP 1**

① 利用者個別メニューの「**メールアドレス登録**」をクリックします。

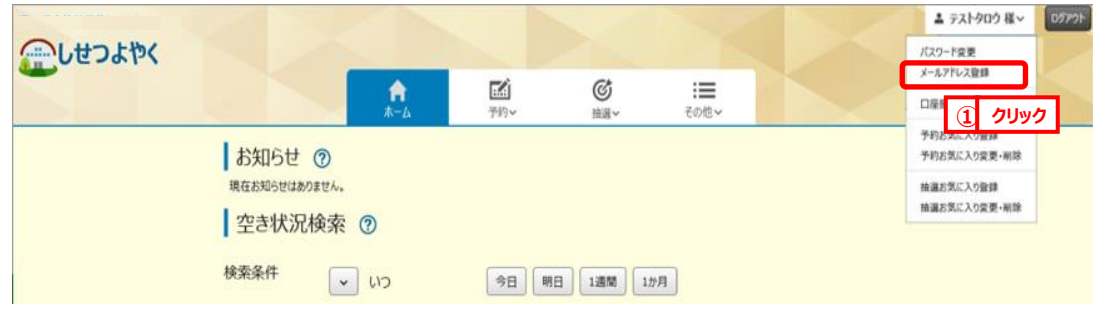

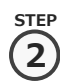

② メールアドレス登録画面が表示されます。メールアドレス入力後、「**設定**」ボタンをクリックします。 メールアドレスは2つまで設定できます。

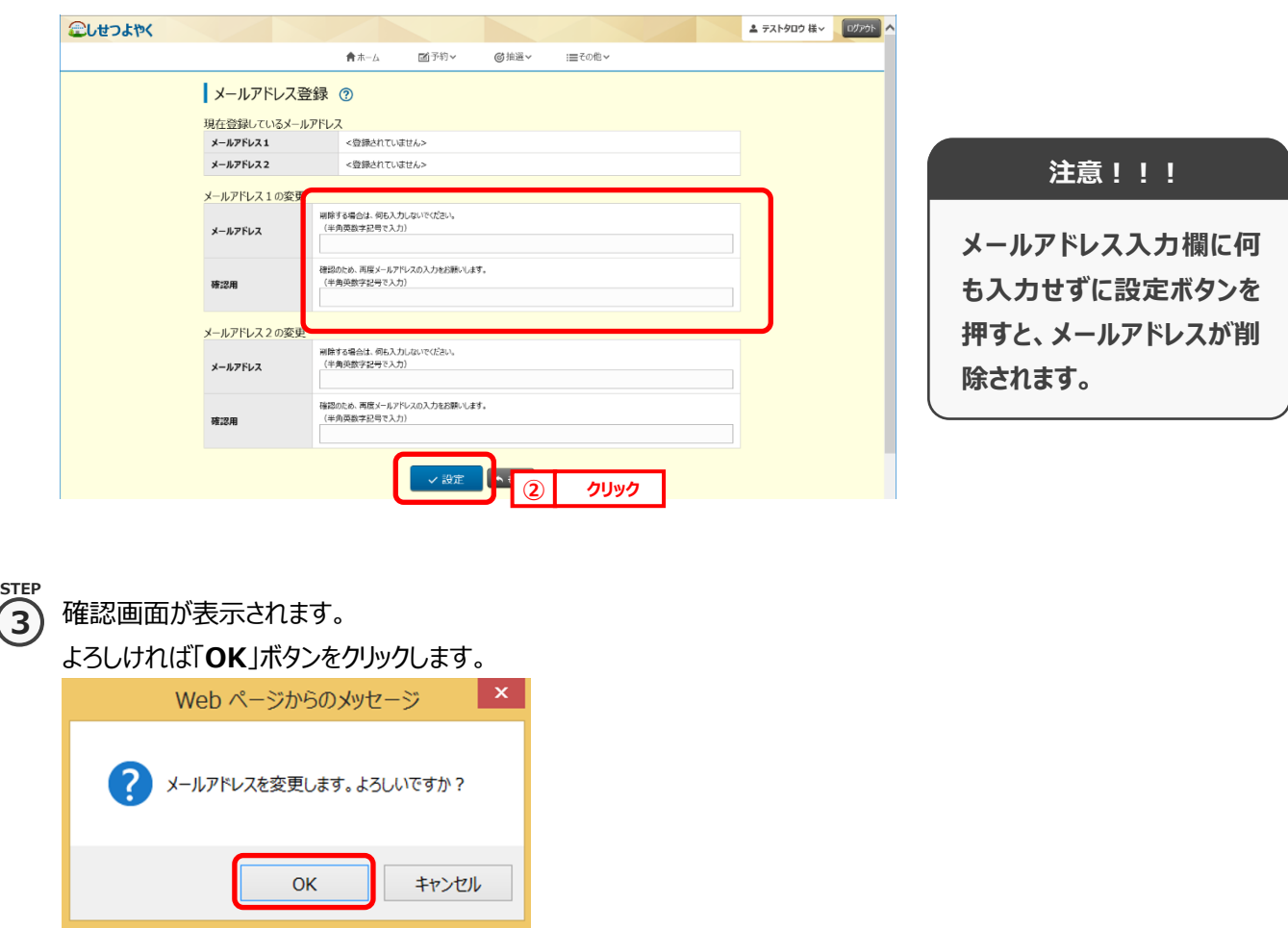

**③ クリック**

④ メールアドレス登録完了画面が表示されます。メールアドレス登録完了後は、ホーム画面に戻ります。 **STEP** 予約申込、抽選申し込み内容などをメール送信することができます。 **4**

メールアドレスが正しく設定されているかは、テストメールにて確認することができます。

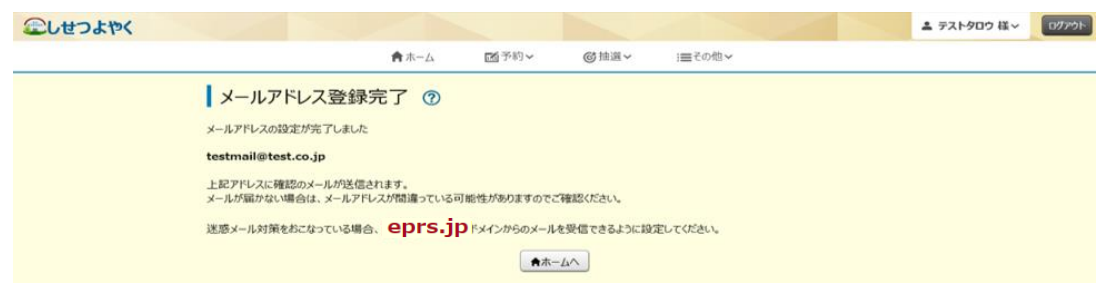

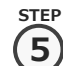

**STEP**

⑤ 再度、メニューから「**メールアドレス登録**」ボタンをクリックし、メールアドレス登録画面を表示します。 ①の手順を参照してください。

⑥ 設定確認したいメールアドレスの右部「**テスト送信**」ボタンをクリックします。 **6**

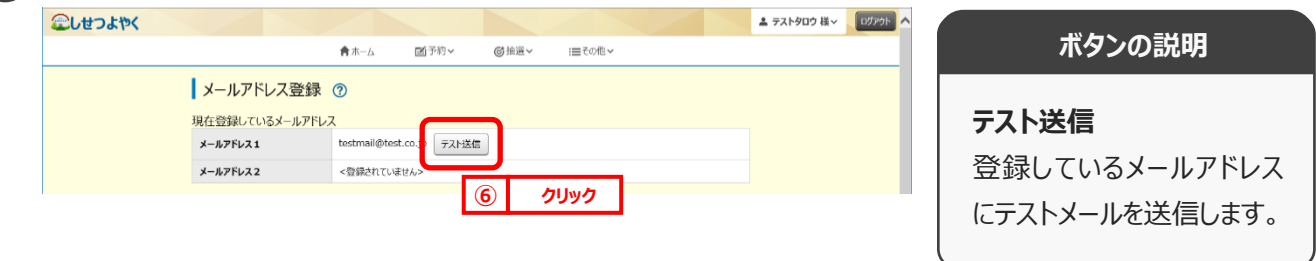

**STEI 7**

⑦ テストメール送信完了画面が表示されます。テスト送信完了後は、「**もどる**」ボタンをクリックするとメールアドレス登録 画面に戻ります。

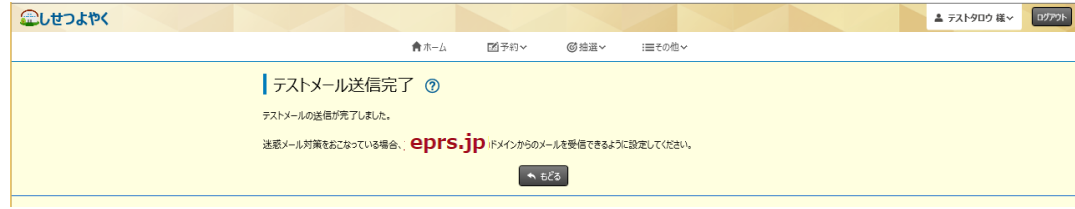

以上でメールアドレス登録は完了となります。

## **11.3 予約お気に入り登録**

予約お気に入り登録を設定しておくと、空き状況検索画面にて登録したお気に入り名が表示され、ワンクリックで 「**どこで**」、「**何をする**」の条件を設定することができます。また、ホーム画面のお気に入り空き一覧に予約お気に入り 登録した条件の本日から 7 日間の空き状況を表示します。

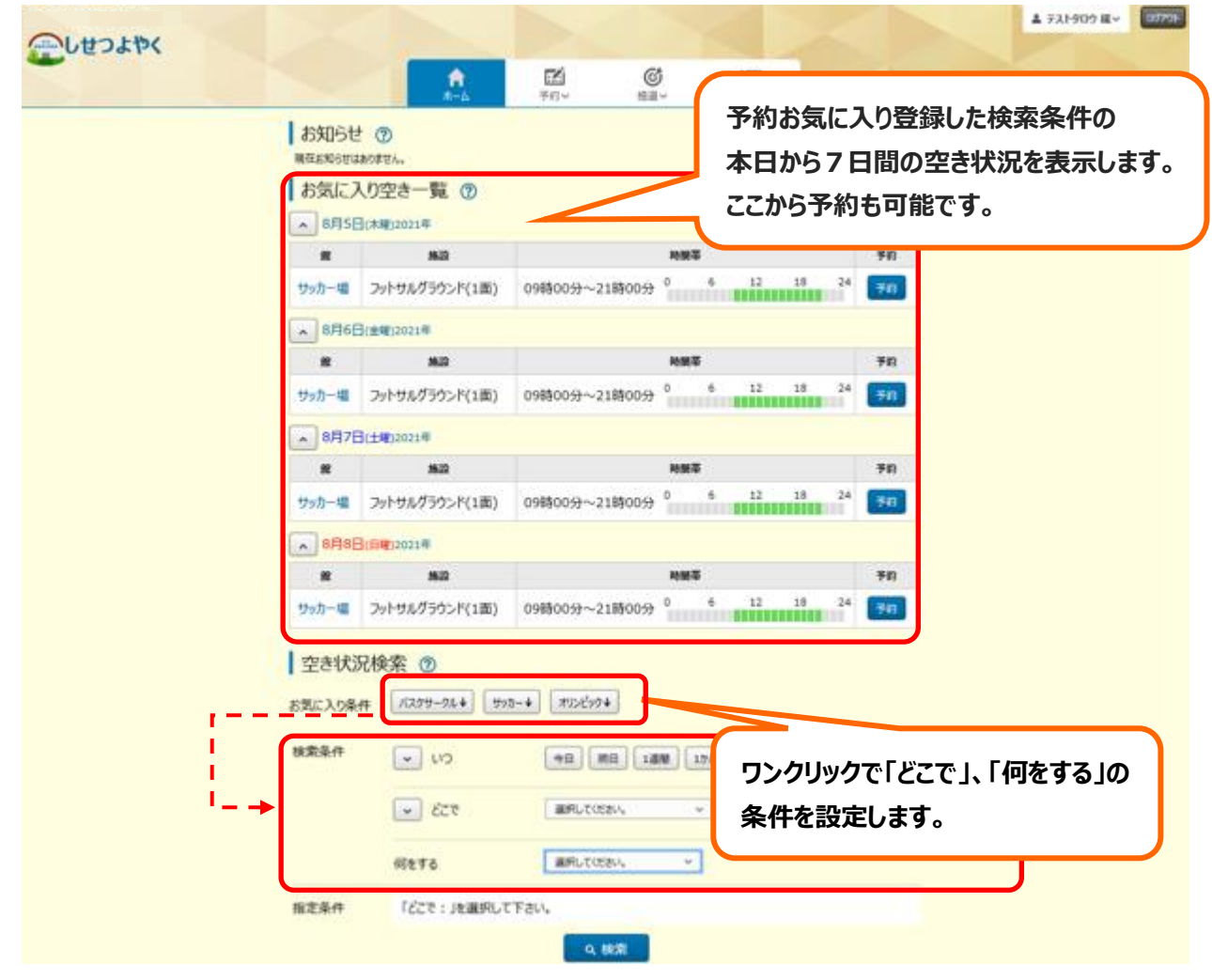

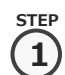

① 利用者個別メニューの「予約お気に入り登録」をクリックします。

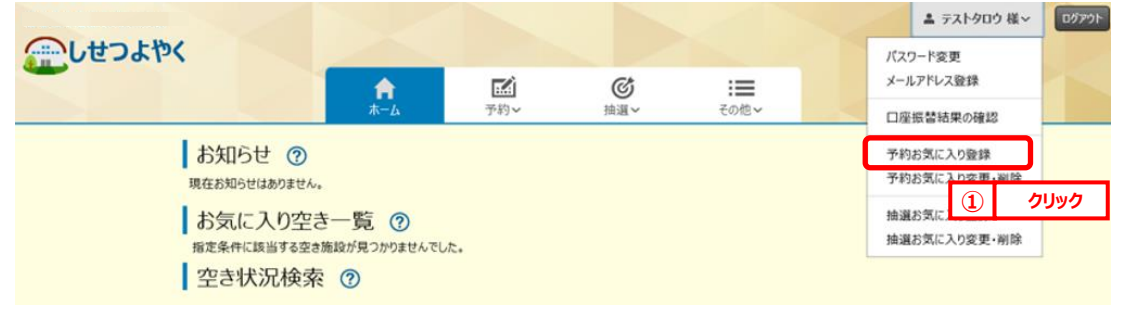

**2**

## s<del>tep</del><br>(つ)予約お気に入り登録画面が表示されます。

お気に入り施設の条件を設定し、「**設定**」ボタンをクリックします。

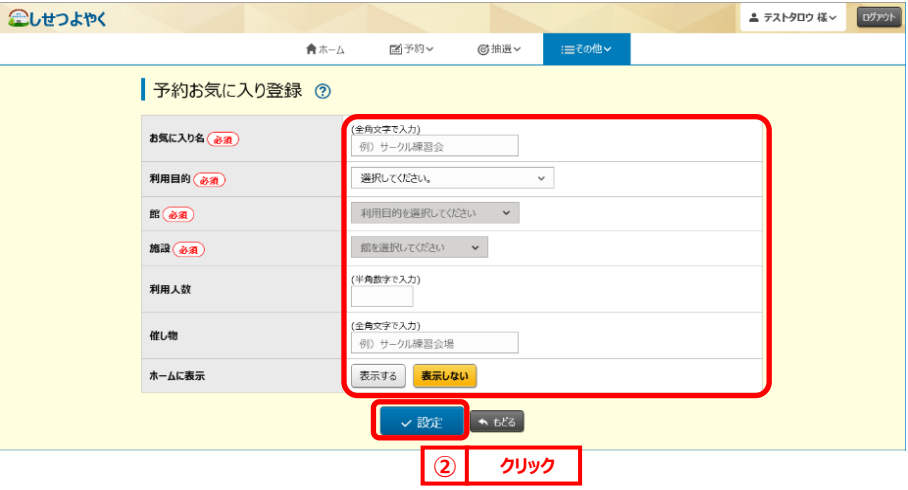

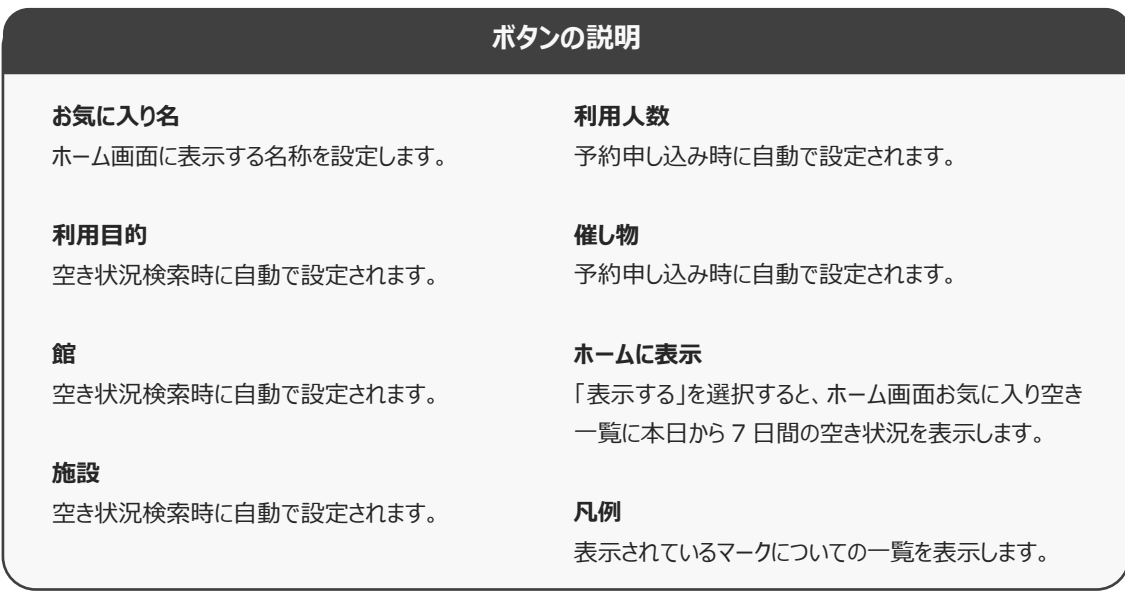

**STEP 3**

3) 予約お気に入り登録完了画面が表示されます。

「**予約お気に入り一覧へ**」ボタンをクリックすると予約お気に入り一覧画面が表示されます。

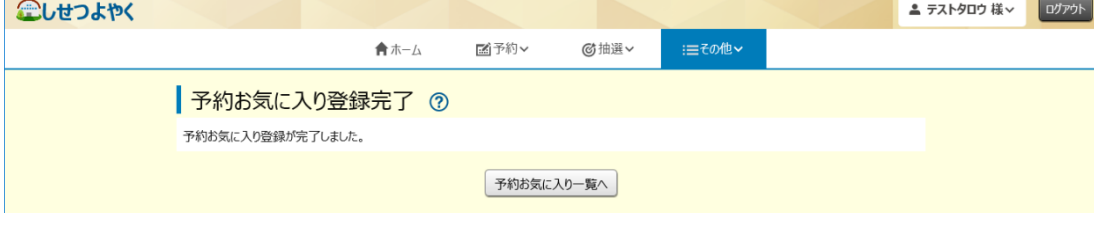

以上で予約お気に入り登録は完了となります。

## **11.4 予約お気に入り変更・削除**

予約お気に入り変更・削除は、下記の処理を行うことができます。

- ・予約お気に入りの表示順を変更
- ・予約お気に入りの登録内容の変更
- ・予約お気に入りの削除

### **予約お気に入りの表示順の変更**

① 利用者個別メニューの「**予約お気に入り変更・削除**」をクリックします。 **STEP**

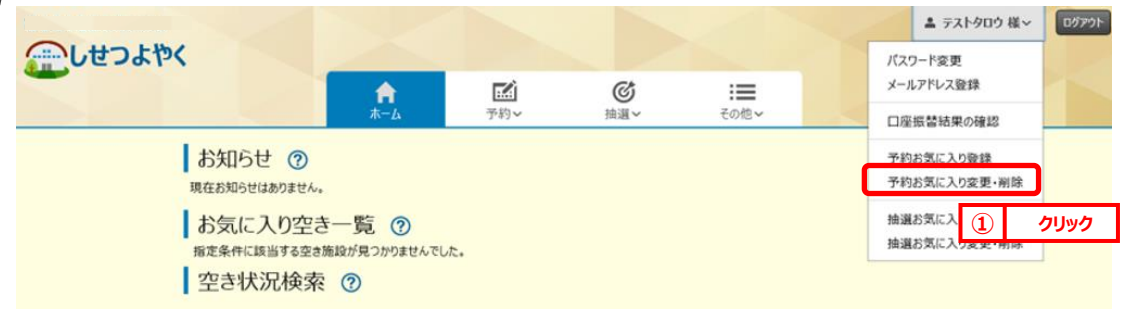

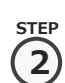

**1**

② 予約お気に入り一覧画面が表示されます。

一覧に表示されている上からの順番で空き状況検索のお気に入り条件に左から順番に表示されるようになります。 「**↑**」、「**↓**」ボタンをクリックして順番を入れ替えて設定します。

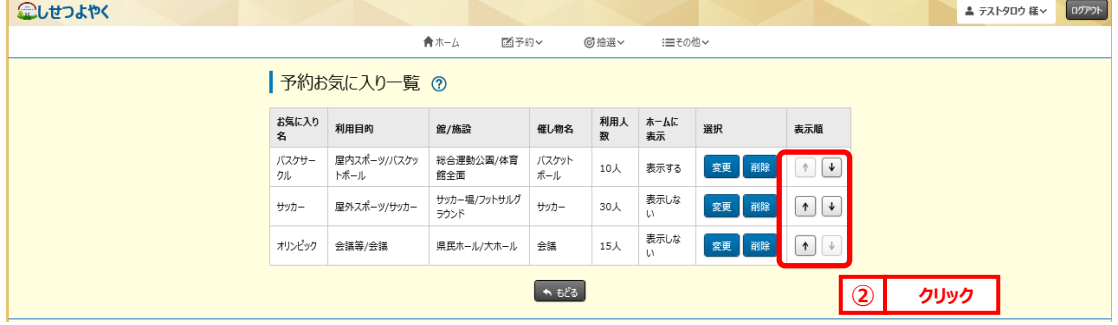

以上で予約お気に入り表示順変更は完了となります。

### **予約お気に入りの登録内容の変更**

③ 利用者個別メニューの「**予約お気に入り変更・削除**」をクリックします。 ※予約お気に入りの表示順の変更手順①を参照してください。 **STEP 1**

#### ④ 予約お気に入り一覧画面が表示されます。 **STEP**

登録内容を変更したい予約お気に入りの「**変更**」ボタンをクリックします。

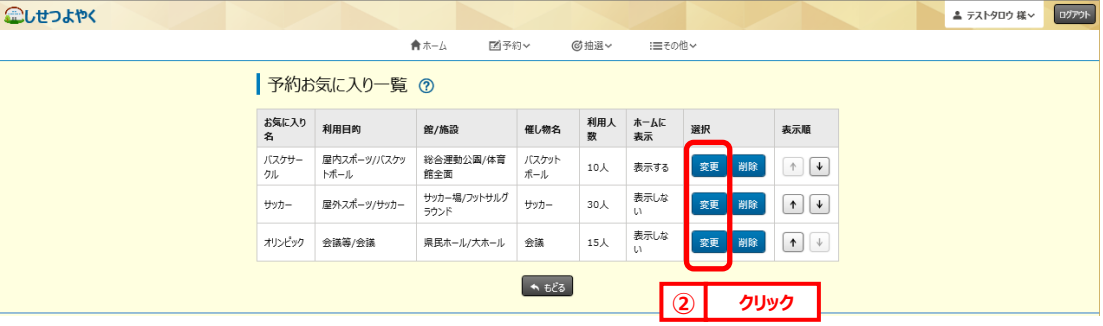

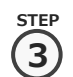

**2**

⑤ 予約お気に入り登録画面が表示されます。設定内容を変更し、「**設定**」をクリックします。

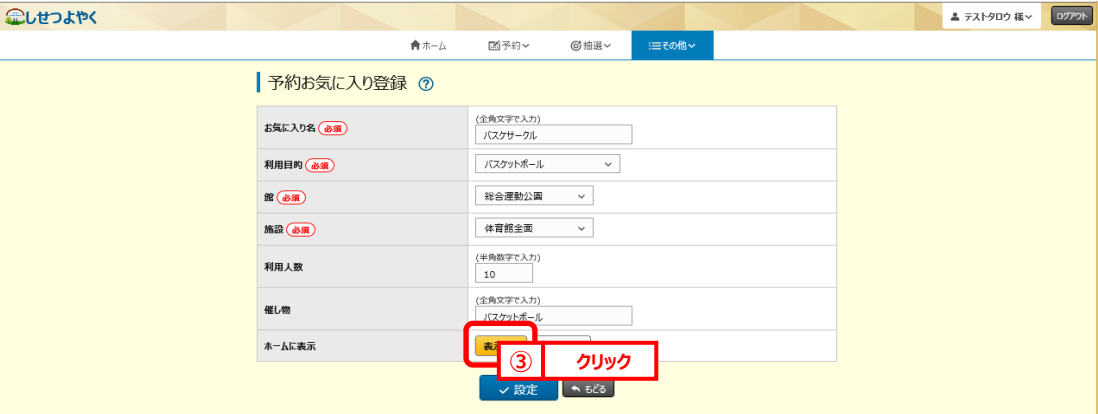

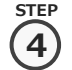

⑥ 予約お気に入り登録完了画面が表示されます。

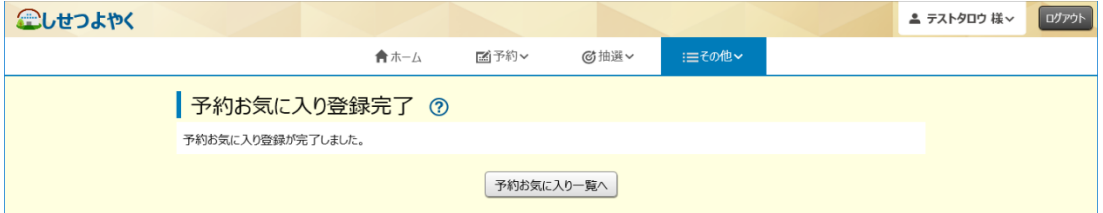

以上で予約お気に入り登録内容の変更は完了となります。

## **予約お気に入りの登録の削除**

⑦ 利用者個別メニューの「**予約お気に入り変更・削除**」をクリックします。 ※予約お気に入りの表示順の変更手順①を参照してください。

### ⑧ 予約お気に入り一覧画面が表示されます。 **2**

削除したい予約お気に入りの「**削除**」をクリックします。

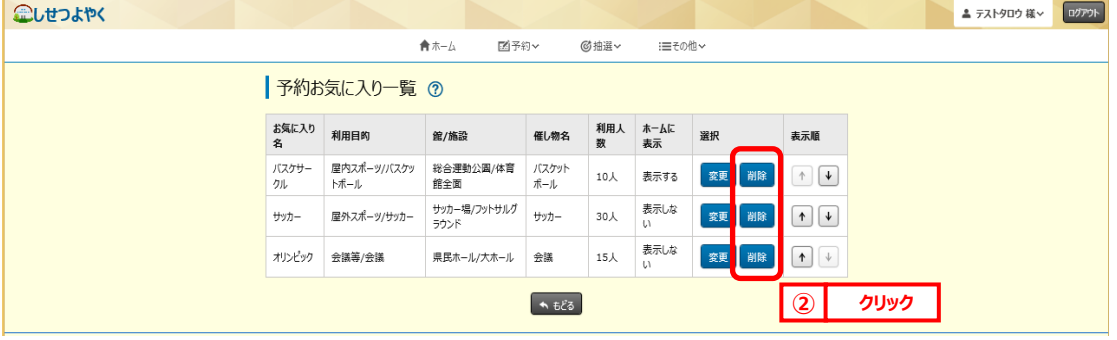

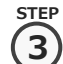

**4**

**STEP 1**

**STEP**

#### 確認画面が表示されます。

#### よろしければ「**OK**」ボタンをクリックします。

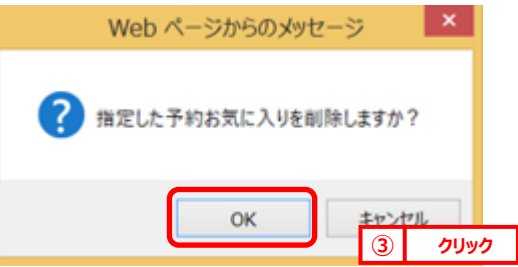

⑩ 予約お気に入り削除完了画面が表示されます。 **STEP**

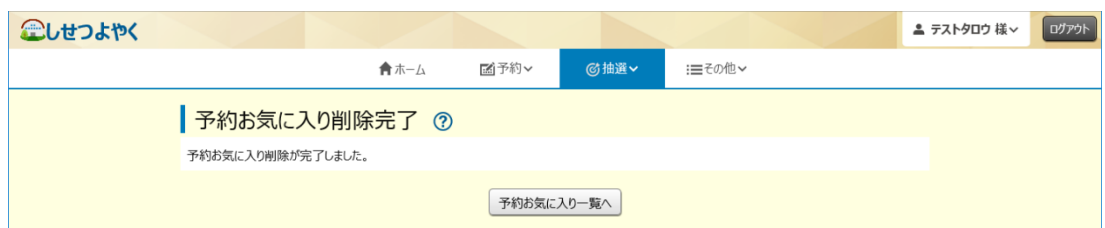

以上で予約お気に入り削除は完了となります。

## **11.5 抽選お気に入り登録**

抽選お気に入り登録を設定しておくと、抽選の申込み画面にお気に入り名が表示され、

ワンクリックで設定した「**抽選分類**」、「**館**」、「**施設**」の条件で絞込検索することができます。 ■しせつよやく ■ ま テストタロウ 様 > | ログアウト |

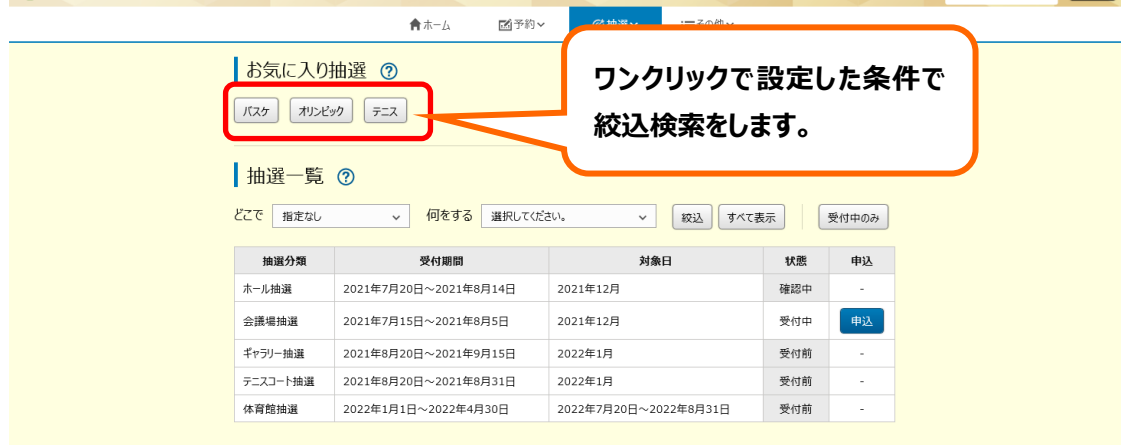

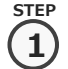

① 利用者個別メニューの「**抽選お気に入り登録**」ボタンをクリックします。

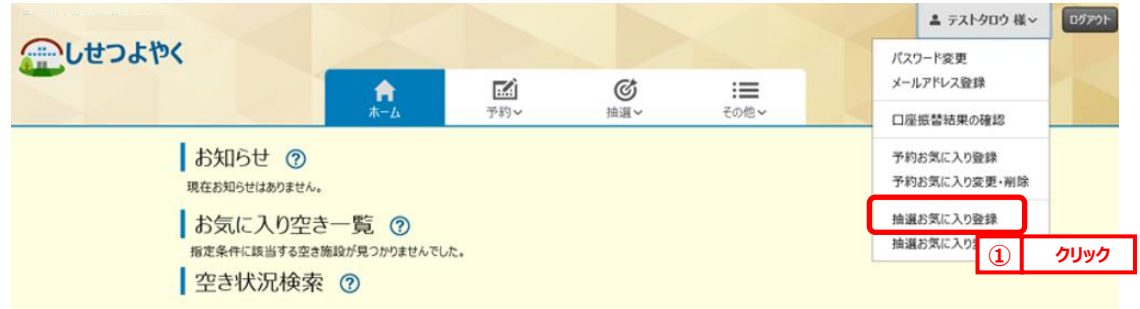

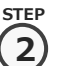

② 抽選お気に入り登録画面が表示されます。 **STEP**

お気に入り名、分類、館、施設を必ず入力します。

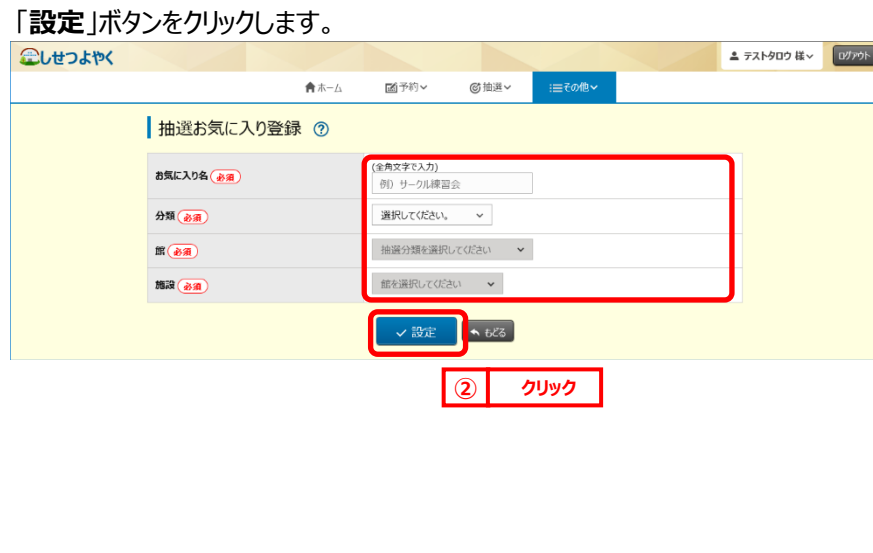

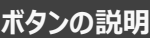

**お気に入り名** 抽選申し込み画面に表示する名称 を設定します。

#### **利用目的**

抽選一覧の絞り込み検索時に自動 で設定されます。

#### **館**

抽選一覧の絞り込み検索時に自動 で設定されます。

#### **施設**

抽選一覧の絞り込み検索時に自動 で設定されます。

③ 抽選お気に入り登録完了画面が表示されます。 **STEP 3**

「**抽選お気に入り一覧へ**」ボタンをクリックすると抽選お気に入り一覧画面が表示されます。

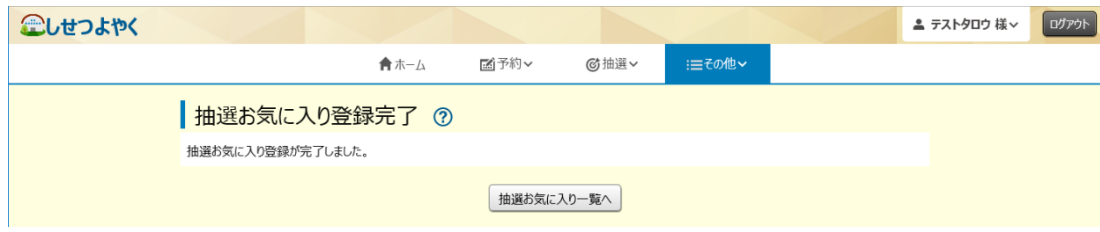

以上で抽選お気に入り登録は完了となります。

## **11.6 抽選お気に入り変更・削除**

抽選お気に入り変更・削除は、下記の処理を行うことができます。

- ・抽選お気に入りの表示順を変更
- ・抽選お気に入りの登録内容の変更
- ・抽選お気に入りの削除

## **抽選お気に入りの表示順の変更**

① 利用者個別メニューの「**抽選お気に入り変更・削除**」をクリックします。 **STEP**

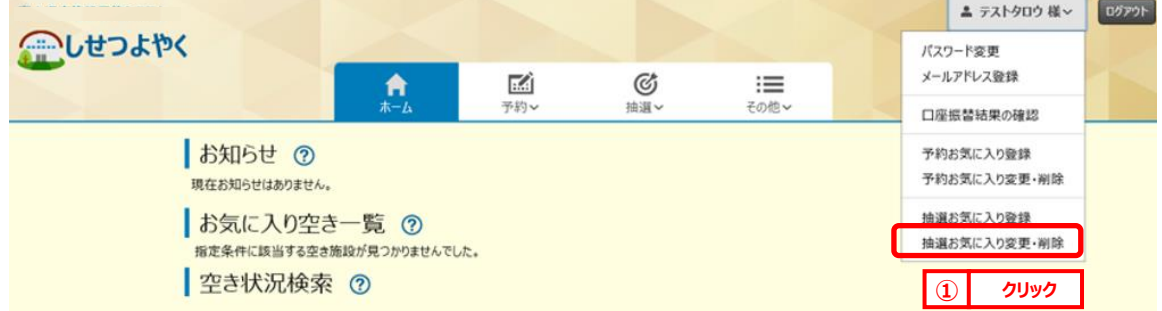

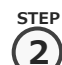

**1**

② 抽選お気に入り一覧画面が表示されます。

一覧に表示されている上からの順番で抽選申し込み画面のお気に入り抽選欄に左から順番に表示されるようになり

ます。

「**↑**」、「**↓**」ボタンをクリックして順番を入れ替えて設定します。

 $QLHJHV$ 

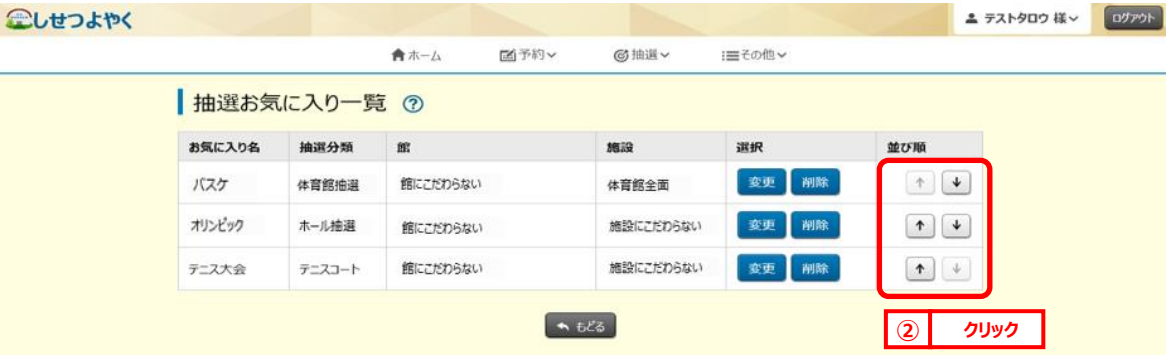

以上で抽選お気に入り表示順変更は完了となります。

## **抽選お気に入りの登録内容の変更**

③ 利用者個別メニューの「**抽選お気に入り変更・削除**」をクリックします。 ※抽選お気に入りの表示順の変更手順①を参照してください。 **STEP**

### ④ 抽選お気に入り一覧画面が表示されます。 **2**

登録内容を変更したい抽選お気に入りの「**変更**」をクリックします。

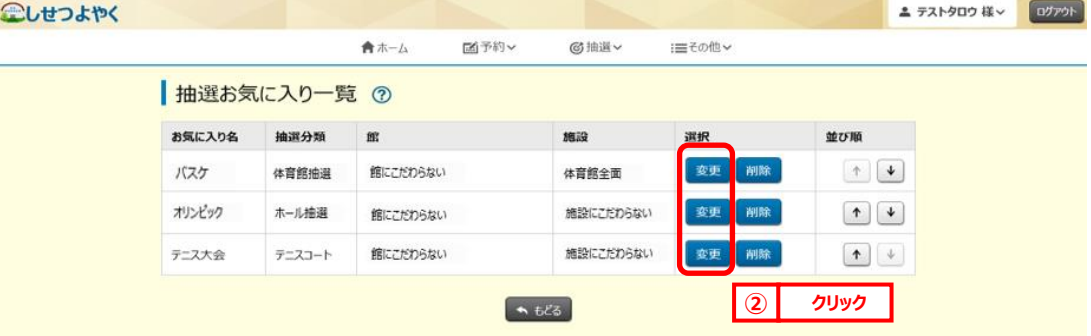

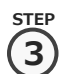

**1**

**STEP**

#### ⑤ 抽選お気に入り登録画面が表示されます。

設定内容を変更し、「**設定**」をクリックします。

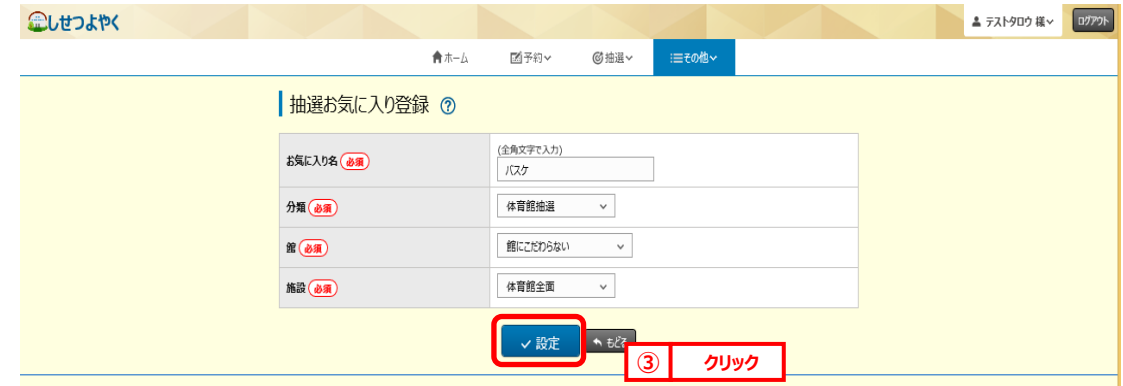

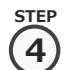

#### ⑥ 抽選お気に入り登録完了画面が表示されます。

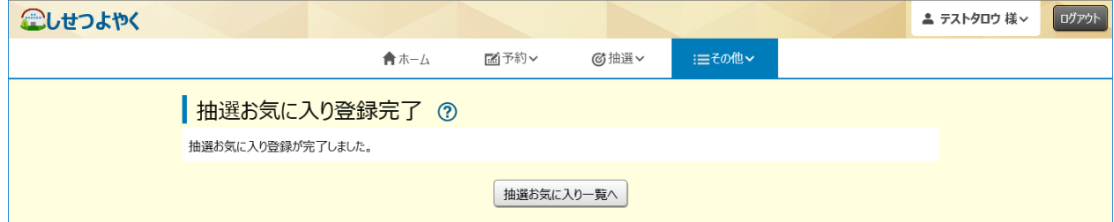

以上で抽選お気に入り登録変更は完了となります。

#### **抽選お気に入り登録の削除 STEP** ⑦ 利用者個別メニューの「**抽選お気に入り変更・削除**」をクリックします。 **1** ※抽選お気に入りの表示順の変更手順①を参照してください。 **STEP** ⑧ 抽選お気に入り一覧画面が表示されます。 **2** 削除したい予約お気に入りの「**削除**」をクリックします。 こしせつよやく ▲ テストタロウ 様∨ ログアウト 図予約∨ ◎抽選 ※ 曲その他 合ホーム 抽選お気に入り一覧 7 お気に入り名 抽選分類 施設 選択 並び順 館 バスケ 体育館抽選 館にこだわらない 体育館全面 安重 削除  $\begin{array}{|c|c|c|}\hline \begin{array}{|c|c|}\hline \begin{array}{|c|c|}\hline \begin{array}{|c|c|}\hline \begin{array}{|c|c|}\hline \begin{array}{|c|c|}\hline \begin{array}{|c|c|}\hline \begin{array}{|c|c|}\hline \begin{array}{|c|c|}\hline \begin{array}{|c|c|}\hline \begin{array}{|c|c|}\hline \begin{array}{|c|c|}\hline \begin{array}{|c|c|}\hline \begin{array}{|c|c|}\hline \begin{array}{|c|c|}\hline \begin{array}{|c|c|}\hline \begin{array}{|c|c|$ オリンピック  $\begin{array}{|c|c|c|}\hline \textbf{A} & \textbf{B} & \textbf{B} \\ \hline \end{array}$ ホール接選 施設にこだわらない 变更 削除 館にこだわらない テニス大会 テニスコート 館にこだわらない 施設にこだわらない 削除  $\begin{tabular}{|c|c|c|c|c|} \hline $\bullet$ & $\ast$ \\ \hline \end{tabular}$ 变 **② クリック**  $\triangle$   $625$ **STEP** 確認画面が表示されます。 **3** よろしければ「**OK**」ボタンをクリックします。 Web ページからのメッセージ 指定した抽選お気に入りを削除しますか? キャンセル OK **③ クリック**

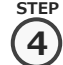

⑩ 抽選お気に入り削除完了画面が表示されます。

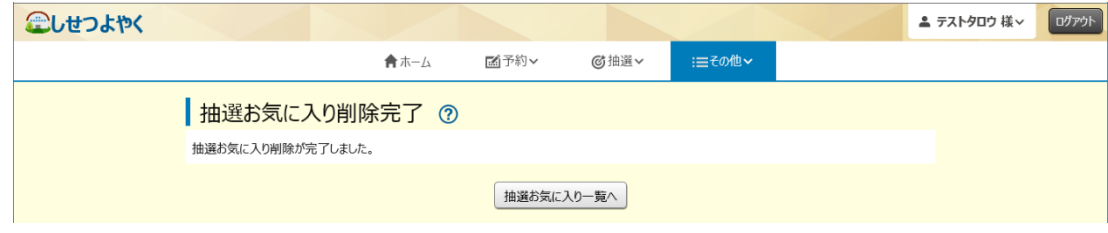

以上で抽選お気に入り削除は完了となります。

## **11.7 承認書・領収書ダウンロード**

**STEP 1** ① 利用者個別メニューの「**承認書・領収書ダウンロード**」をクリックします。 ▲ テストタロウ 様~ ログアウト へいせつよやく パスワード変更 **① クリック** メールアドレス登録  $\prod_{\pi=L}$ 國 G 予約 抽選v 承認書・領収書ダウンロード お知らせ ② 予約お気に入り登録 予約お気に入り変更・削除 現在お知らせはありません。 抽選お気に入り登録 2き状況検索 ? 抽選お気に入り変更・削除 検索条件 | √ | ∪⊃ 今日 | 明日 | <mark>1週間</mark> | 1か月  $\sim$ どこで 中央公民館  $\checkmark$ 施設 指定なし  $\checkmark$ 

**STEP 2**

承認書・領収書ダウンロード予約一覧画面に、クレジット決済した予約が表示されます。 出力したい予約の「**承認書・領収書ダウンロード**」ボタンをクリックします。

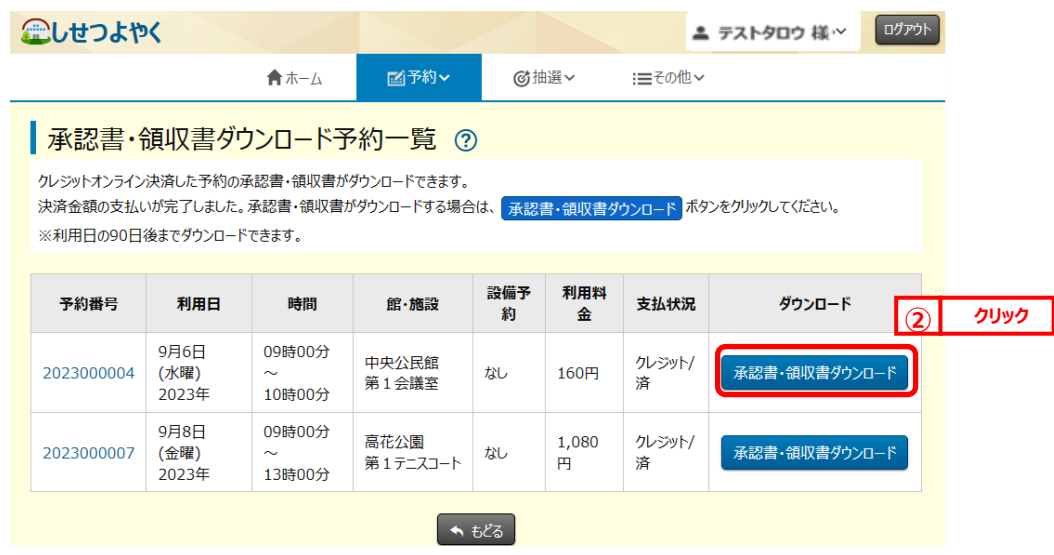

画面に承認書・領収書が表示されます。 必要に応じてダウンロード・印刷することができます。 **STEP 3**

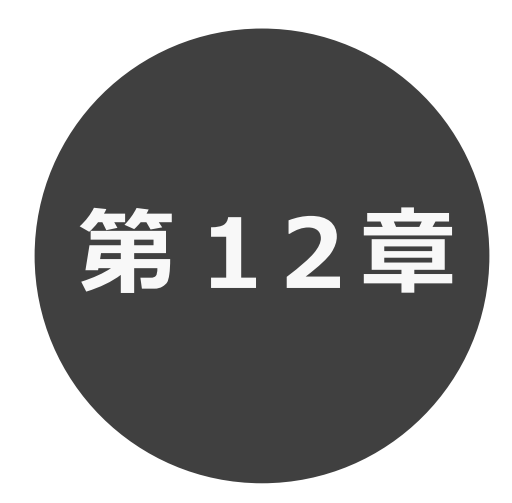

# **利用者登録**

- 12.1 個人利用者登録
- 12.2 団体利用者登録

第 12章では利用者登録の方法について説明します。

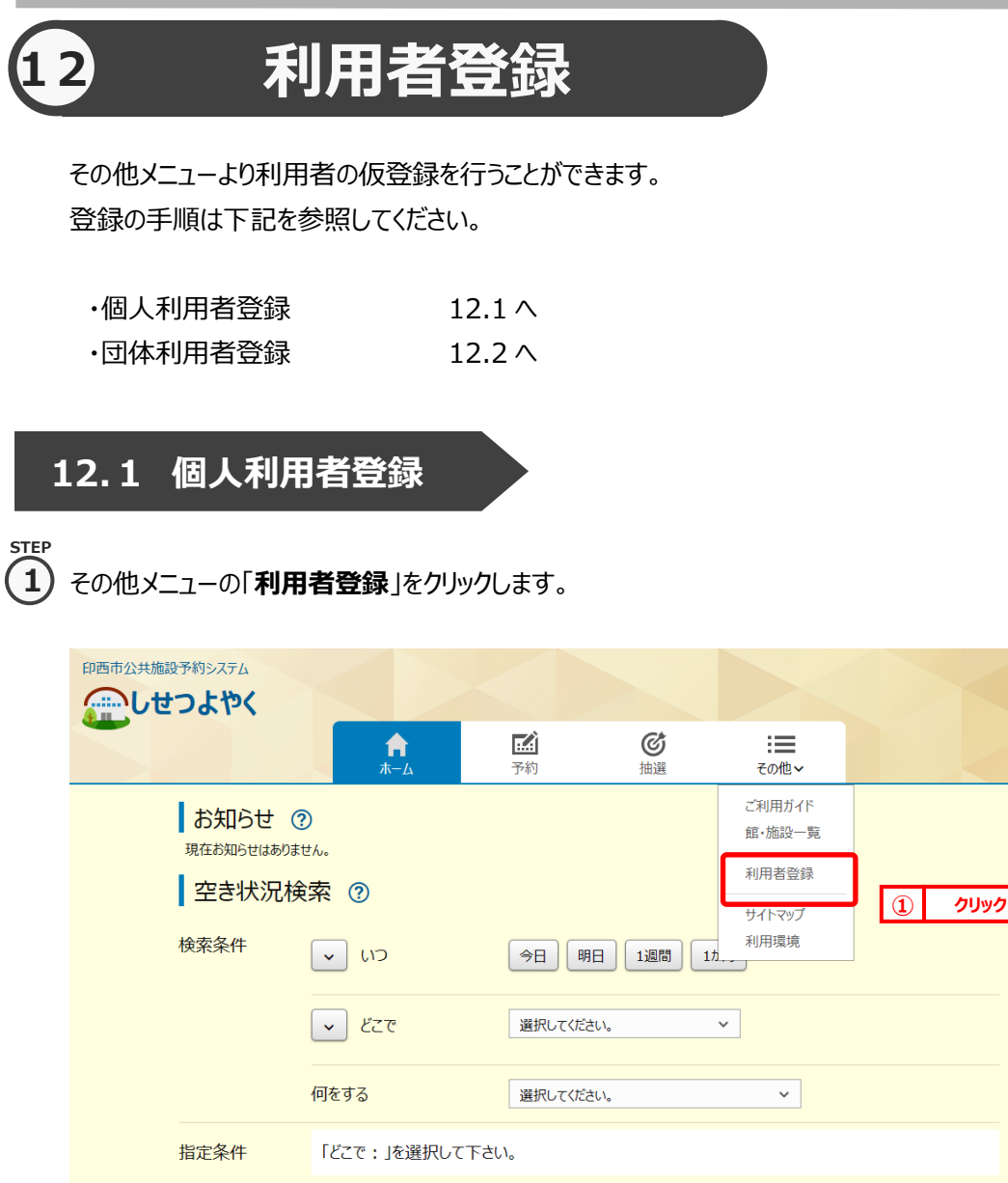

ログイン

個人・団体選択画面が表示されます。

Q検索

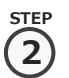

<sub>step</sub><br>⑦ 個人・団体選択画面が表示されます。

内容に同意していただける場合は「**同意する**」ボタンをクリックします。

「**同意する**」ボタンがオレンジ色 <mark>© 同意する</mark> に変化するので、その状態で「個人利用者登録」ボタンをクリックします。

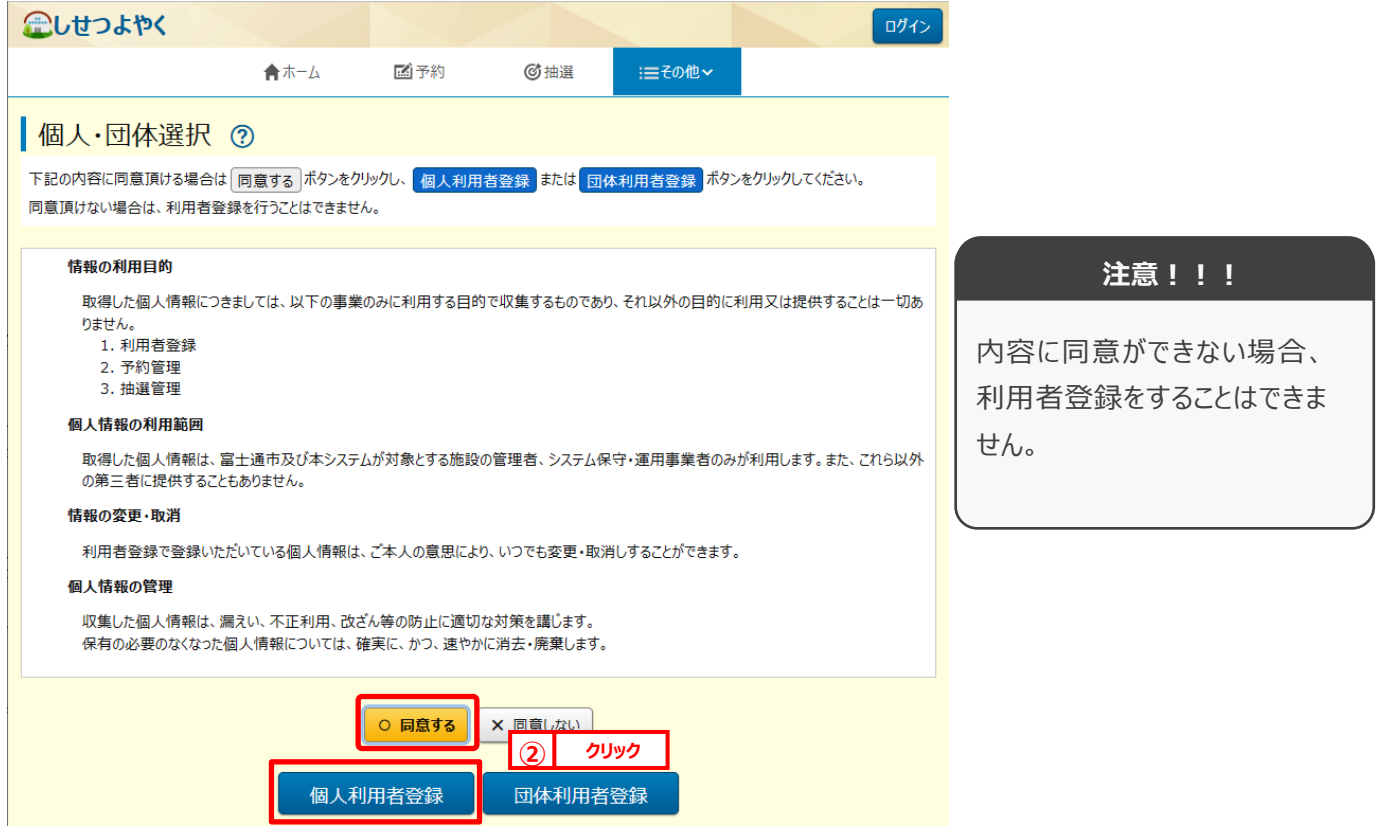

個人利用者登録画面が表示されます。

**STEP 3**

個人利用者の情報を登録します。

個人利用者登録画面が表示されます。

「必須」マーク (必須) がついている項目は必須事項となります。 必須事項である以下の内容を入力します。

- ・氏名カタカナ
- ・氏名漢字
- ・電話番号
- ・ご自宅住所
- ・住所区分
- ・パスワード
- ・パスワードの確認
- ・メールアドレス1

必須事項を入力後、「**確認**」ボタンをクリックします。

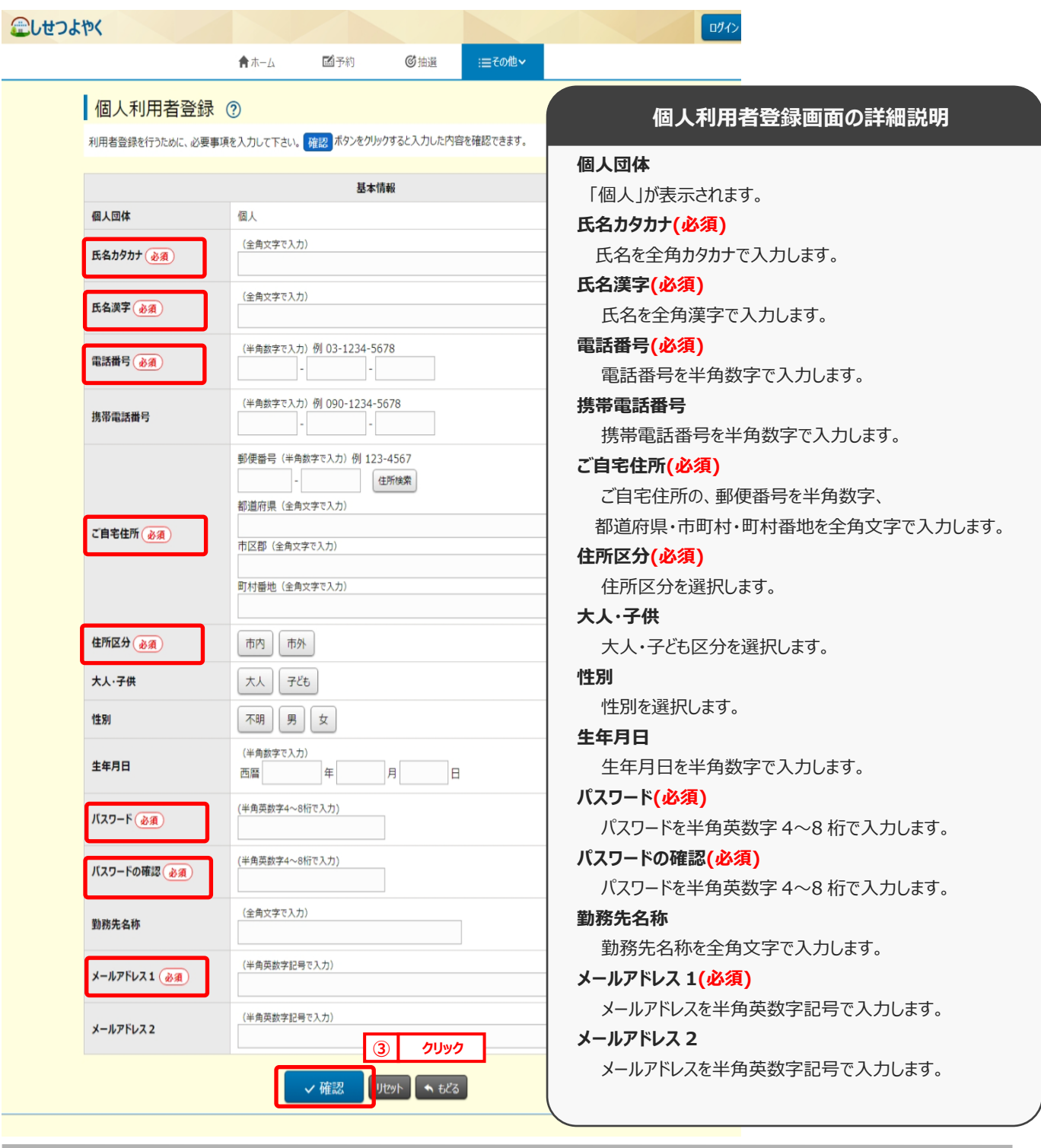

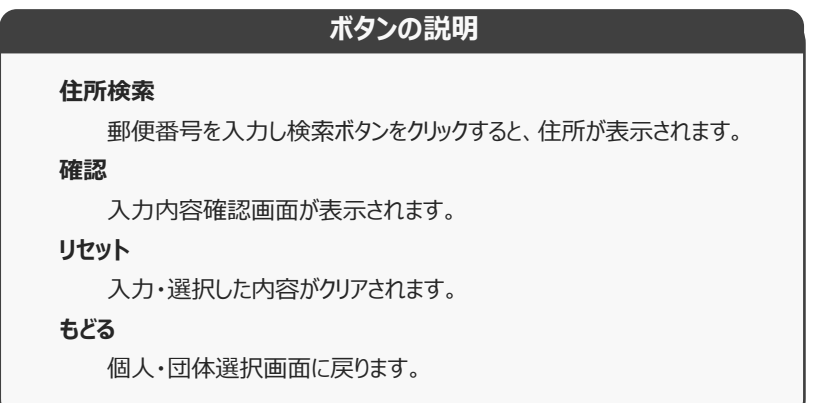

**STEP**

入力内容の確認を行います。 **4**

> 入力内容確認画面が表示されますので、内容をご確認いただき問題が無いようでしたら 「**申込み**」ボタンをクリックします。

内容を修正する場合は、「**もどる**」ボタンをクリックします。

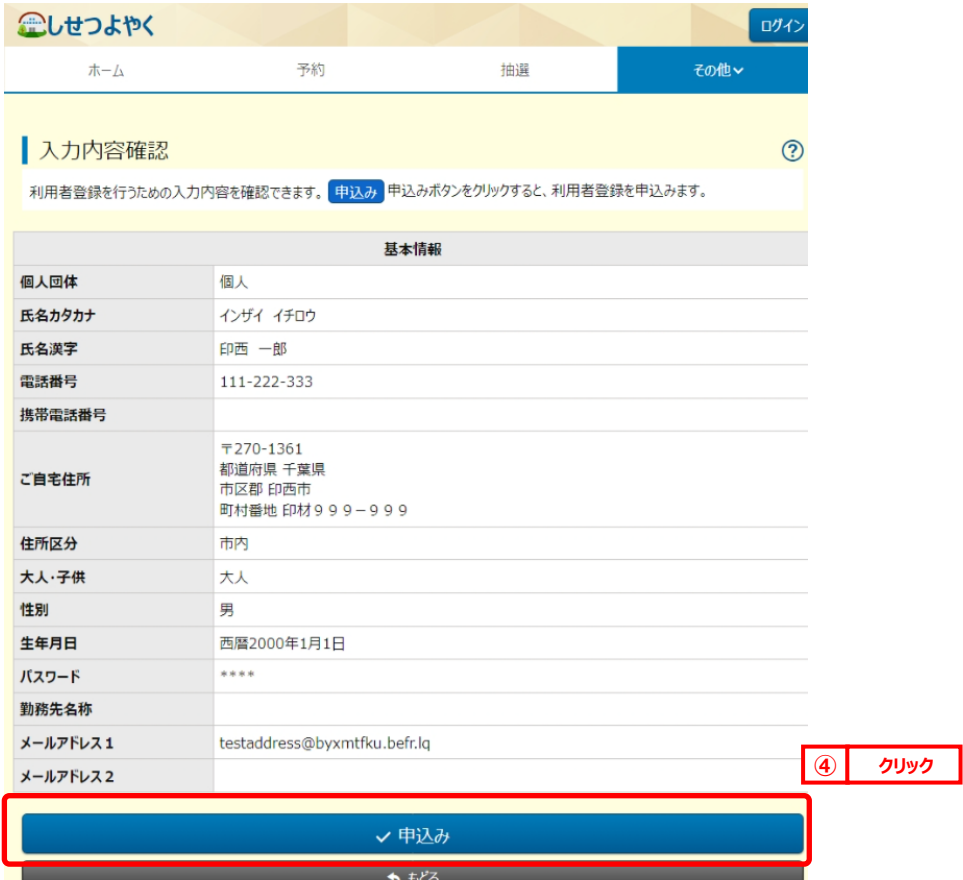

#### 「**申込み**」ボタンをクリックすると確認メッセージが表示されますので、 「**OK**」ボタンをクリックしてください。

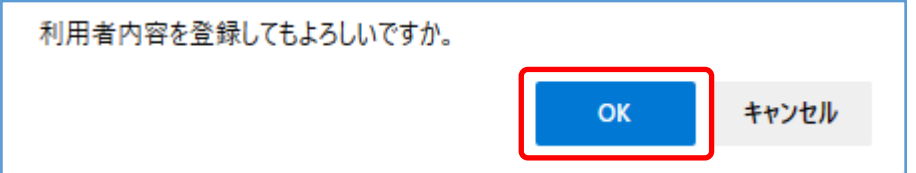

利用者登録完了画面が表示されます。

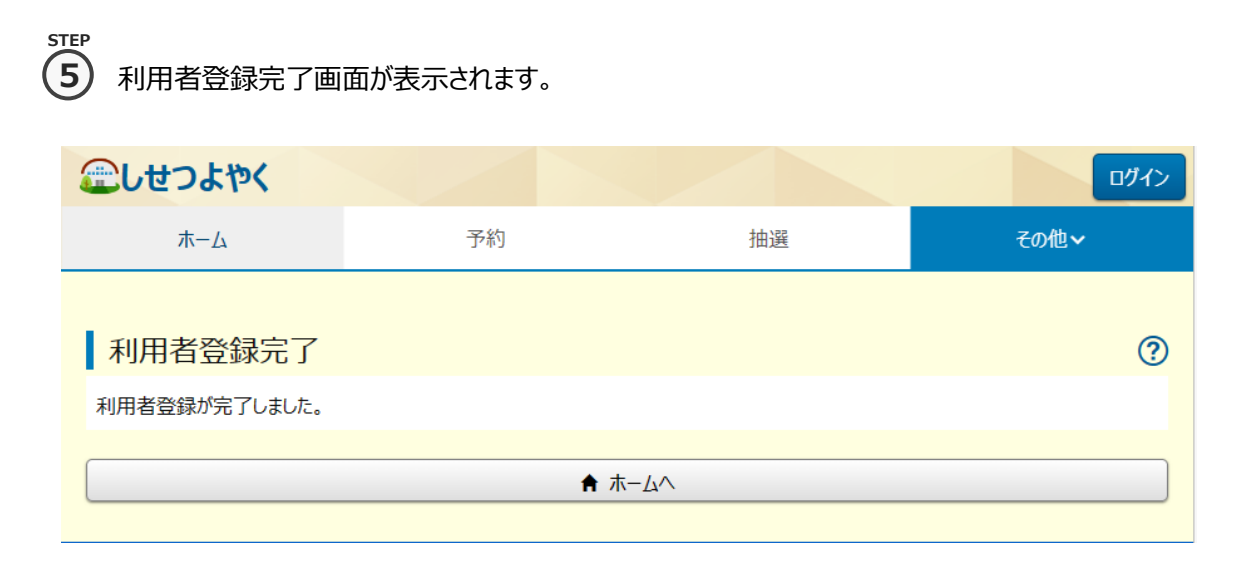

以上で個人利用者の仮登録は完了となります。 システムの利用については、施設窓口にて本登録が必要となります。 必要書類をご用意のうえ、施設窓口へお越しください。

## **12.2 団体利用者登録**

その他メニューの「**利用者登録**」をクリックします。 **STEP 1**

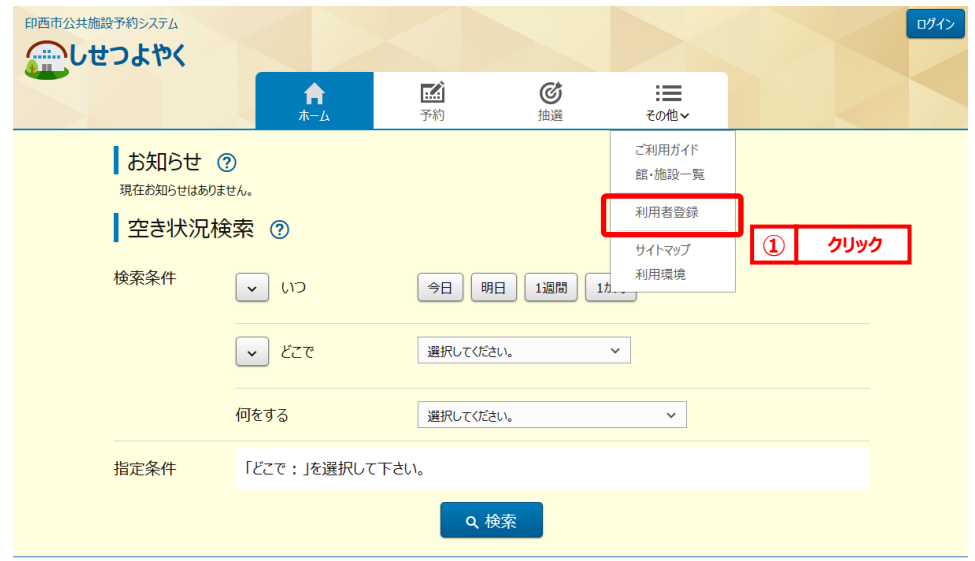

個人・団体選択画面が表示されます。 内容に同意していただける場合は「**同意する**」ボタンをクリックします。 「同意する」ボタンがオレンジ色 <mark>© 同意する</mark> に変化するので、その状態で「団体利用者登録」ボタンをクリックします。 企しせつよやく ログイン 合木一ム 國子約 **@抽译** :≡その他~ ┃個人・団体選択 ② 下記の内容に同意頂ける場合は 同意する ポタンをクリックし、 個人利用者登録 <mark>または 団体利用者登録 ポタンをクリックしてください。</mark> 同意頂けない場合は、利用者登録を行うことはできません。 情報の利用日的 **注意!!!** 取得した個人情報につきましては、以下の事業のみに利用する目的で収集するものであり、それ以外の目的に利用又は提供することは一切あ りません。 - - - - -<br>1. 利用者登録 内容に同意ができない場合、 2. 予約管理 3. 抽選管理 利用者登録をすることはできま 個人情報の利用範囲 せん。 取得した個人情報は、富士通市及び本システムが対象とする施設の管理者、システム保守・運用事業者のみが利用します。また、これら以外 の第三者に提供することもありません。 情報の変更・取消 利用者登録で登録いただいている個人情報は、ご本人の意思により、いつでも変更・取消しすることができます。 個人情報の管理 収集した個人情報は、漏えい、不正利用、改ざん等の防止に適切な対策を講じます。 保有の必要のなくなった個人情報については、確実に、かつ、速やかに消去・廃棄します。 ○ 同意する X 同意しない **② クリック**団体利用者登録 個人利用者登録

団体利用者登録画面が表示されます。

**STEP 3**

団体利用者の情報を登録します。

個人・団体の選択を行います。 **2**

**STEP**

団体利用者登録画面が表示されます。

「必須」マーク (必須) がついている項目は必須事項となります。 必須事項である以下の内容を入力します。

- ・団体名カタカナ
- ・団体名漢字
- ・電話番号
- ・団体名住所
- ・住所区分
- ・パスワード
- ・パスワードの確認
- ・メールアドレス1

必須事項を入力後、「**確認**」ボタンをクリックします。

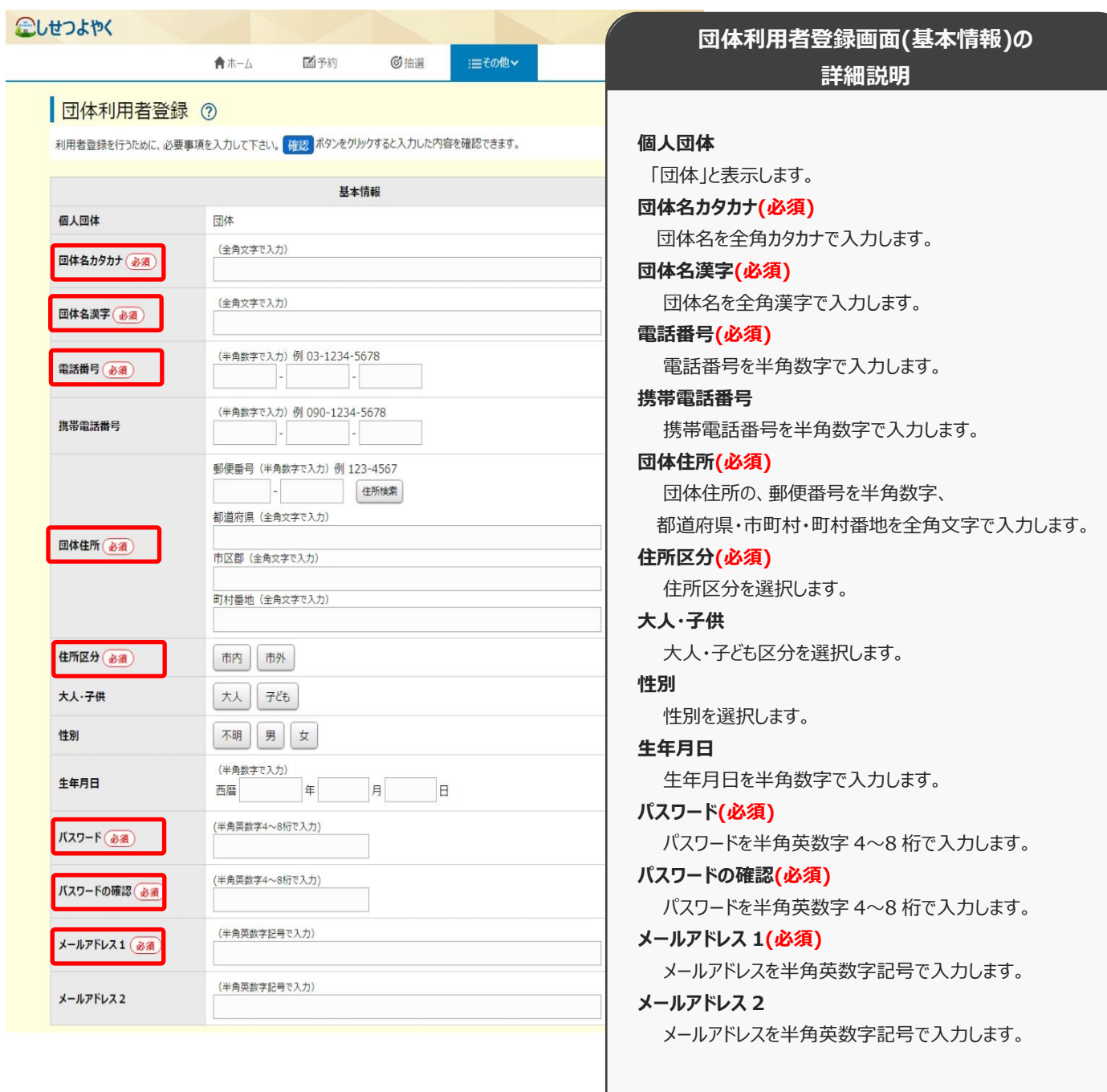

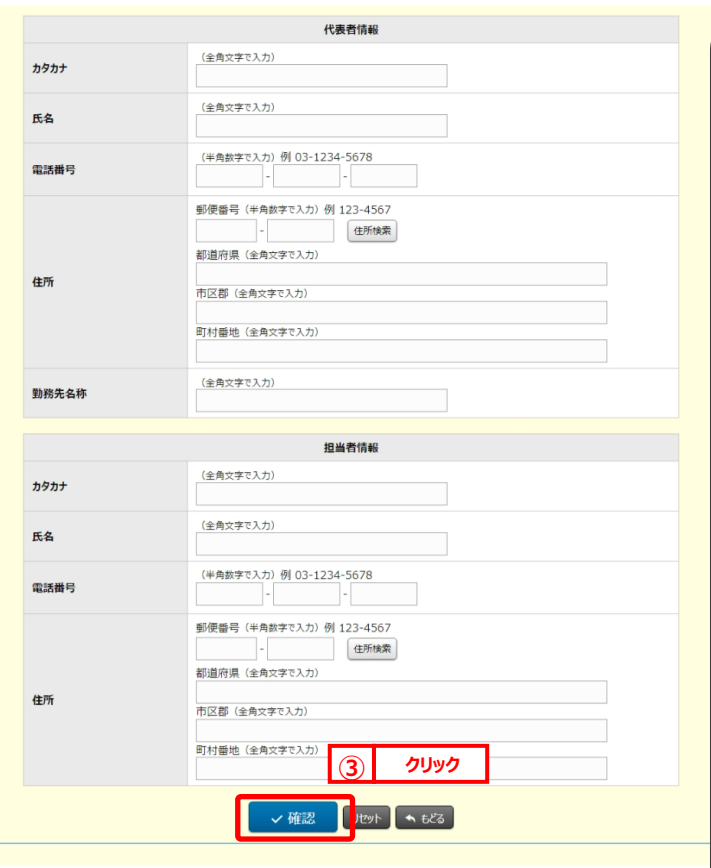

# **団体利用者登録画面(代表者・担当者)の**

# **詳細説明**

# **~代表者情報~**

#### **カタカナ**

代表者名を全角カタカナで入力します。

## **氏名**

代表者名を全角漢字で入力します。

#### **電話番号**

代表者名電話番号を半角数字で入力します。

# **住所**

代表者名住所を、郵便番号を半角数字、

都道府県・市町村・町村番地を全角文字で入力します。

# **勤務先名称**

勤務先名称を全角文字で入力します。

# **~担当者情報~**

#### **カタカナ**

代表者名を全角カタカナで入力します。

# **氏名**

代表者名を全角漢字で入力します。

#### **電話番号**

代表者名電話番号を半角数字で入力します。

# **住所**

 代表者名住所を、郵便番号を半角数字、 都道府県・市町村・町村番地を全角文字で入力します。

# **ボタンの説明**

# **住所検索**

郵便番号を入力し検索ボタンをクリックすると、住所が表示されます。

# **確認**

入力内容確認画面が表示されます。

# **リセット**

入力・選択した内容がクリアされます。

# **もどる**

個人・団体選択画面に戻ります。

入力内容確認画面が表示されます。

**STEP**

入 入力内容の確認を行います。 **4**

入力内容確認画面が表示されますので、内容をご確認いただき問題ないようでしたら 「**申込み**」ボタンをクリックします。

内容を修正する場合は、「**もどる**」ボタンをクリックします。

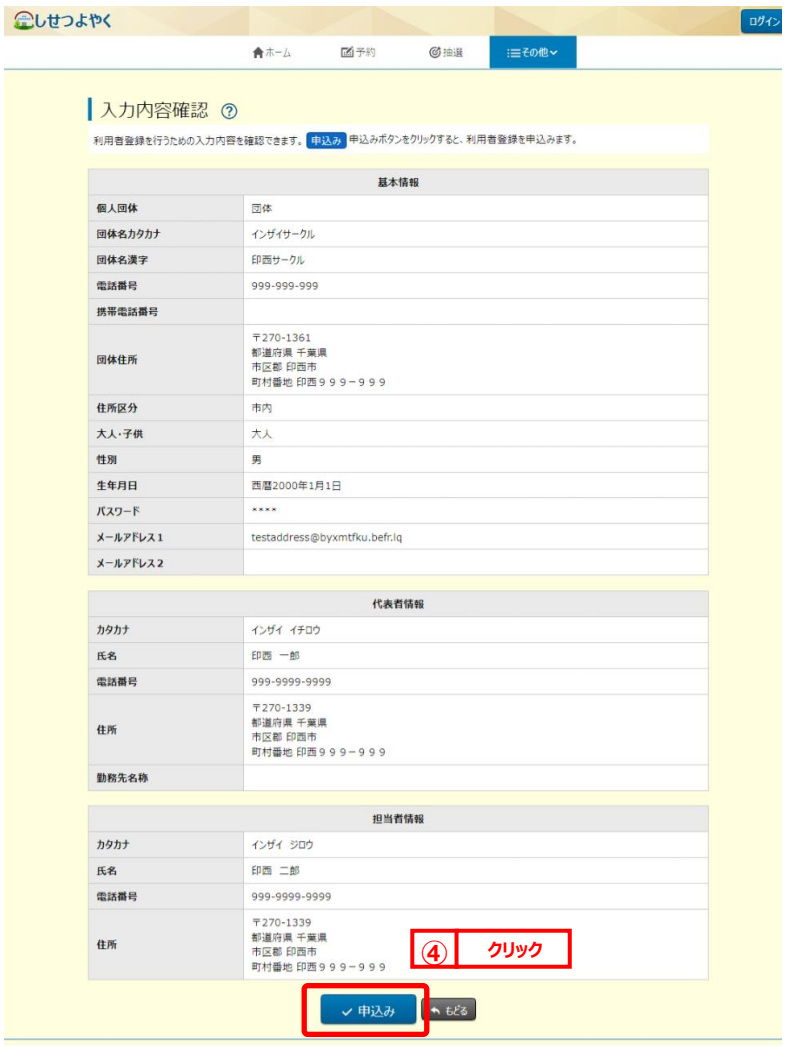

「**申込み**」ボタンをクリックすると確認メッセージが表示されますので、

「**OK**」ボタンをクリックしてください。

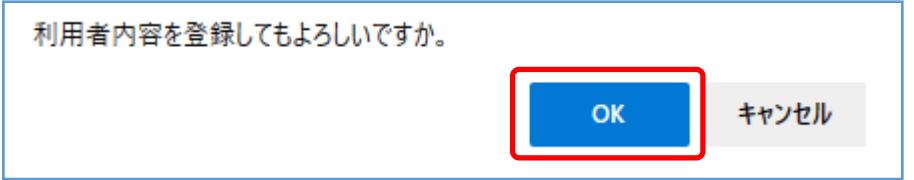

利用者登録完了画面が表示されます。

# 利用者登録完了画面が表示されます。 **5STEP**

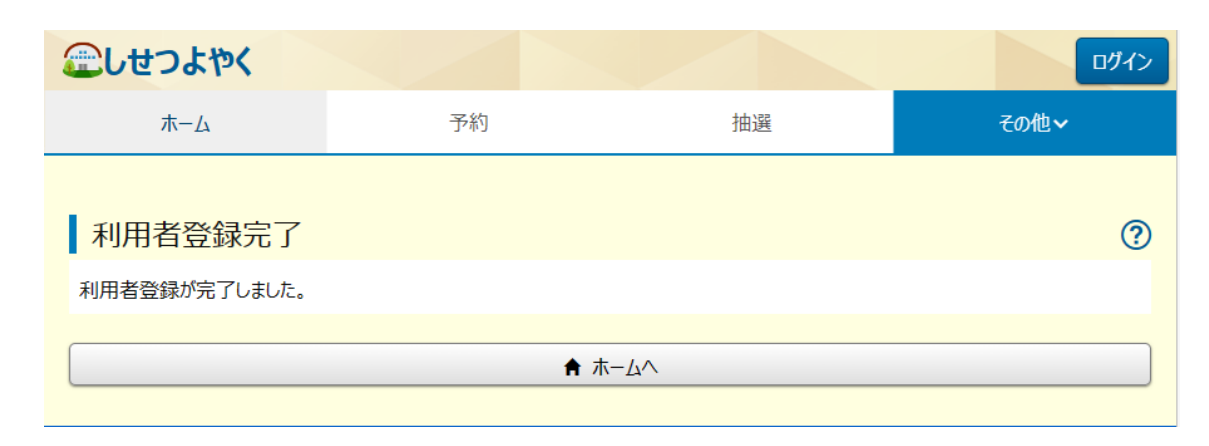

以上で団体利用者の仮登録は完了となります。 システムの利用については、施設窓口にて本登録が必要となります。 必要書類をご用意のうえ、施設窓口へお越しください。

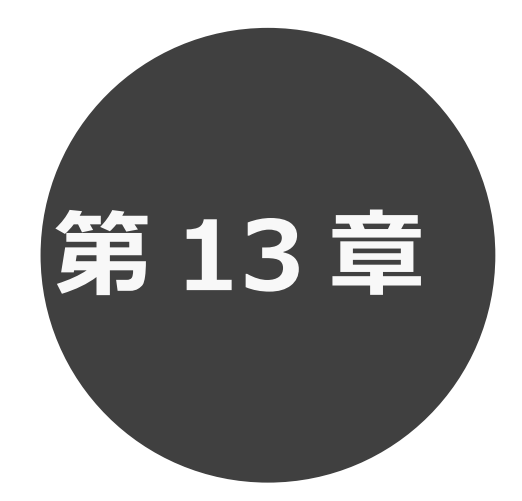

# **オンラインで決済する**

13.1 未入金の予約の確認

13.2 オンライン決済

第 13 章では未入金予約の確認、オンライン決済ついて説明します。

**STEP 1**

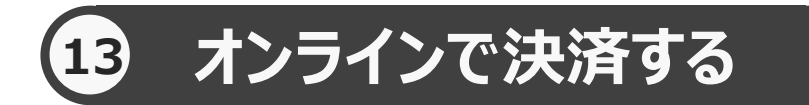

予約した施設に対して、未入金の予約を表示する。またこの画面からオンライン決済処理を行うことができます。

未入金の予約の確認を行う場合 13.1 へ

オンライン決済処理を行う場合 13.2 へ

# **予約の確認 13.1 未入金の予約の確認の場合**

① 予約メニューの「**未入金予約の確認・支払**」をクリックします。

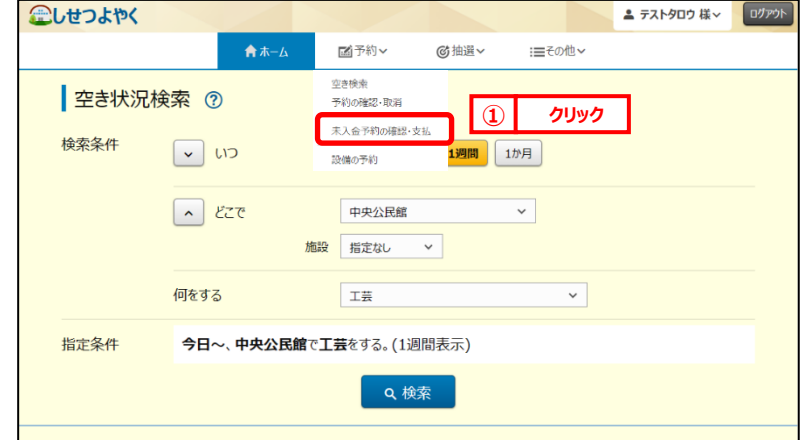

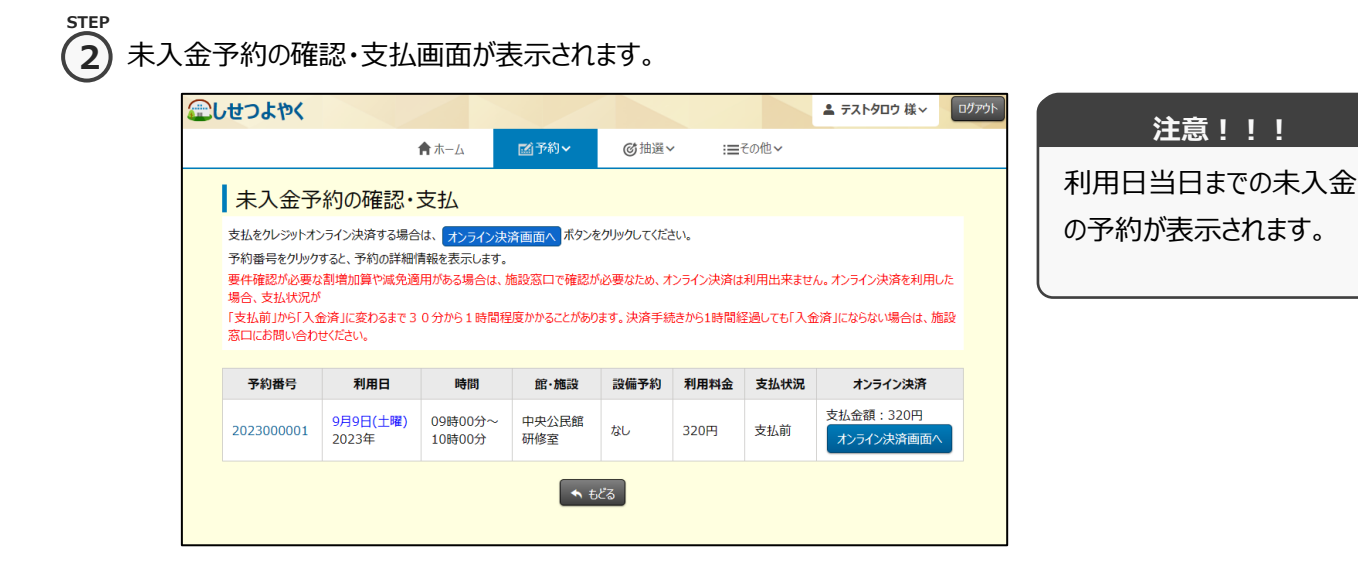

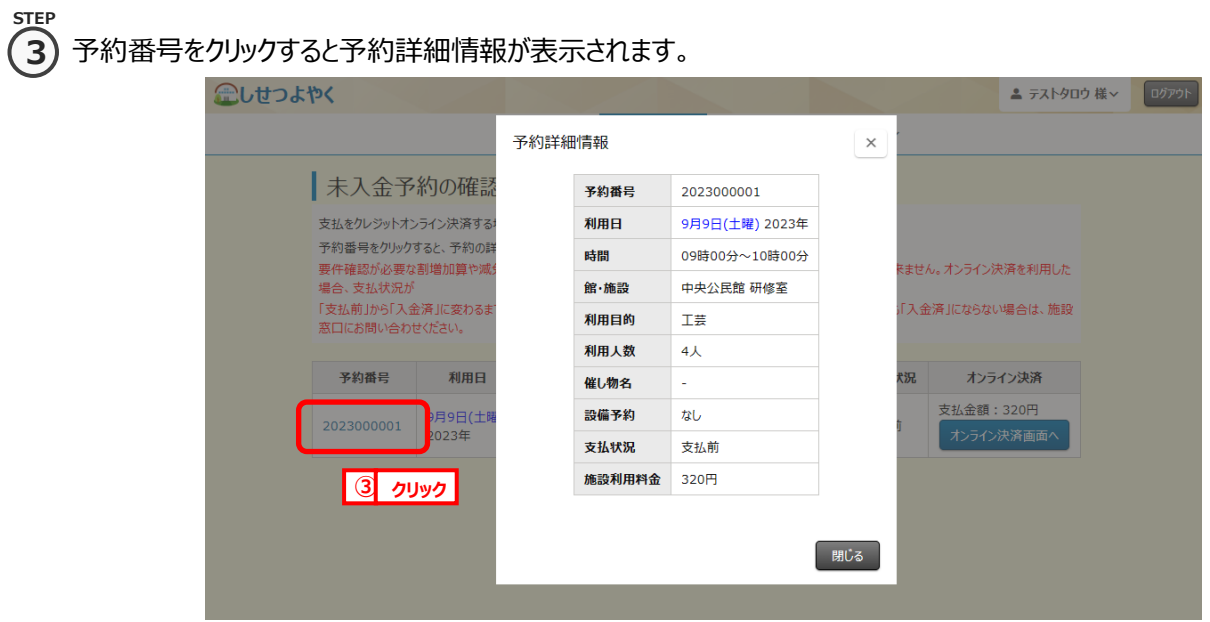

以上で未入金の予約の確認は完了となります。

# **13.2 オンライン決済処理の場合**

**STEP**

1) 予約メニューの「**未入金予約の確認・支払**」をクリックします。

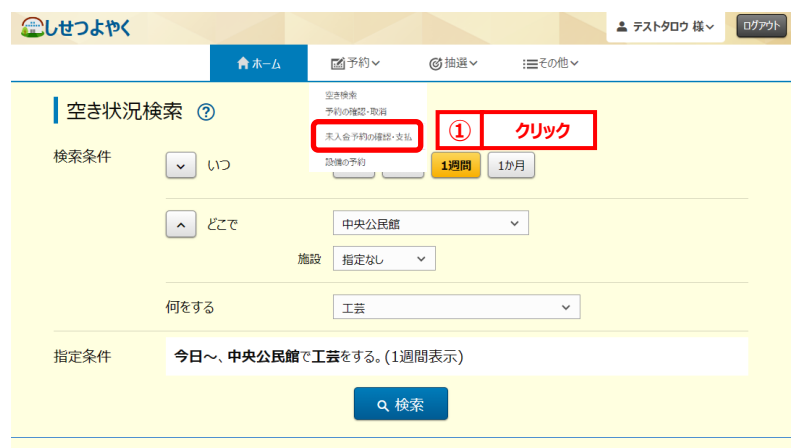

#### ② 未入金予約の確認・支払画面が表示されます。 **2 STEP**

オンライン決済する予約の「**オンライン決済画面へ**」ボタンをクリックします。

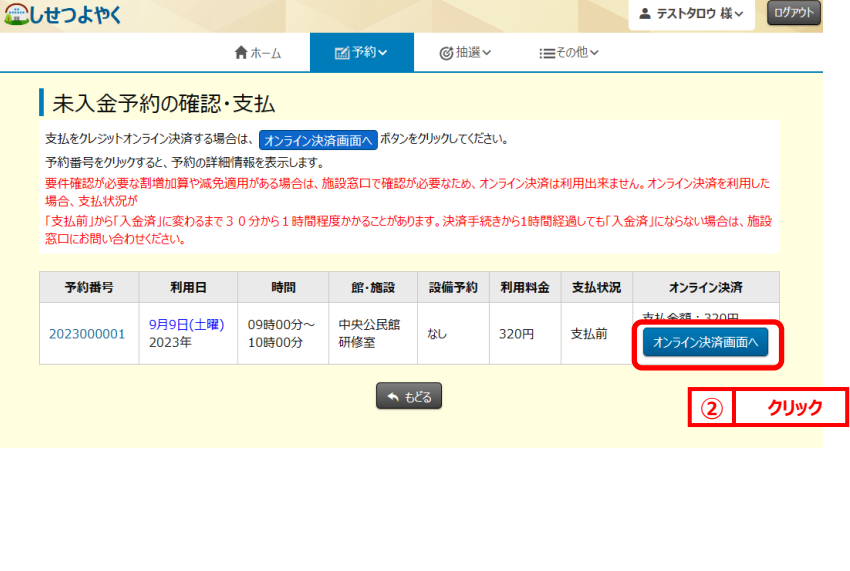

# **注意!!!**

各施設で設定されている オンライン決済可能な期 間・受付メディア・職員の 許可の有無、また予約の 状態等のオンライン決済を 可能とする条件を満たす 予約のみ「オンライン決済 画面へ」ボタンが表示され ます。

③ オンライン決済注意事項画面が表示されます。 **STEP 3**

確認後、「上記を確認し、承認しました(オンライン決済画面(別サイト)へ)」ボタンをクリックします。

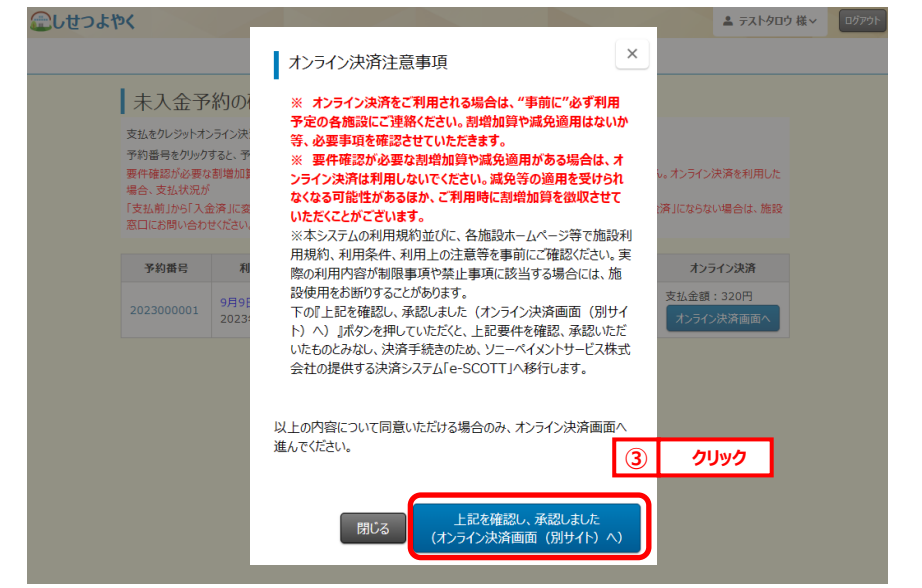

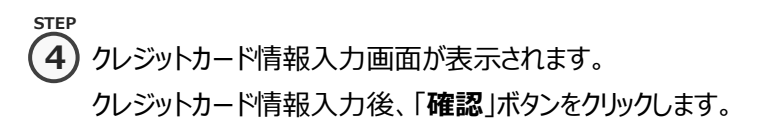

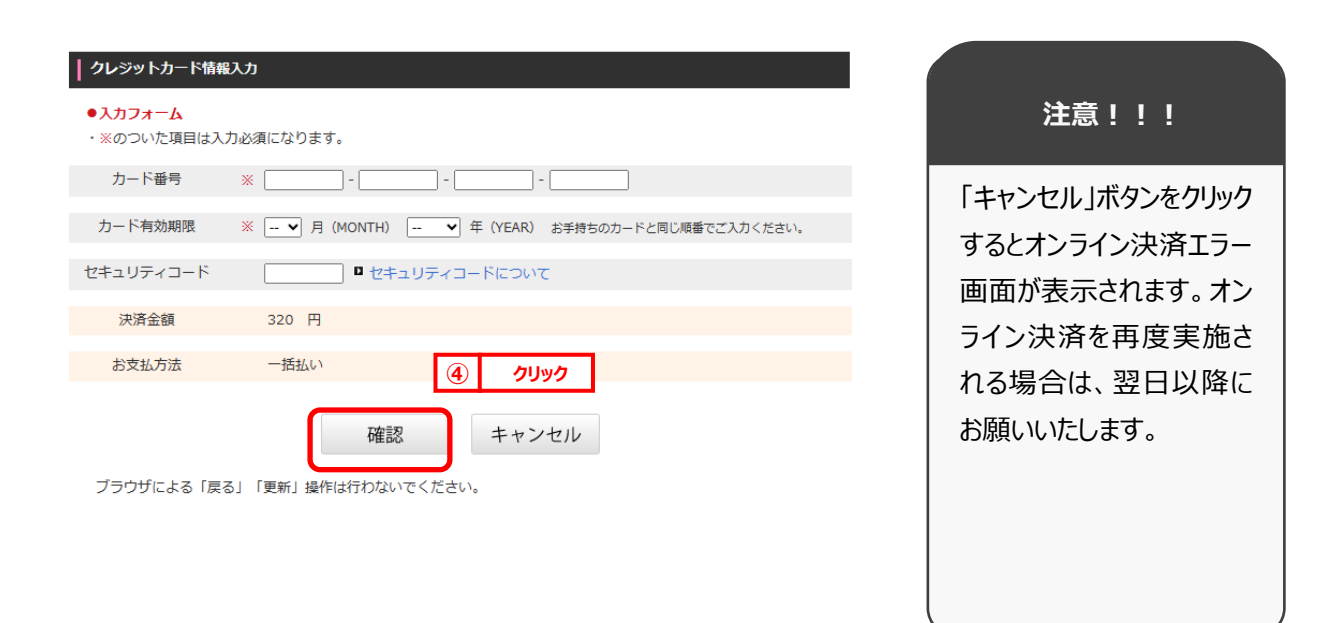

**STEP**

**6**

5) 購入内容確認画面が表示されます。 **5**

購入内容に誤りがないことを確認し「購入」ボタンをクリックします。

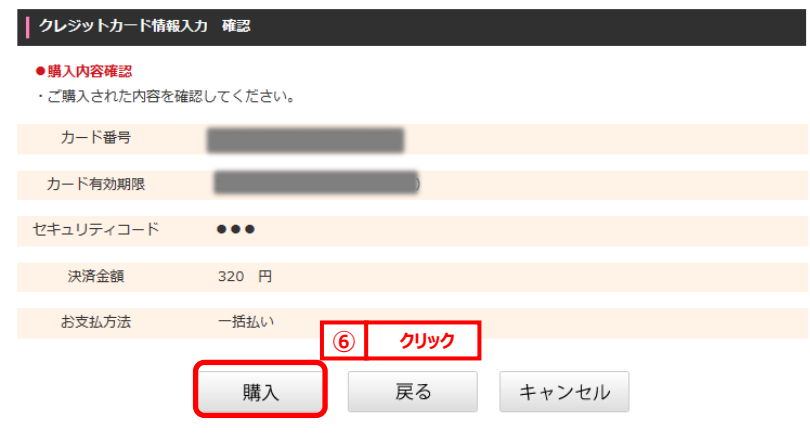

ブラウザによる「戻る」「更新」操作は行わないでください。

オンライン決済完了画面が表示されます。

※承認書・領収書ダウンロードについては、11.7 「承認書・領収書ダウンロード」 STEP③を参照。 **STEP**

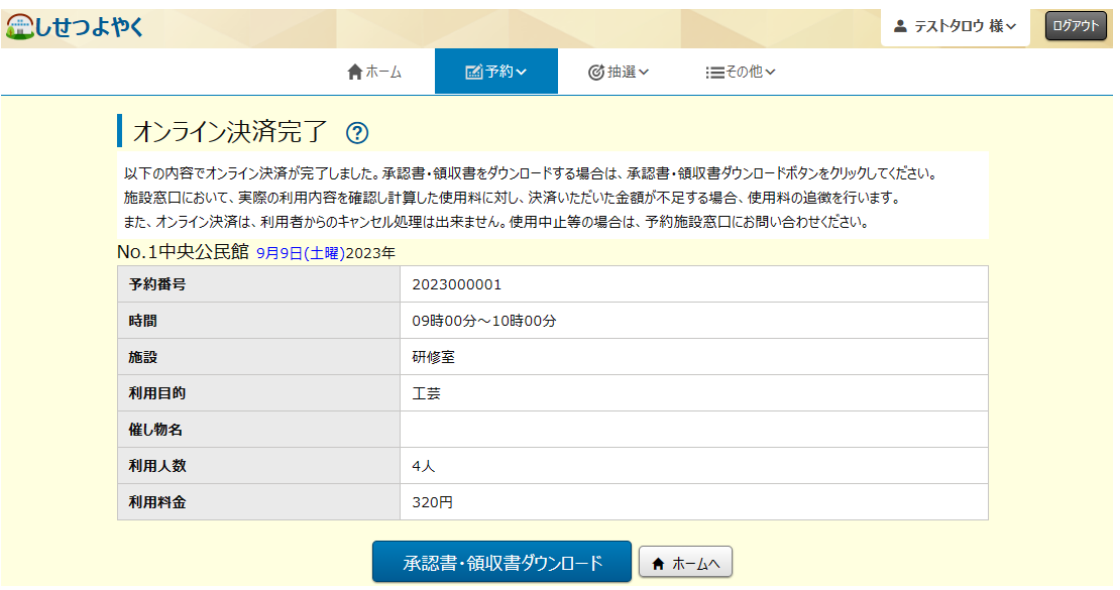

以上でオンライン決済は完了となります。